## **Stable Diffusion** 模型 **Part 8**

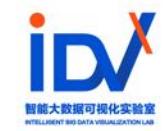

# **Stable** 3. Embedding模型<br>4. LoRA模型 **Diffusion**

- **1. 模型概念**
- **2. CheckPoint模型**
- 
- 
- **5. Hypernetwork模型**

**6. VAE模型**

**7. 训练⾃⼰的模型**

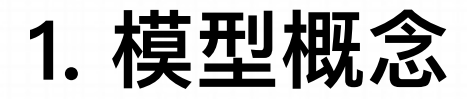

#### **什么是Stable Diffusion中的模型**

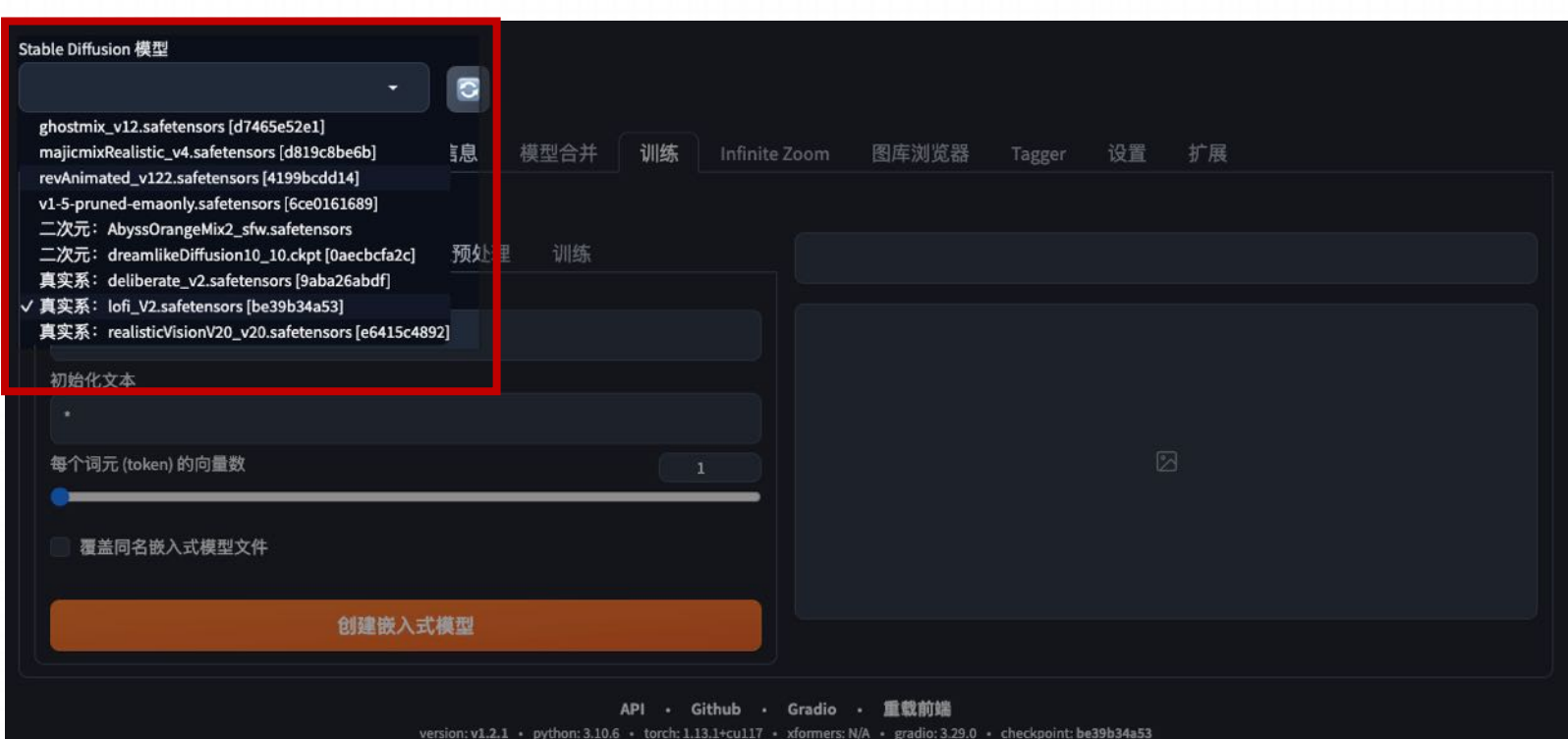

模型是AI生图的重要依据,算图用的 模型可以安装很多个,WebUI在初 次启动时,会自动下载原始版的 Stable Diffusion v1.5模型 由于不同⼈对于AI⽣图有不同的需 求,以写实⻛格为主的Stable Diffusion模型可能⽆法满⾜所有 人。因此我们可以下载自己想要使 用的模型来控制生成效果

### **1. 模型概念**

#### **模型分类**

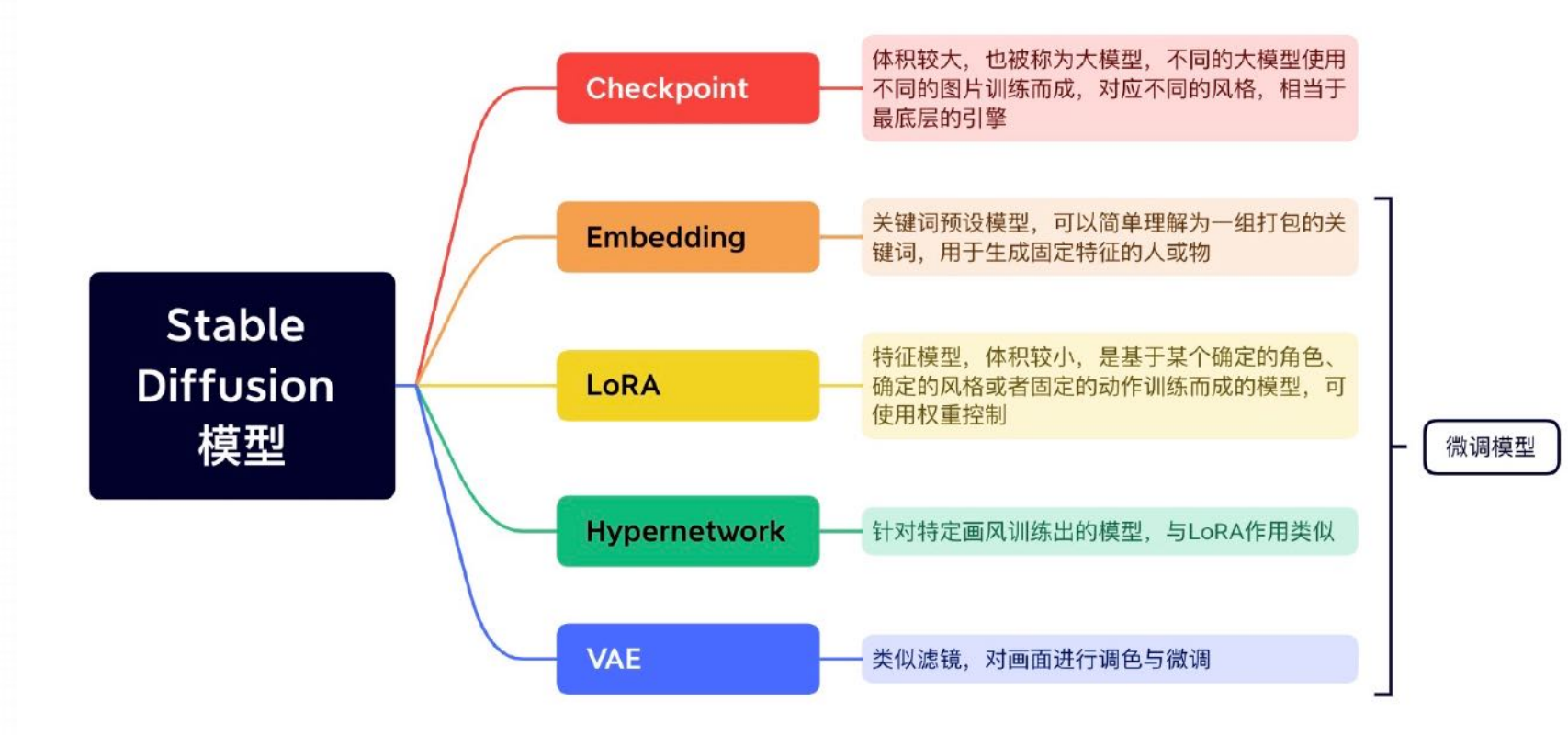

Stable Diffusion中的模型⼤ 致可以分为五类: Checkpoint、Embedding、 LoRA、Hypernetwork和 VAE,其中Checkpoint是基 础的主模型,其他四种模型 需要搭配主模型一起使用

### **1. 模型概念**

#### **模型下载--Civitai**

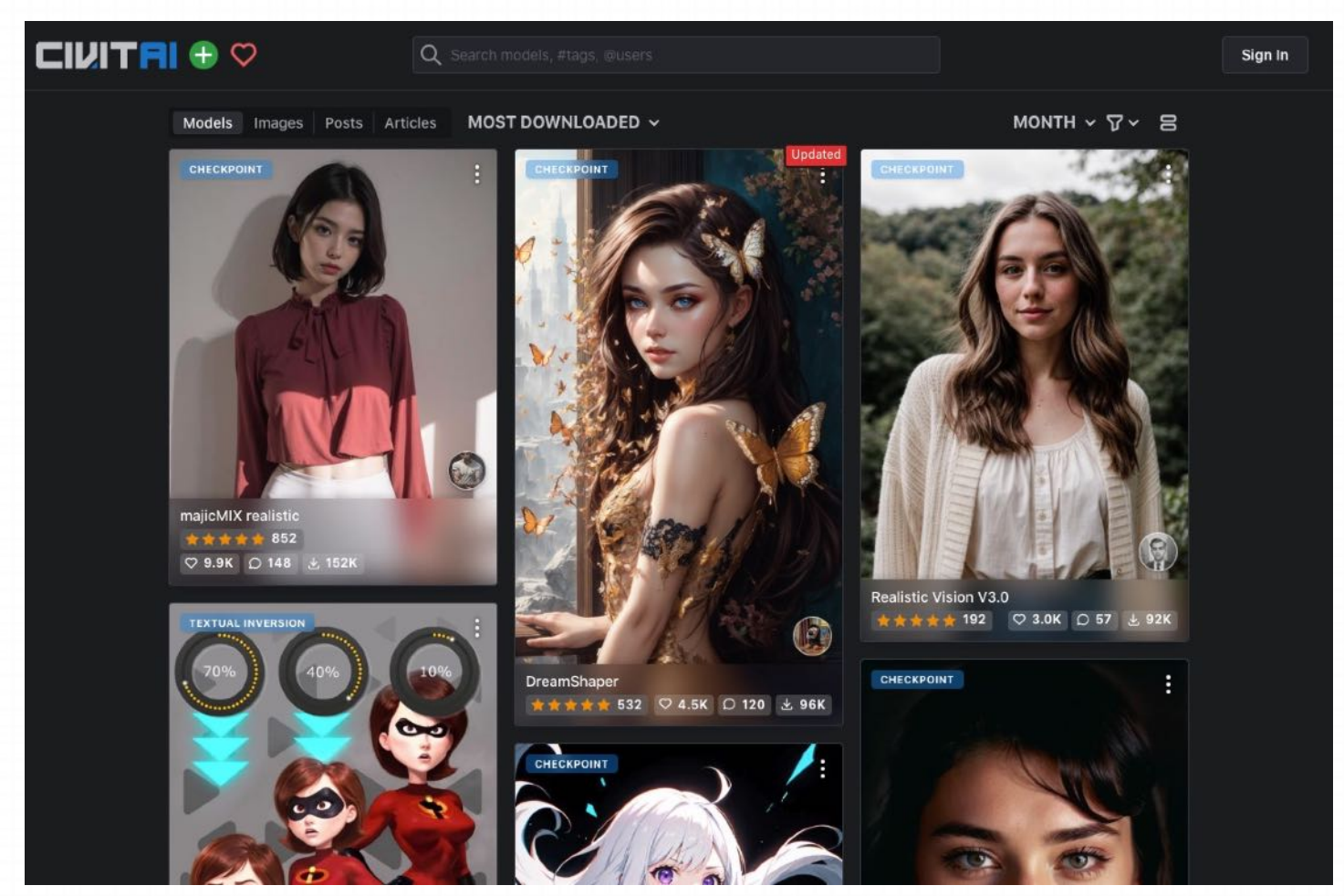

#### **Civitai**

C站, 一个AI绘画模型分享平台, 特色是模 型都有示范缩略图,用户也可以分享彼此使 ⽤的提示词,以及分享作品。

链接:https://civitai.com/

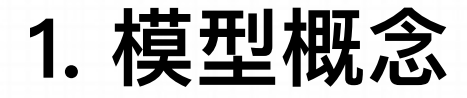

#### **模型下载—Hugging Face**

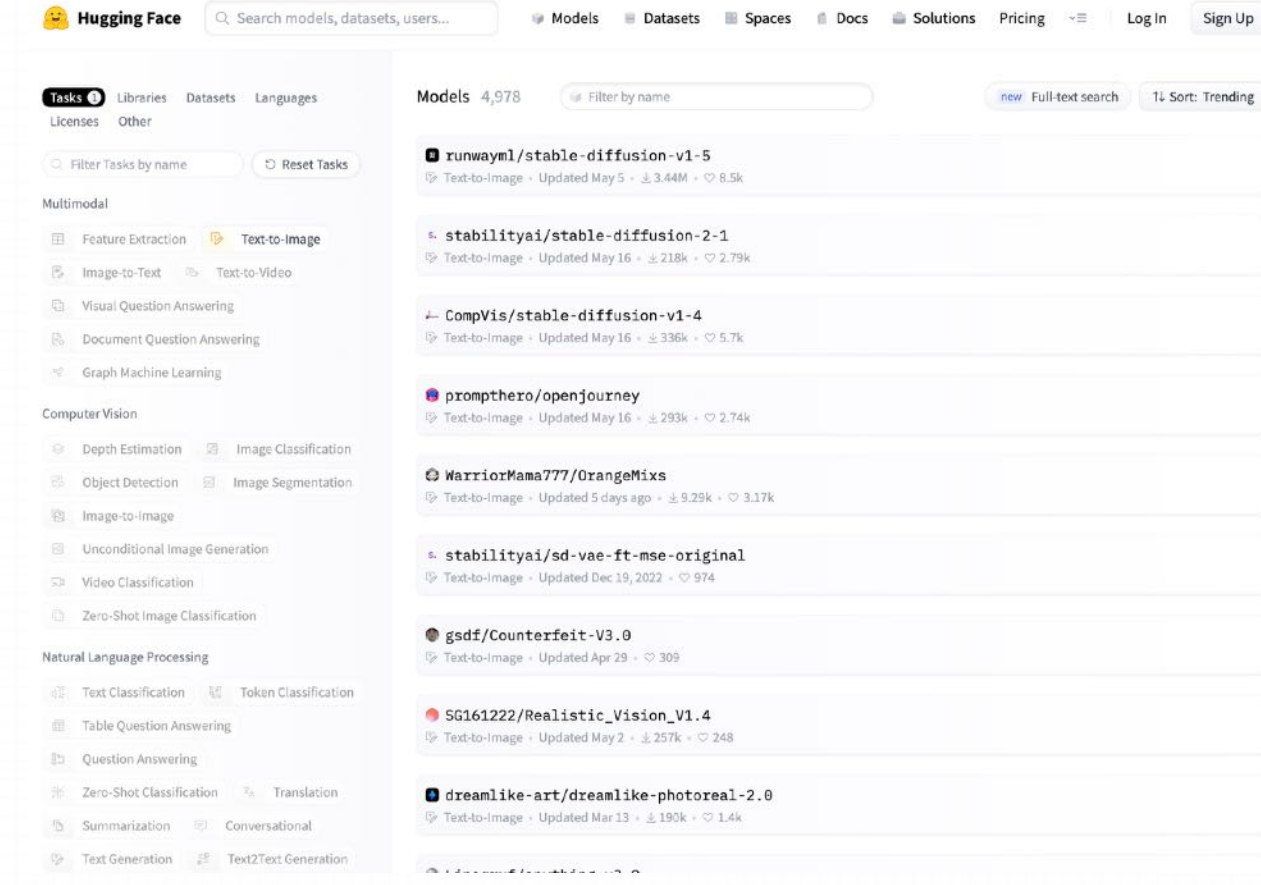

#### Hugging Face

⼀个允许⽤户共享AI学习模型和数据集的平 台, 可以说是人工智能界的Github, Stable Diffusion背后用到的很多AI工具,如 Transformer、Tokenizers、Datasets都可以 在平台上找到, 网站上也有丰富的教学文档

#### 链接:

https://huggingface.co/models?pipeline\_tag=text

-to-image&sort=trending

### **1. 模型概念**

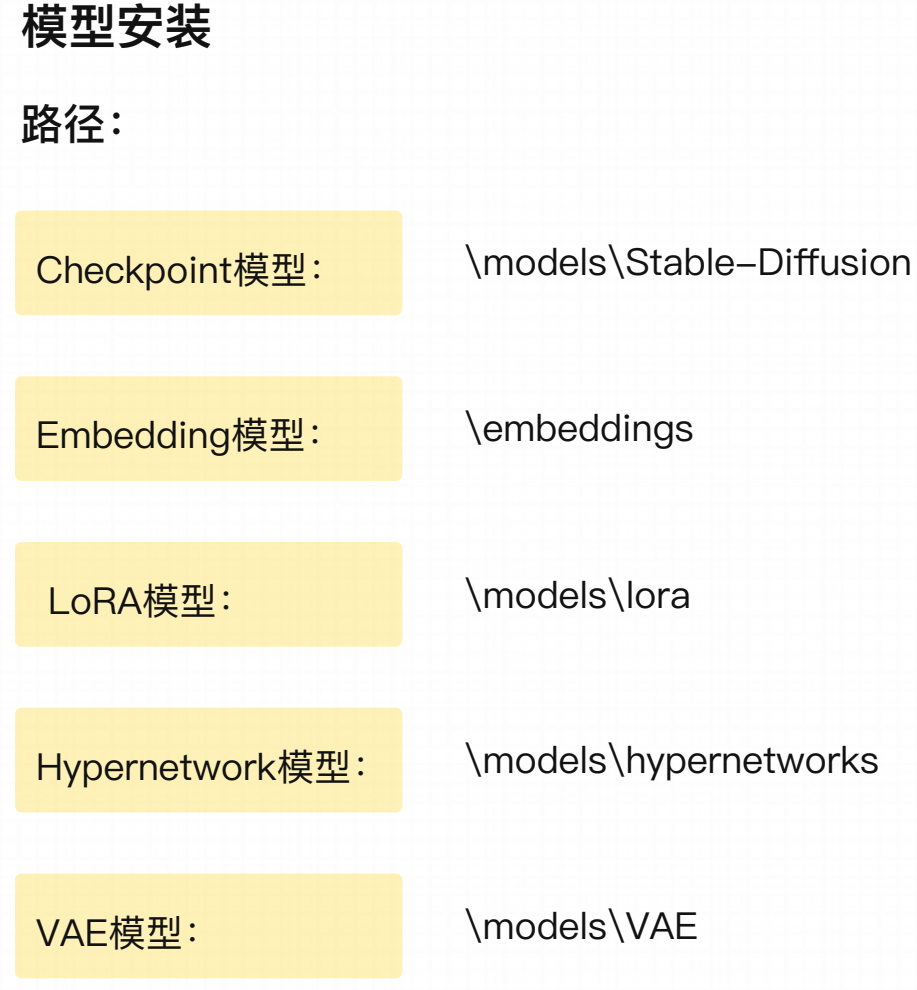

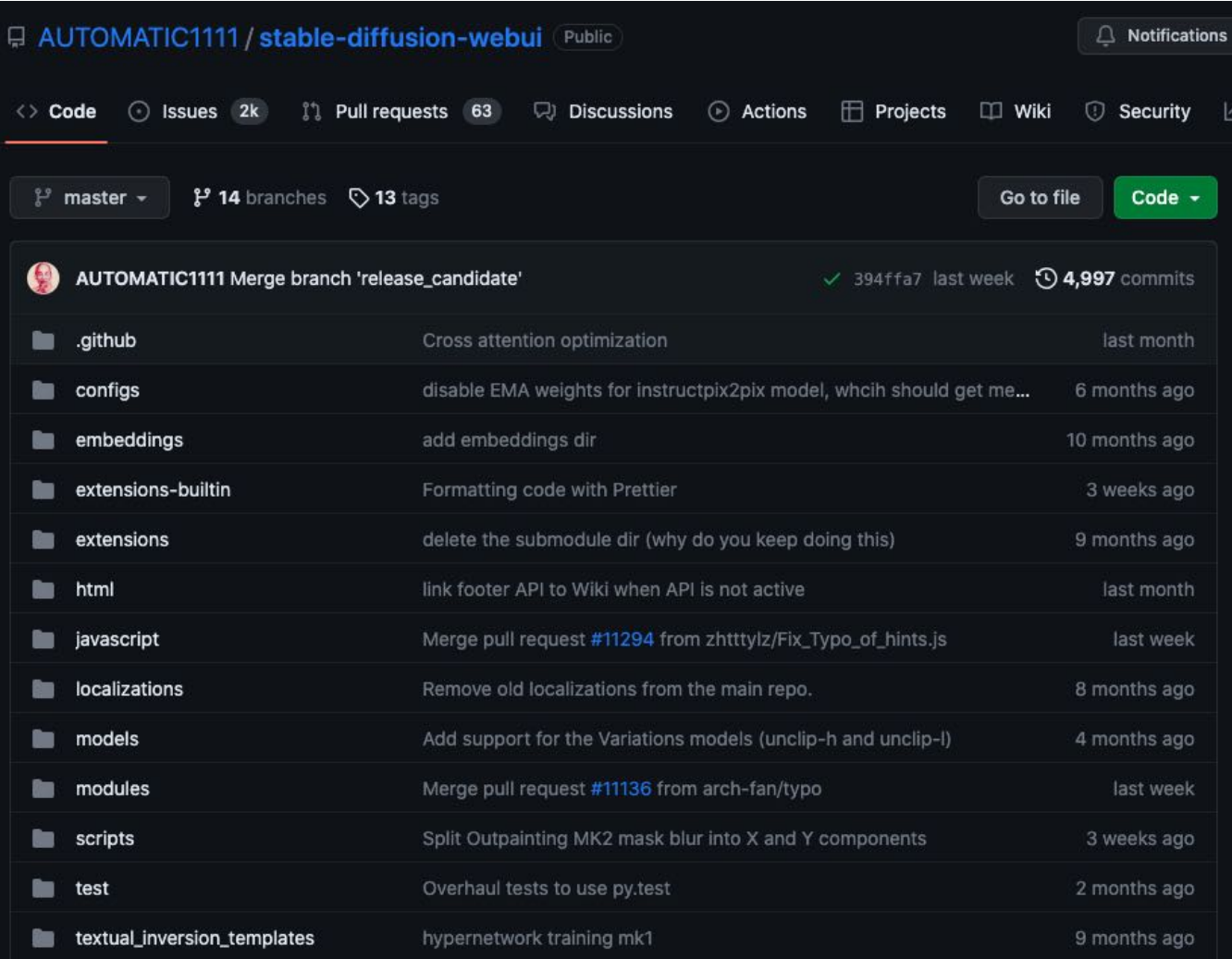

#### **模型概念**

Checkpoint模型,是Stable Diffusion能够进⾏绘图的基础模型,被称为⼤模型、主模型、检查点模型等等

Checkpoint模型是通过Dreambooth训练方式得到的大模型,这些文件包含了模型参数和优化器状态等信息,是训练过 程中定期保存的状态快照。一个大模型训练起来是很消耗算力的,checkpoint类似于在游戏中的存档,模型运算到一个 关键点时会保存⼀个版本,便于回滚和继续计算

不同的checkpoint模型使⽤不同的图⽚训练⽽成,对应不同的⻛格,相当于最底层的引擎。对于使⽤者⽽⾔,可以将 Checkpoint ⽂件理解为不同⻛格的画⼿,如油画、漫画、写实⻛等。通过选择对应的 Checkpoint ⽂件,可以将 Stable Diffusion 模型生成的结果转换为所选择的特定风格

路径: \models\Stable-Diffusion

Checkpoint模型⽐较⼤,通常在2-7GB,格式为**ckpt**和**safetensors**格式,还有ema、full ema、nonema、pruned等版本

#### **模型概念**

相同的Prompt,不同checkpoint的效果:

Prompt: half body portrait of a young woman, black hair

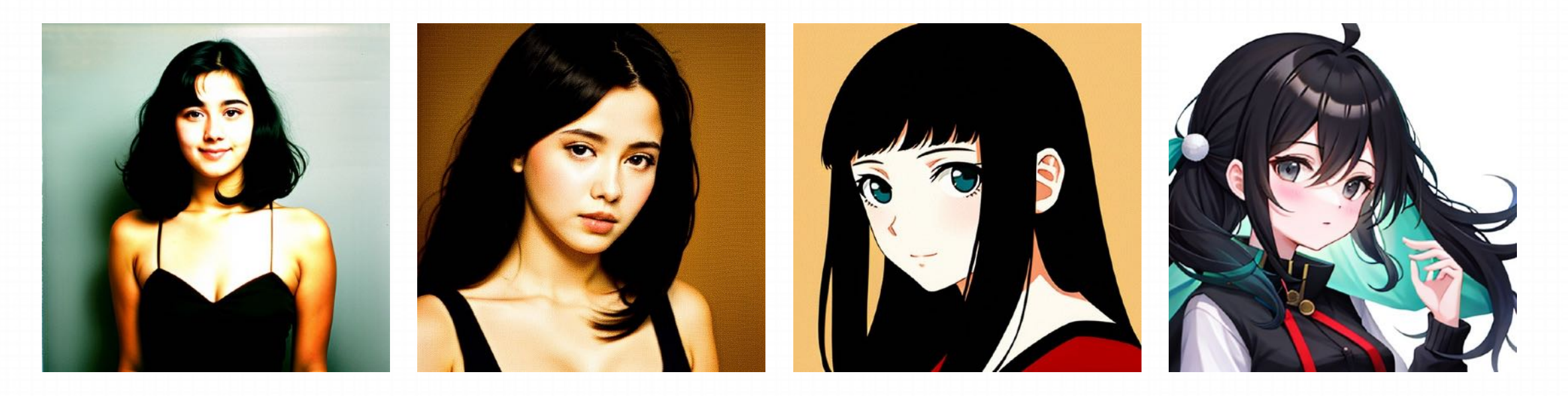

Realistic Vision lofi lofi Anything Counterfeit

#### 模型使用方法

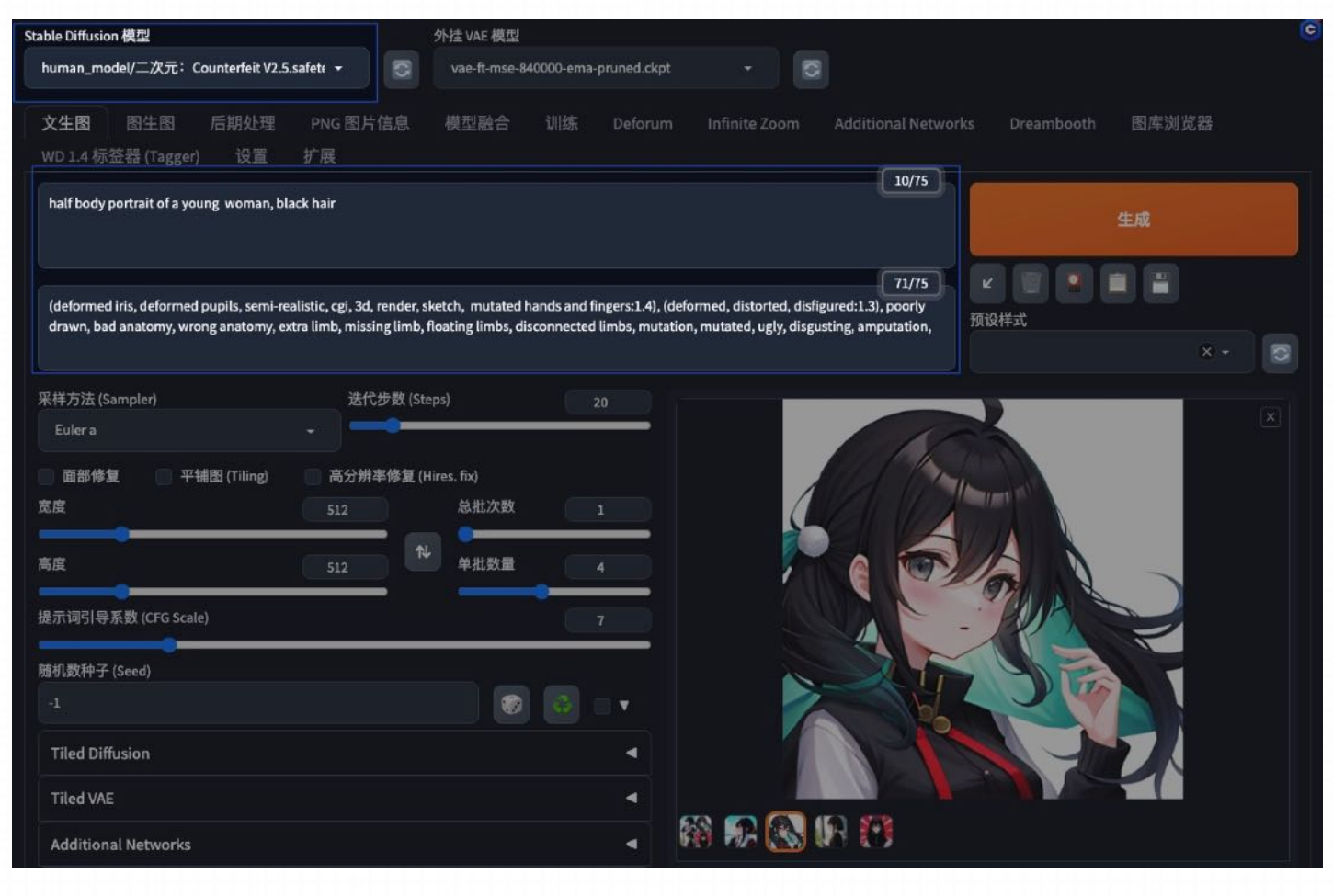

在使⽤相应的checkpoint模型时,可参 考模型作者给出的⽂档,c站完整的模 型下面一般会会给出文档,包括 ●模型擅长的风格 •VAE的使用建议 •正⾯提示词的结构建议 •负面提示词的结构建议

#### **模型训练--Dreambooth**

DreamBooth是谷歌推出的一个主题驱动的AI生成模型,它可以微调文本到图像扩散模型或新图像的结果。 Checkpoint模型使用DreamboothDreambooth方法进行训练,通过直接修改整个原始模型来对模型输出结果进行调校,微调整个 网络参数

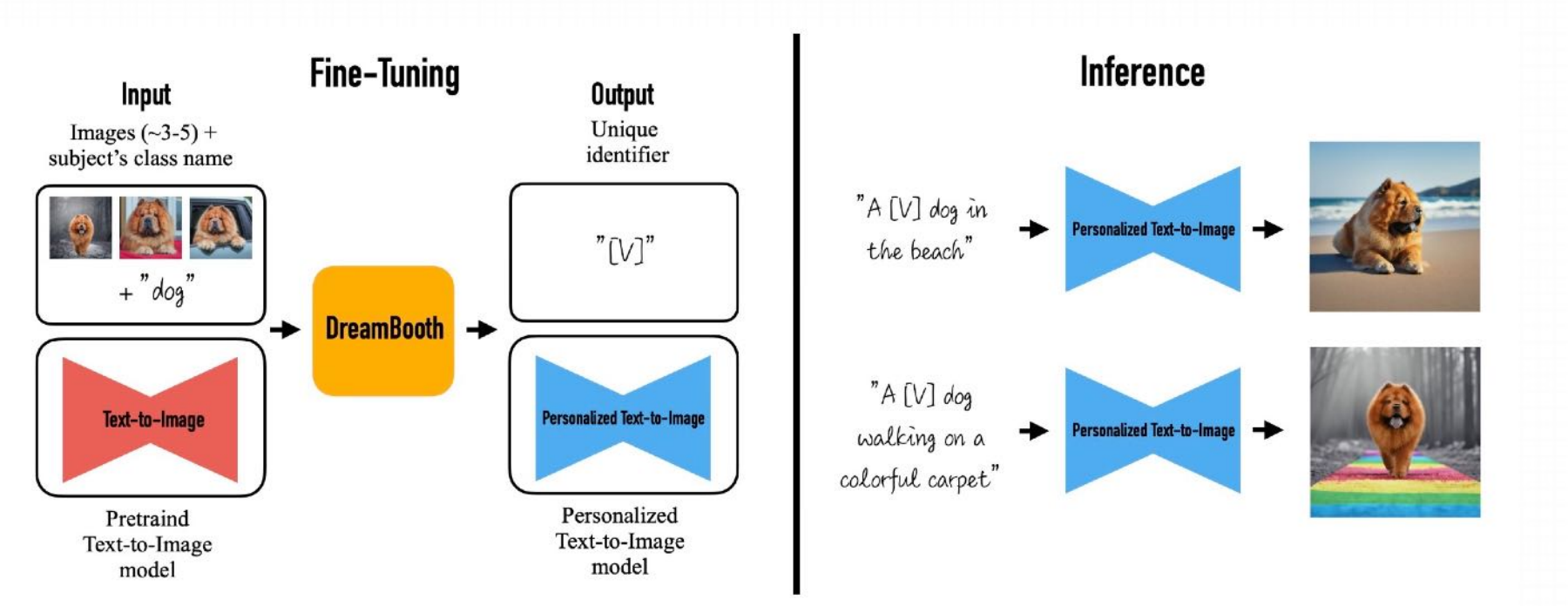

如果硬件条件许可的话,搜集⼤ 量图⽚训练特定领域的 checkpoint大模型最好 (对比 stable Diffusion 1.5版的模型输 入了23亿张图片, 网络上其他人 训练至少几万张图片)

#### **模型训练--Dreambooth**

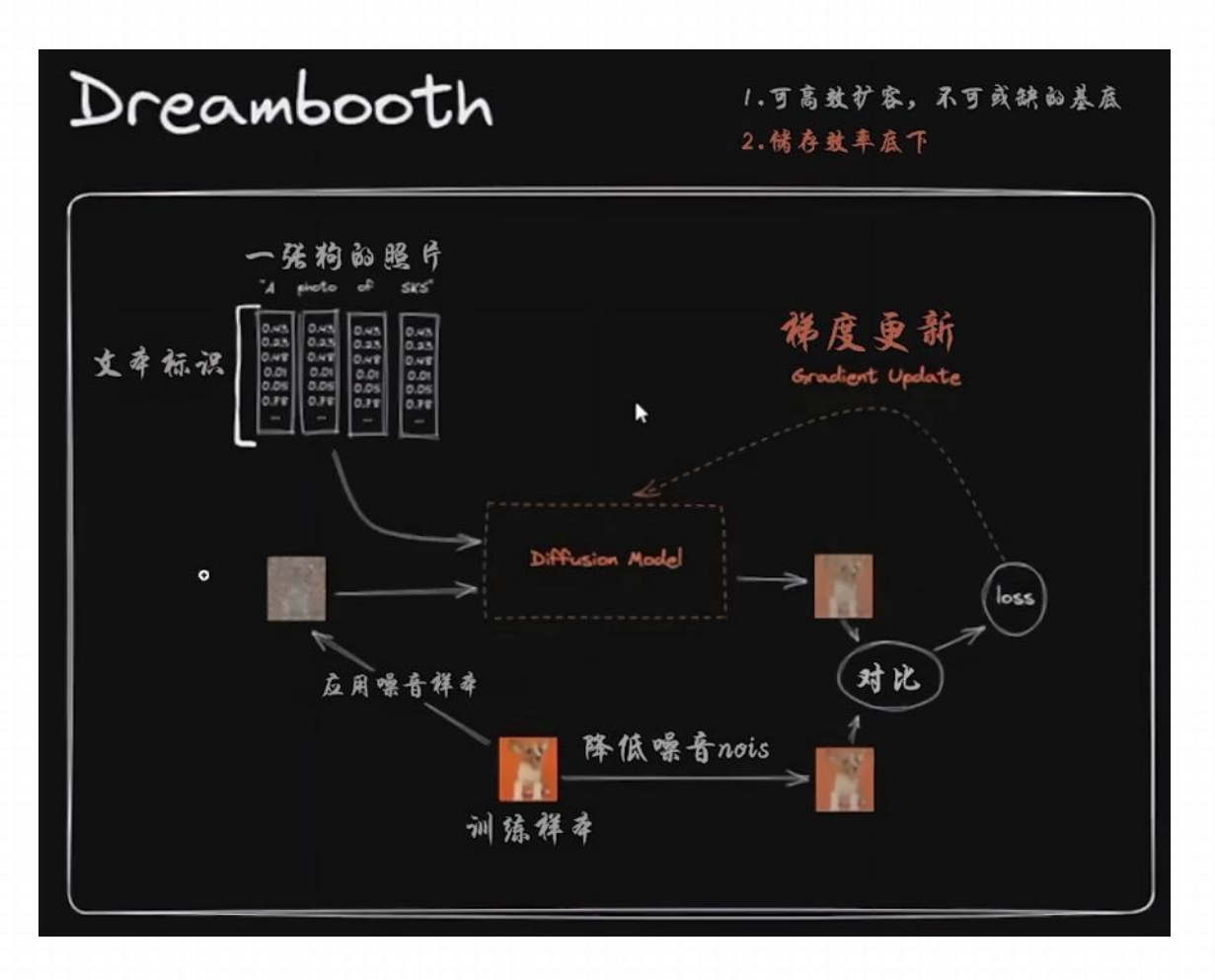

以左图为例,左图中Dreambooth所训练的事情,就是将柯基 犬的图片与关键词SKS建立起关联关系

1.给训练图片添加n步噪声, 使其变成较为嘈杂的图片, 另外 再给训练图片添加较少一点的噪声(n-1), 使其成为一张校准 图片

2.然后我们来训练SD模型以左侧较嘈杂的图片作为输入, 再 加上特殊关键词指令的输入,能输出右侧较为清晰的图片

#### **模型训练--Dreambooth**

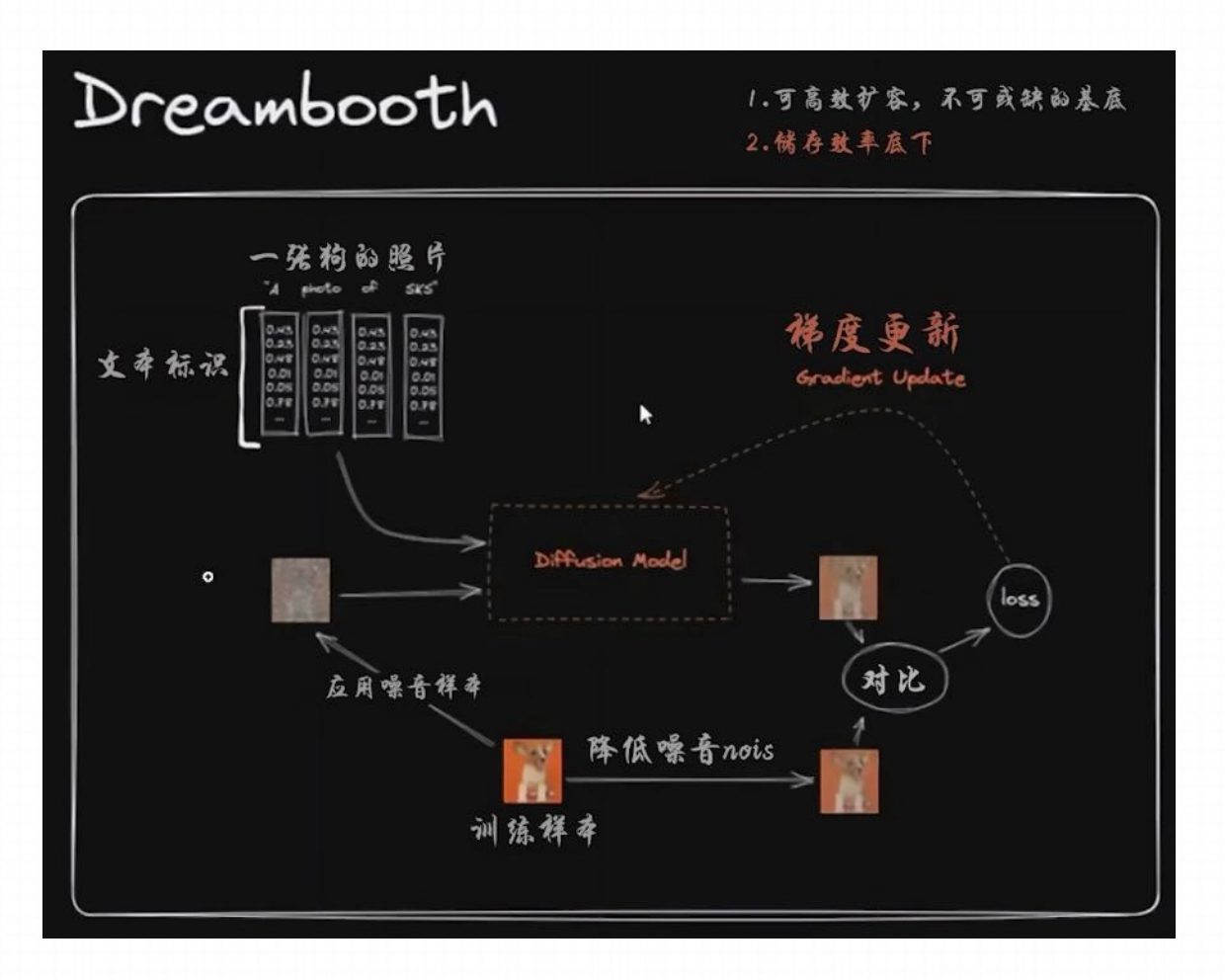

以左图为例,左图中Dreambooth所训练的事情,就是将柯基 犬的图片与关键词SKS建立起关联关系

3. 一开始,由于模型不识别新增的特殊关键词SKS,他可能输 出了一个不是很好的结果。此时我们将该结果与目标图片(右 侧较少噪声的图片)进行比较, 得出一个loss结果, 用以描述 生成图像与目标图像的差异程度

4. 接着Dreambooth会进⾏为Gradient Update。可以简单理解 为,如果Loss高的话它将惩罚模型,如果Loss低的话它将奖励 模型

#### **模型训练--Dreambooth**

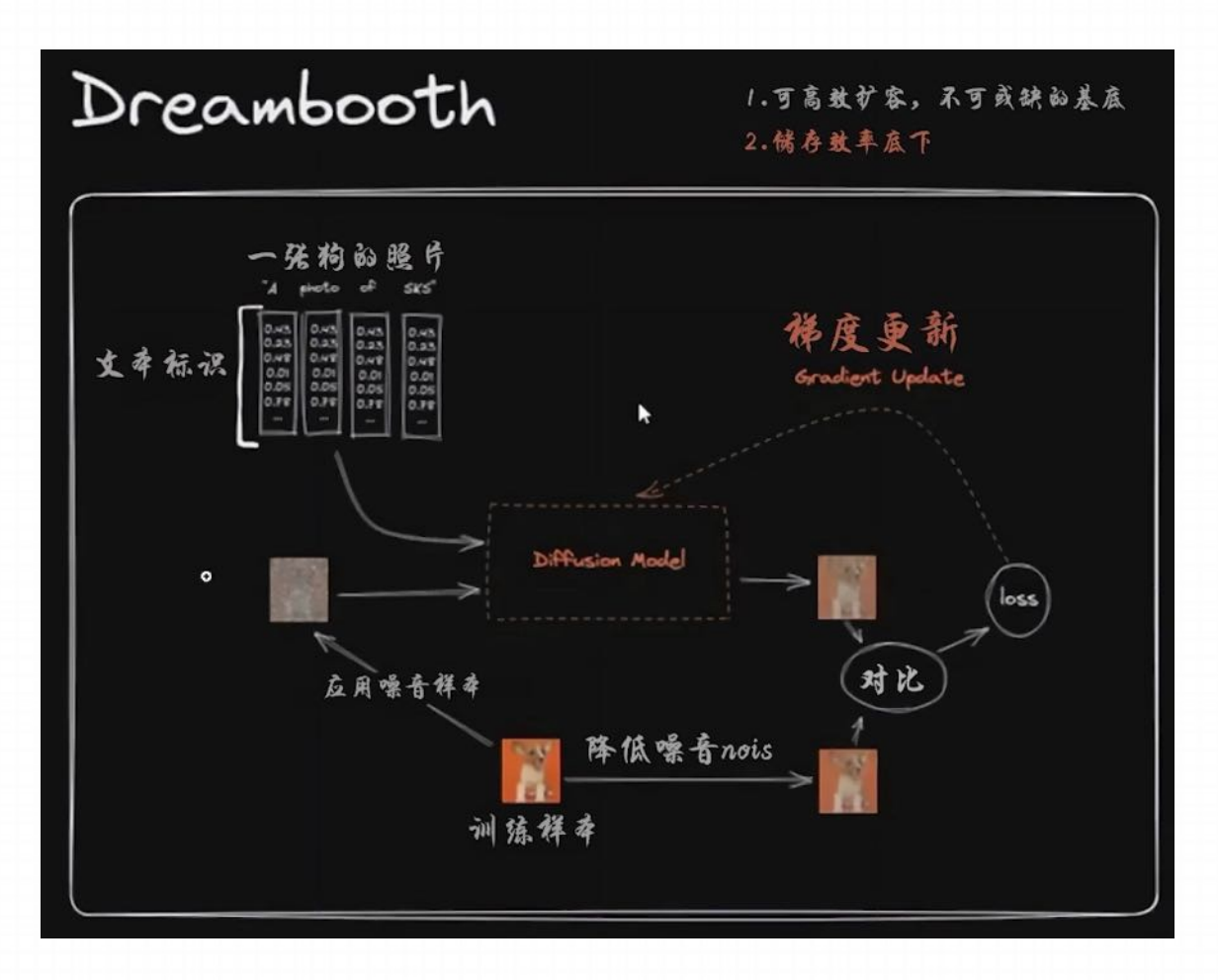

以左图为例,左图中Dreambooth所训练的事情,就是将柯 基犬的图片与关键词SKS建立起关联关系

5. 当训练重复了一段时间后, 整个模型会逐渐认识到: 当它 收到SKS的词语输入时,生成的结果应该看起来比较像训练 者所提供的柯基⽝的图⽚,由此我们便完成了对模型的调校

#### **模型推荐**

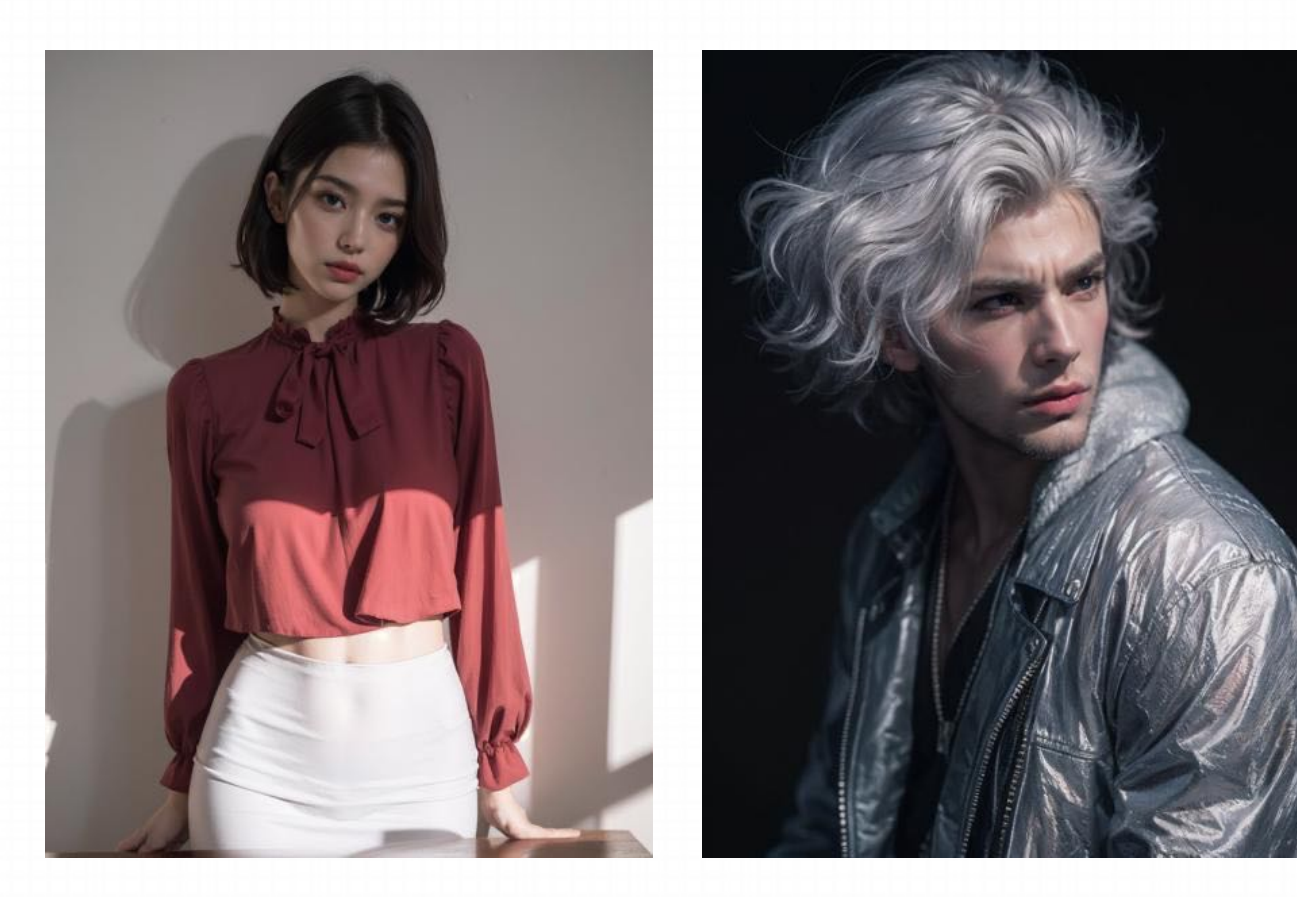

#### majicMIX系列模型

真⼈⼤模型,基于KanPiroMix + XSMix + ChikMix 三个模型融合而来,包括:

- majicMIX realistic: 主打真实系, 是通用版本
- majicMIX sombre: 和realistic差不太多, 但是 带了一点点阴暗的色调。内置了VAE所以不需要 单独用
- majicMIX fantasy: 风格非常美好,但是远距离 脸部需要inpaint以达成最好
- majicMIX lux:融合了realistic和fantasy
- majicMIX horror:偏恐怖主题

C站链接: https://civitai.com/models/43331/majicmixrealistic

#### **模型推荐**

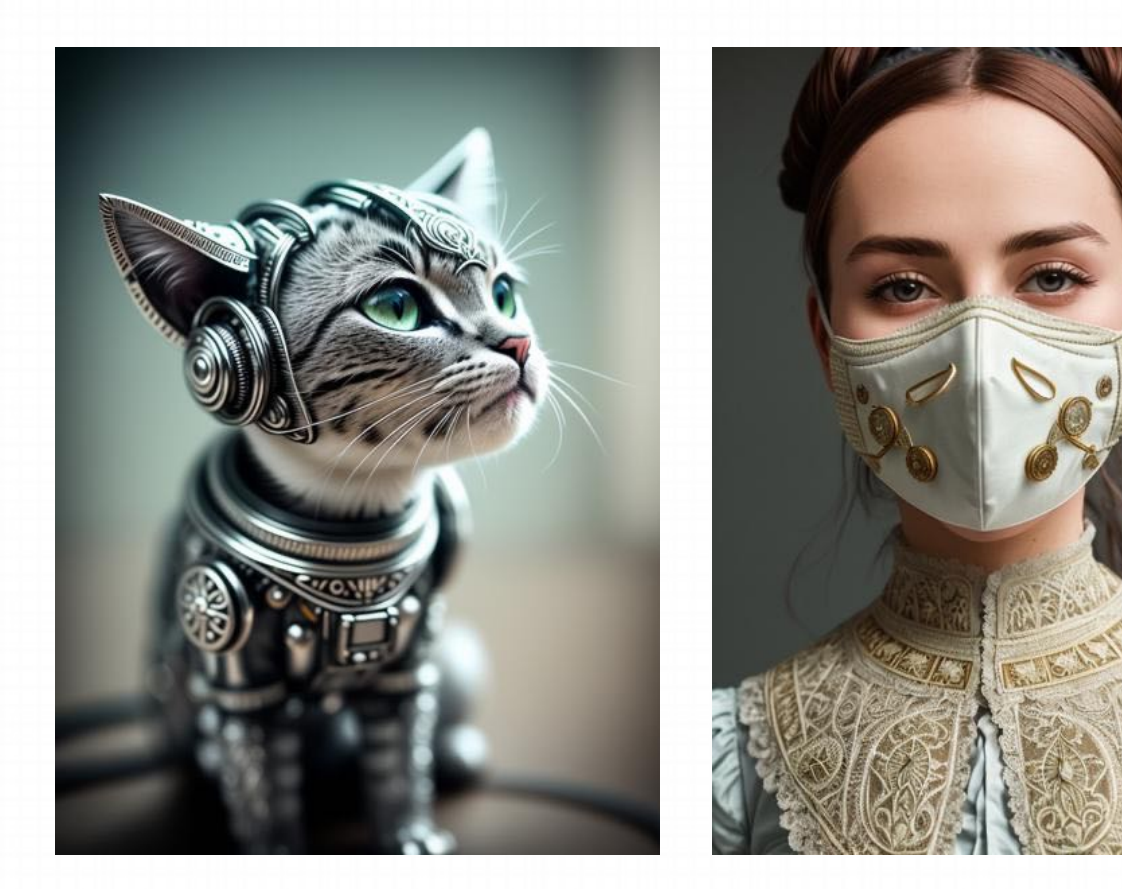

## **Deliberate**

真实系模型,不管是人物、动物还是生活用品,还 原的都非常到位,属于全面万能的真实系模型 C站链接: https://civitai.com/models/4823/deliberate

#### **模型推荐**

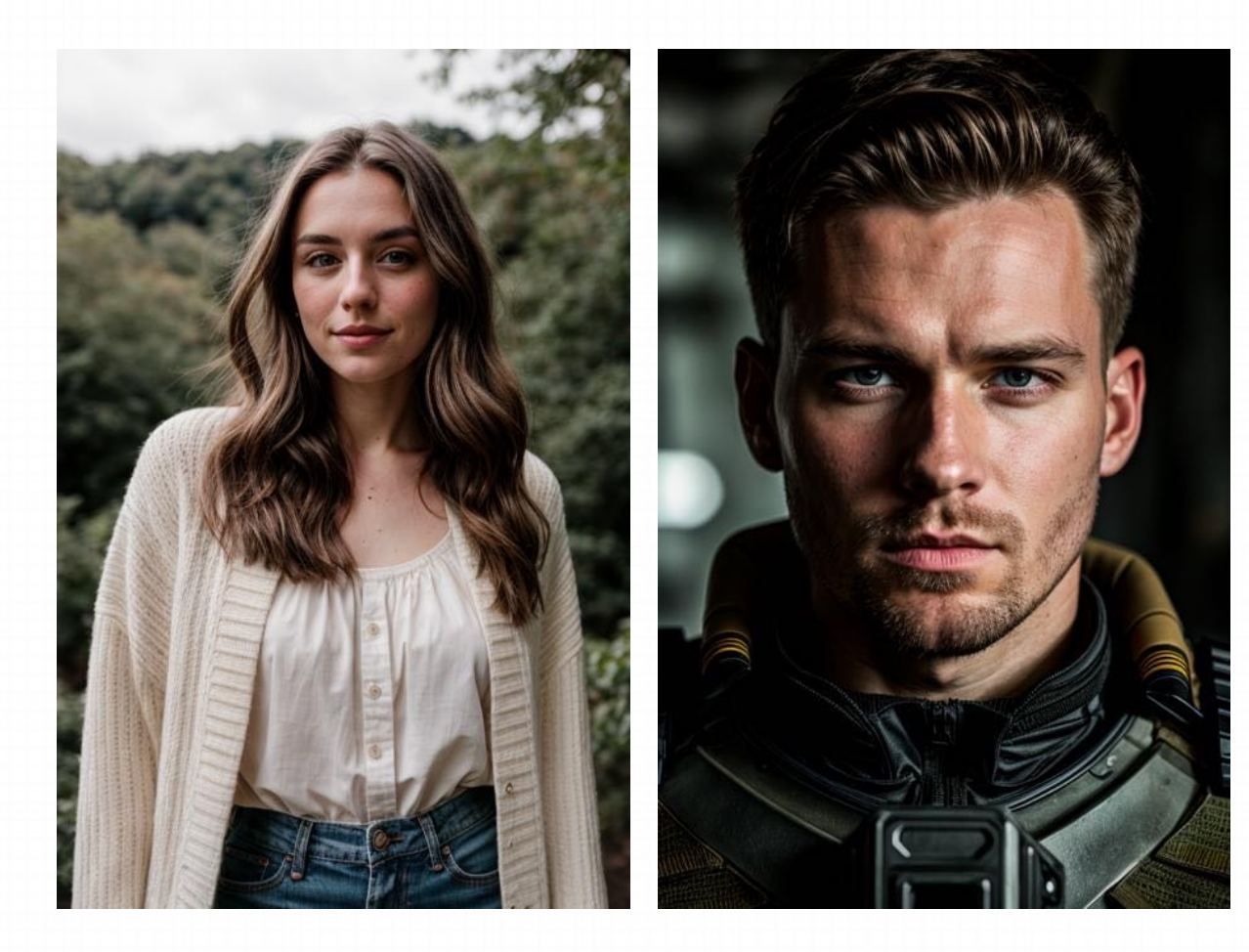

#### Realistic Vision

真实系模型,生成人像的效果与照片类似,对毛发的还 原达到了像素级别

C站链接: https://civitai.com/models/4201/realistic-vision-v30

#### **模型推荐**

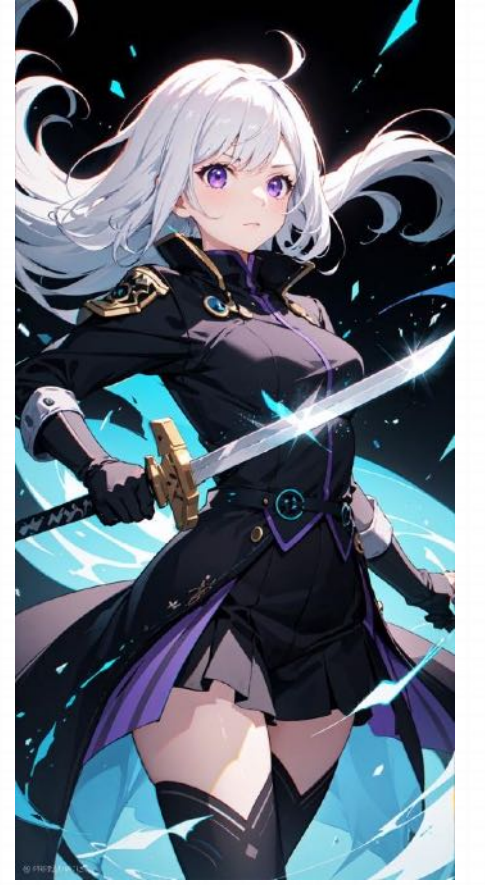

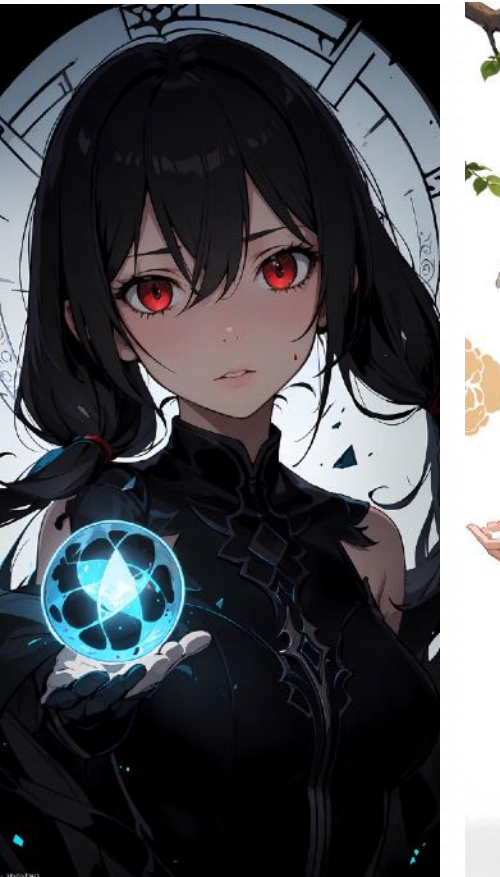

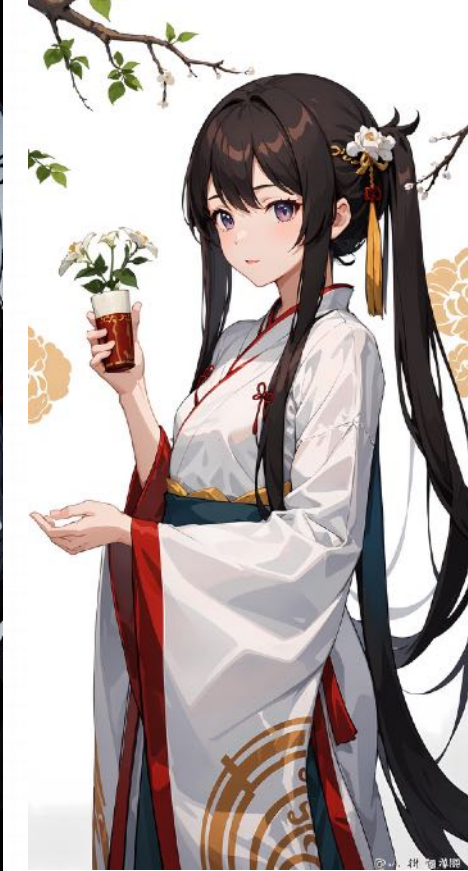

#### MeinaMix 二次元模型,擅长描绘二次元和动漫风格的 图像 C站链接:

https://civitai.com/models/7240/meinamix

#### **模型推荐**

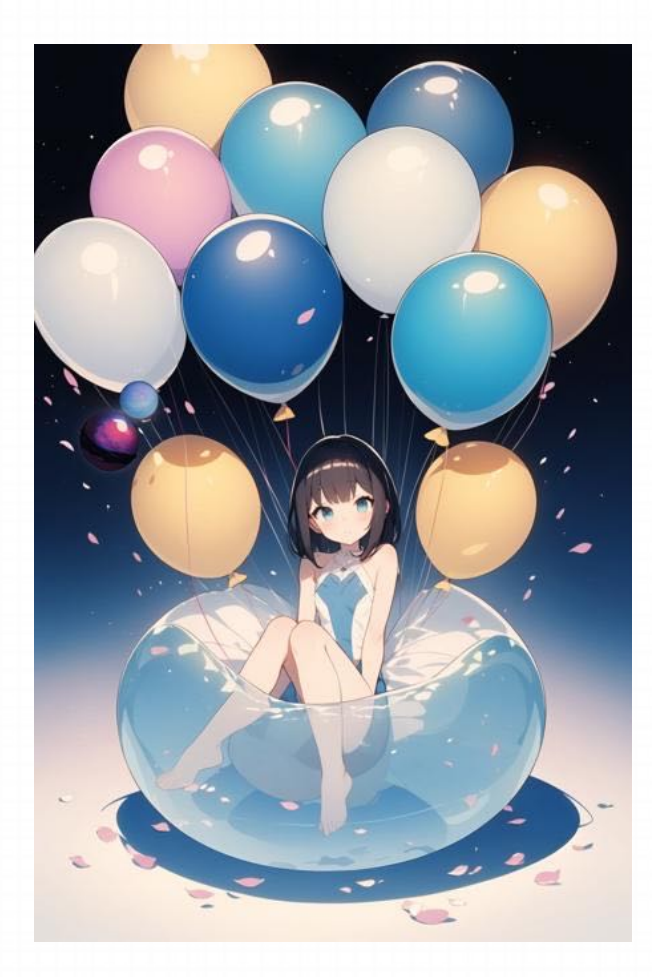

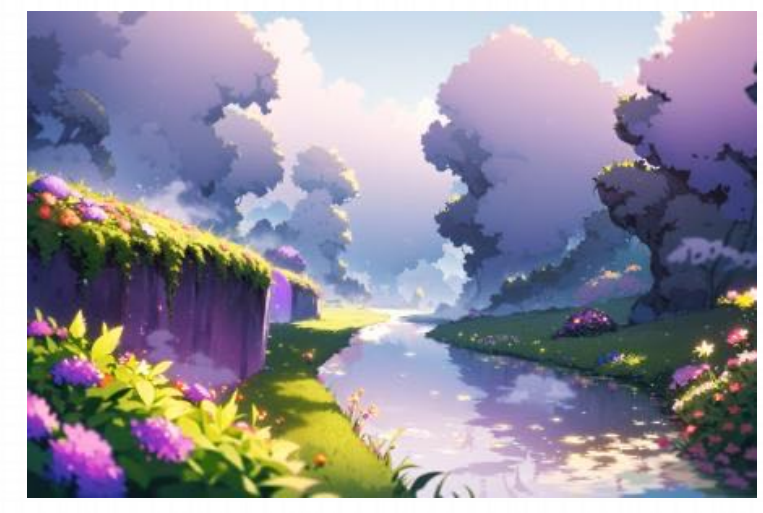

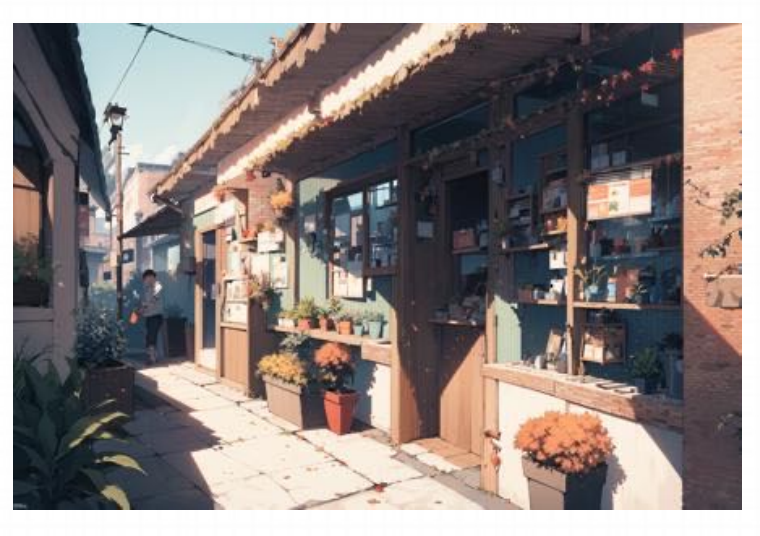

#### 万象熔炉 | Anything

二次元模型,适用性很广,作者的更新速度 快,同时也⾮常适合搭配各种动漫⼈物的lora 模型使用

C站链接: https://civitai.com/models/9409/oranything-v5ink

#### **模型推荐**

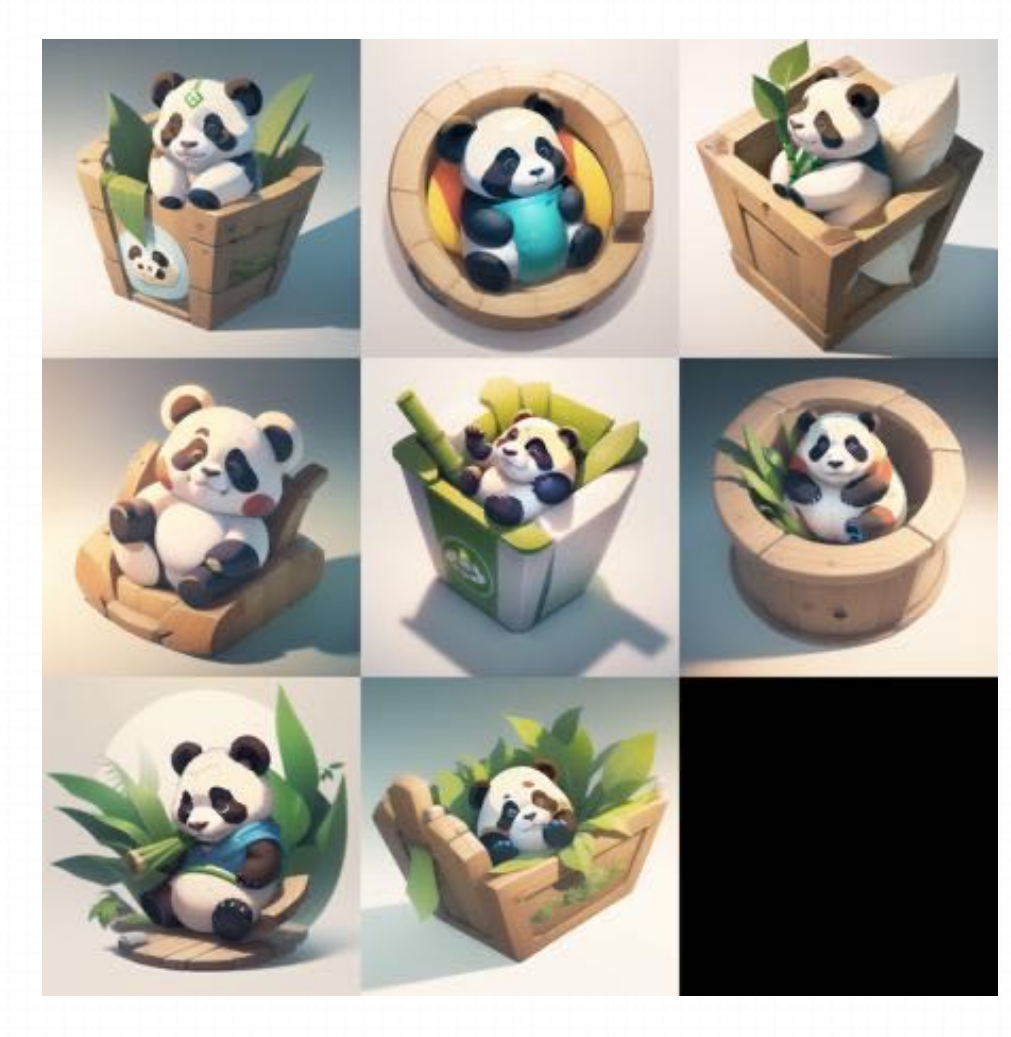

#### Game Icon Institute\_mode

游戏Icon模型, 2.0版本适合创建2D样式的图标, 3.0 版本适合创建3D样式的图标。

C站链接: https://civitai.com/models/47800/game-iconinstitutemode

#### **模型推荐**

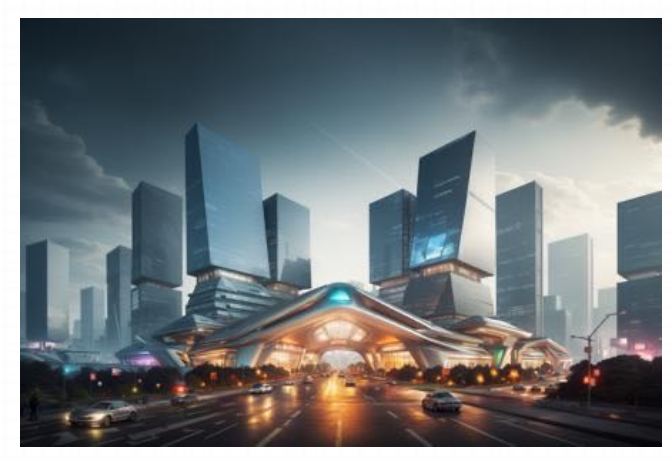

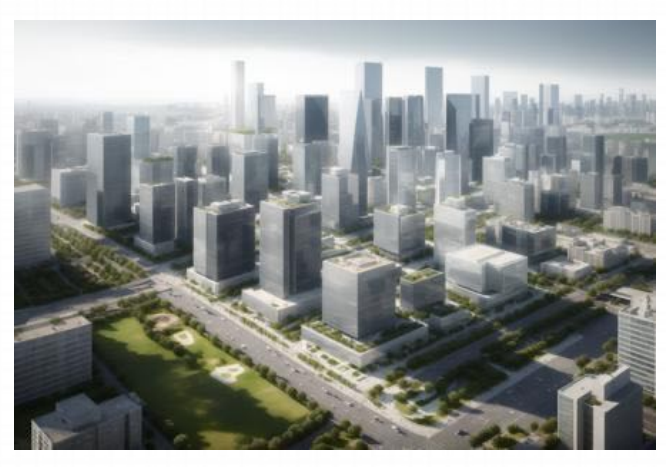

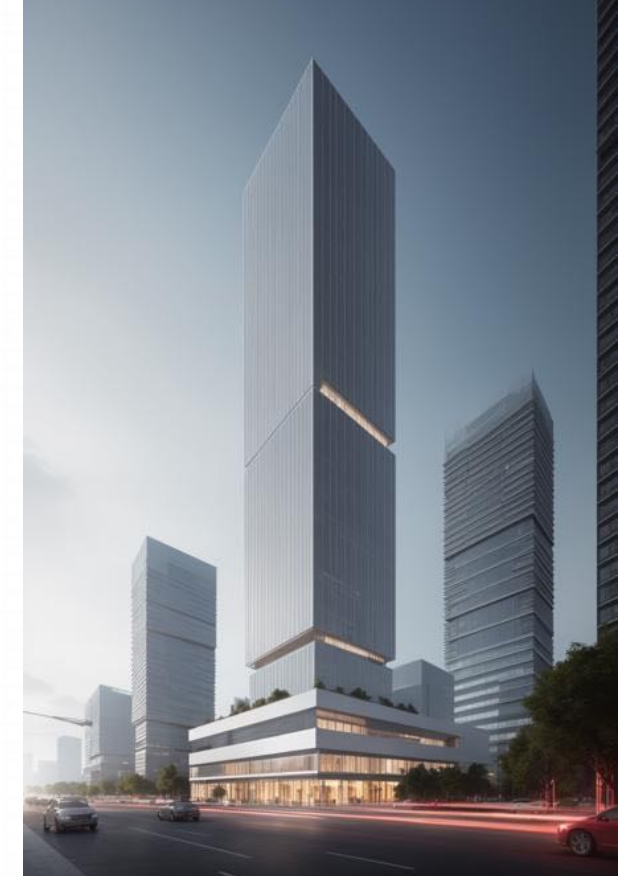

#### ArchitectureRealMix

写实风格建筑大模型ArchitectureRealMix, 适用于绝 ⼤部分建筑设计、景观设计、城市设计、室内设计场景 C站链接: https://civitai.com/models/84958/architecturerealmix

#### **模型概念**

Embedding 模型, 使用Textual inversion方法进行训练, 通常用于控制人物的动作和特征, 输出固定特征的人或物。 Embedding 技术将输入数据转换为向量表示,为模型的处理和生成提供了便利。通过使用 embedding,我们可以更加 轻松地生成符合预期的样本,而不需要手动输入大量的描述词汇。

举个例子,如果我们想要生成一个开心的皮卡丘,通常需要输入很多描述词,如黄毛、老鼠、长耳朵、腮红等等。但 是,如果引入皮卡丘的 embedding,我们只需要输入两个词:皮卡丘和开心。皮卡丘的 embedding 打包了所有皮卡丘 的特征描述,这样我们就不用每次输入很多单词来控制生成的画面了。

路径:\embeddings

Embedding模型通常为10~100 KB, 常见格式为pt

**模型使⽤⽅法**

将embedding文件下载,拷贝至根目录下 的embedding⽬录⾥。在下载安装之后, 使用提示词来激活,只要在正面或者负面 提示词中提到它的TriggerWords就相当于 调⽤该Embedding模型

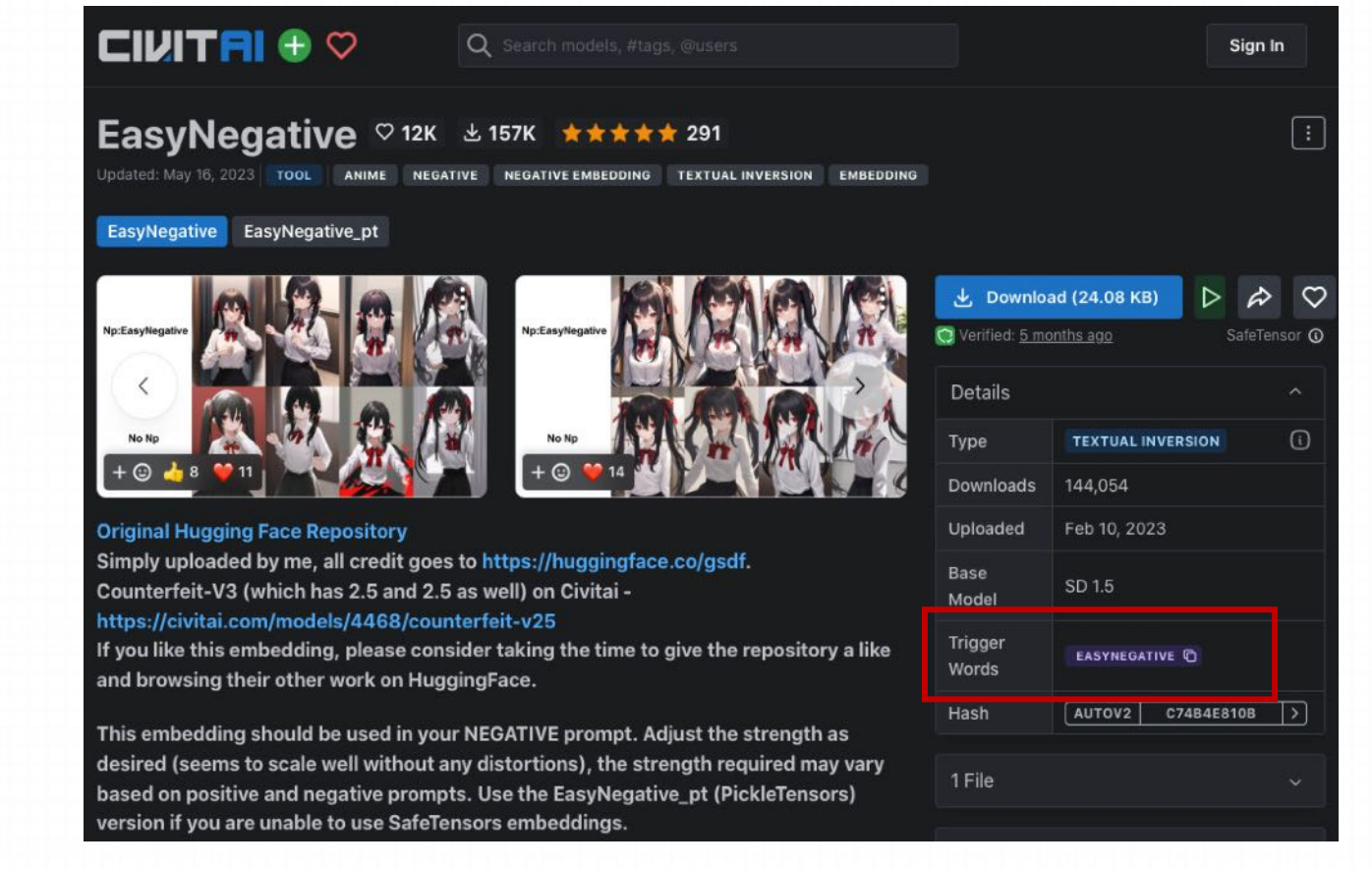

#### **模型使⽤⽅法**

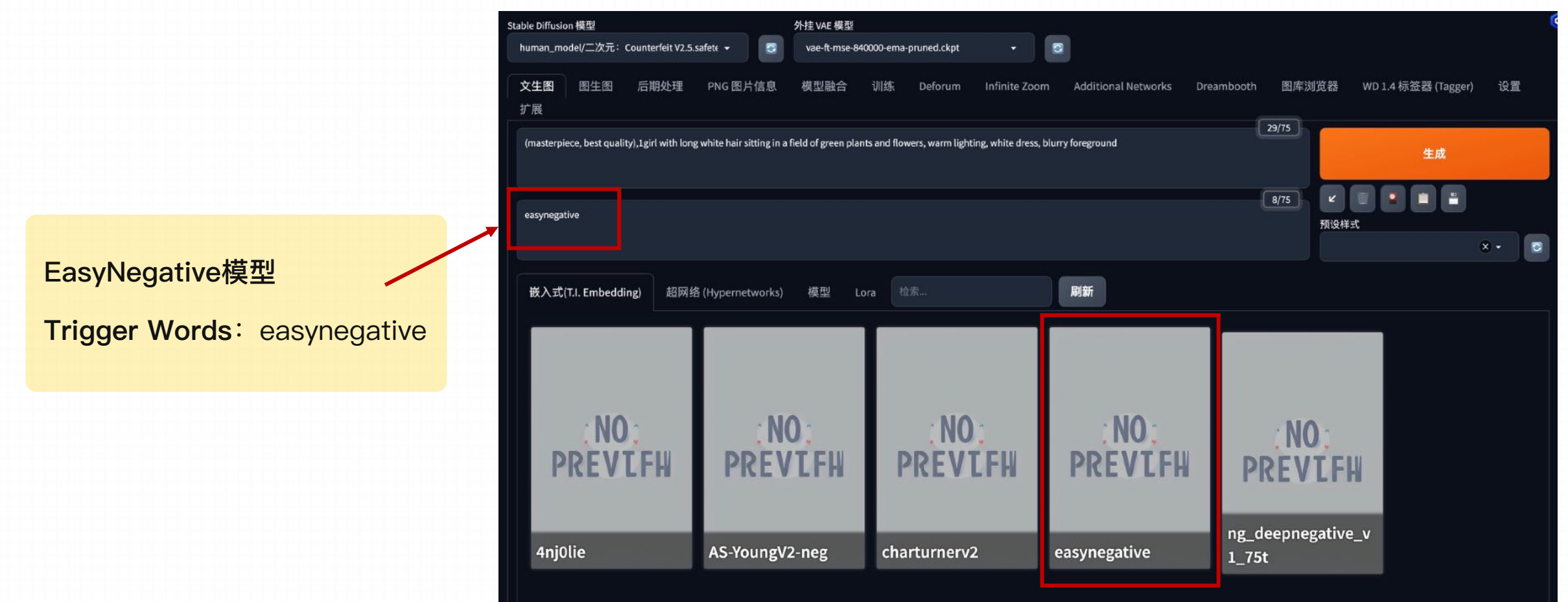

#### 模型使用方法

Embedding模型需要和checkpoint模型搭配使用:

主模型: 相当于画师, 有着其擅长的画画技巧

**Embedding模型:相当于画师对⽂字要求的理解是否到位**

如果没有主模型是无法画出内容的, 有时候主模型选择不恰当, 加上embedding模型之后效果也并不好。需求的图⽚和画师擅 长的技巧不一样,理解的再恰当也画不出,例如需要画二次元的 图片,而使用写实的主模型,效果并不好

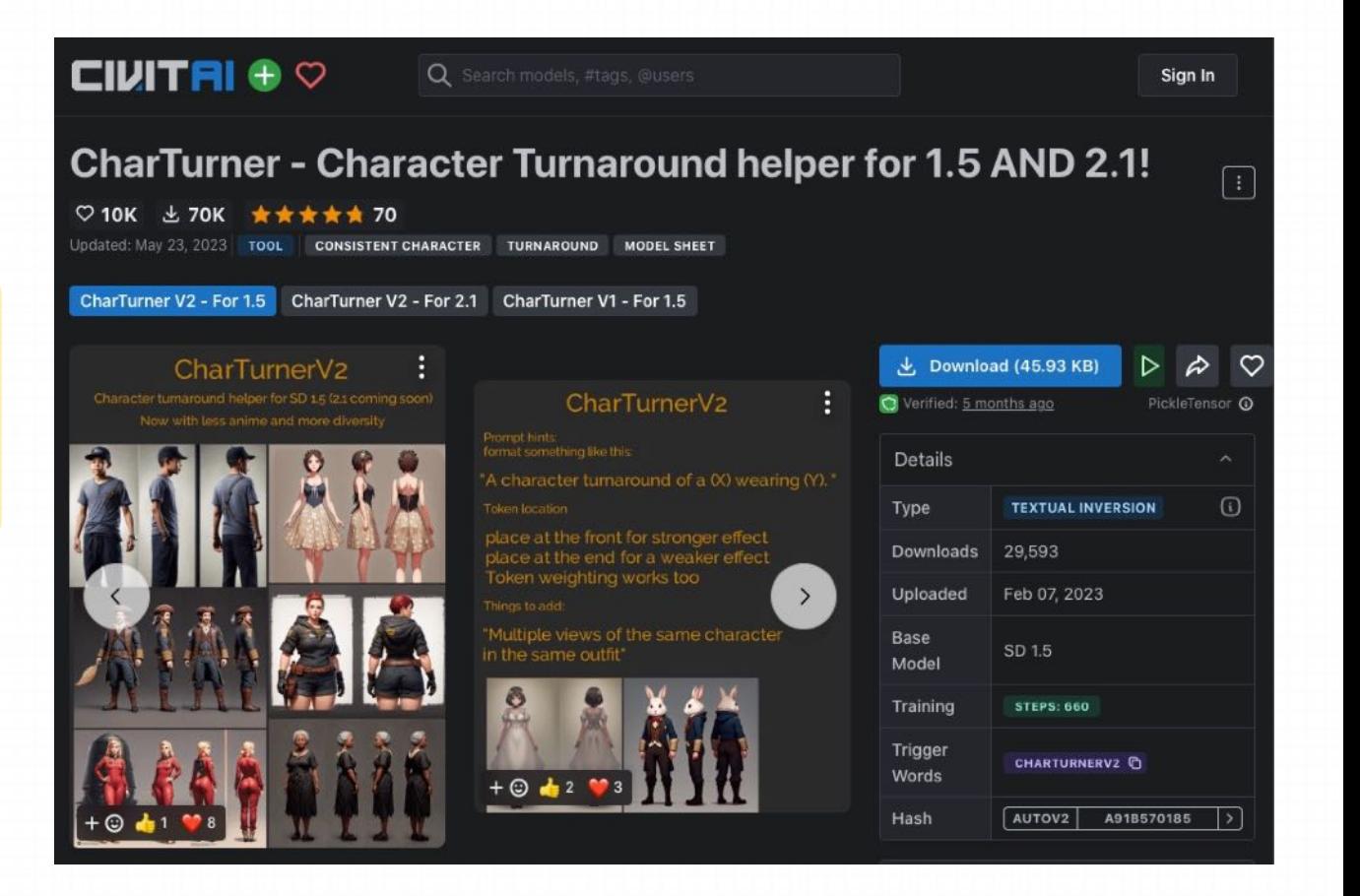

#### **模型训练--Textual inversion**

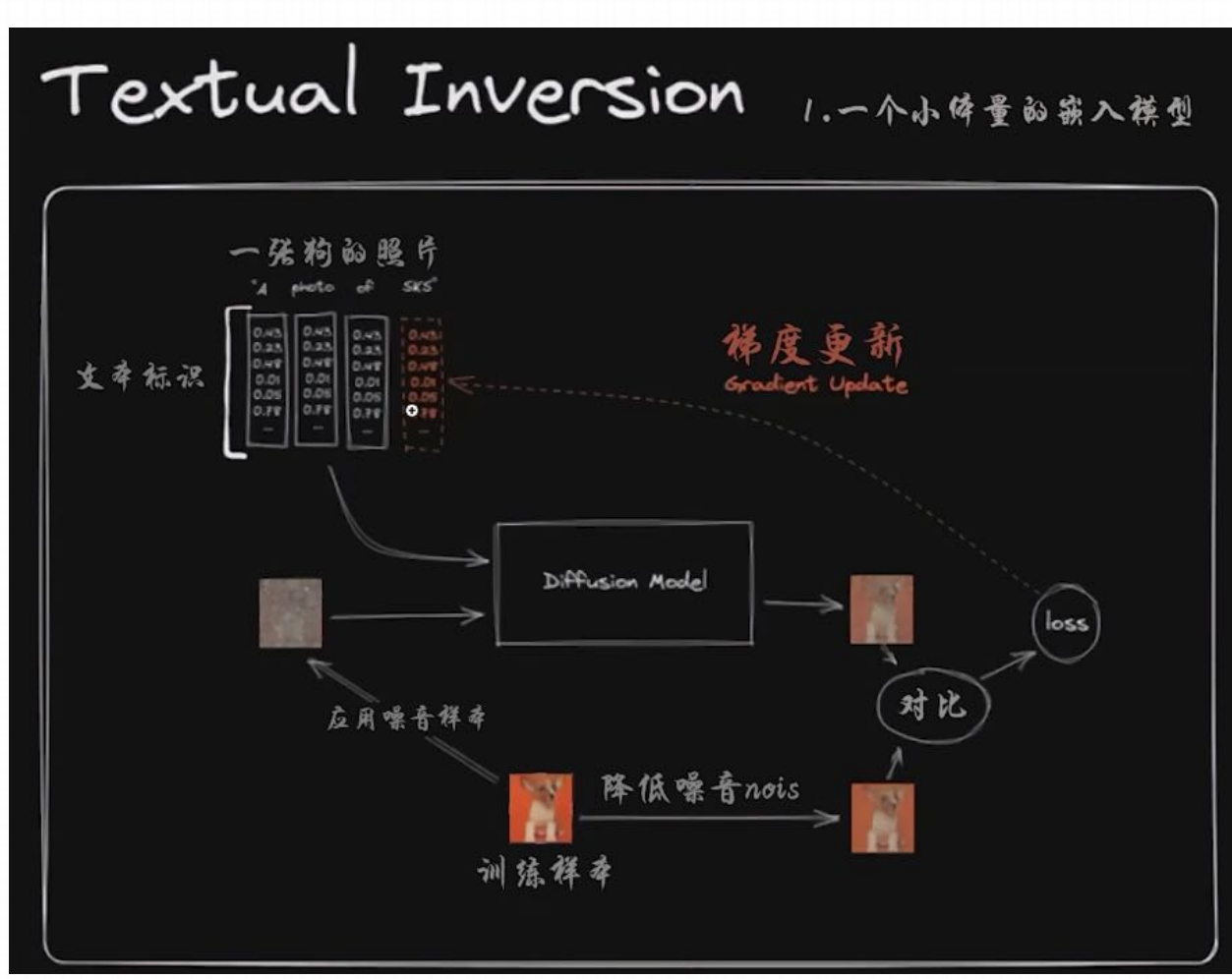

和主模型训练是同⼀套逻辑,但是最后梯度更新不会 进入到模型里, 而是进入text embedding文本标识这 一步,改变模型如何理解输入的语言,在主模型之上 附加的一个校正理解的小模型

不会改变模型,它只是定义新的关键字来实现某些样式

**模型训练--Textual inversion**

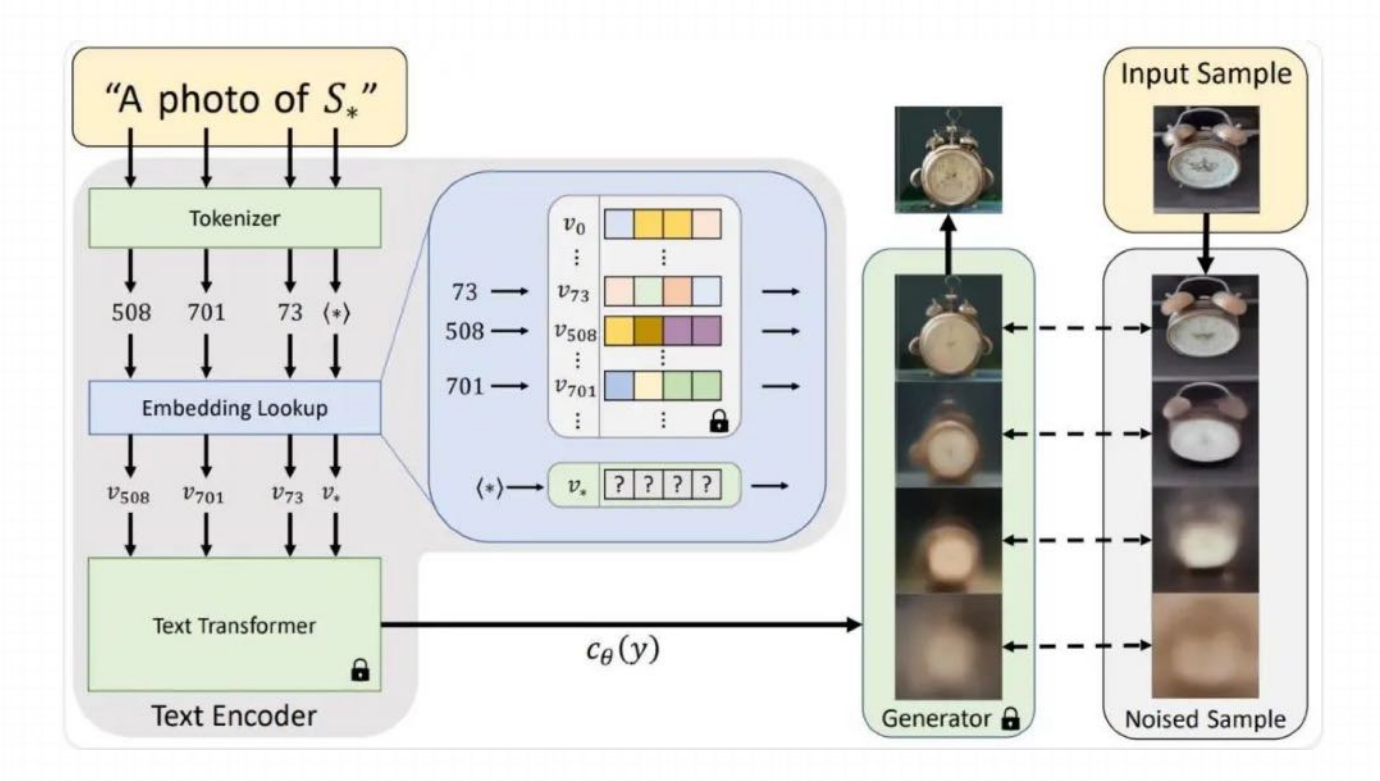

参数向量简单来说就是prompt经过语⾔模型处理后 所得到的⼀个向量数据,后续的Diffusion Model将 使用这些由输入prompt "A photo of S\*"转换而来的 一组向量数据作为实际的输入参数,来影响并指导 Diffusion⽣成图像的过程

通过训练,Textual Inversion为prompt中的关键词找到 了一个最合适的向量

#### **模型推荐**

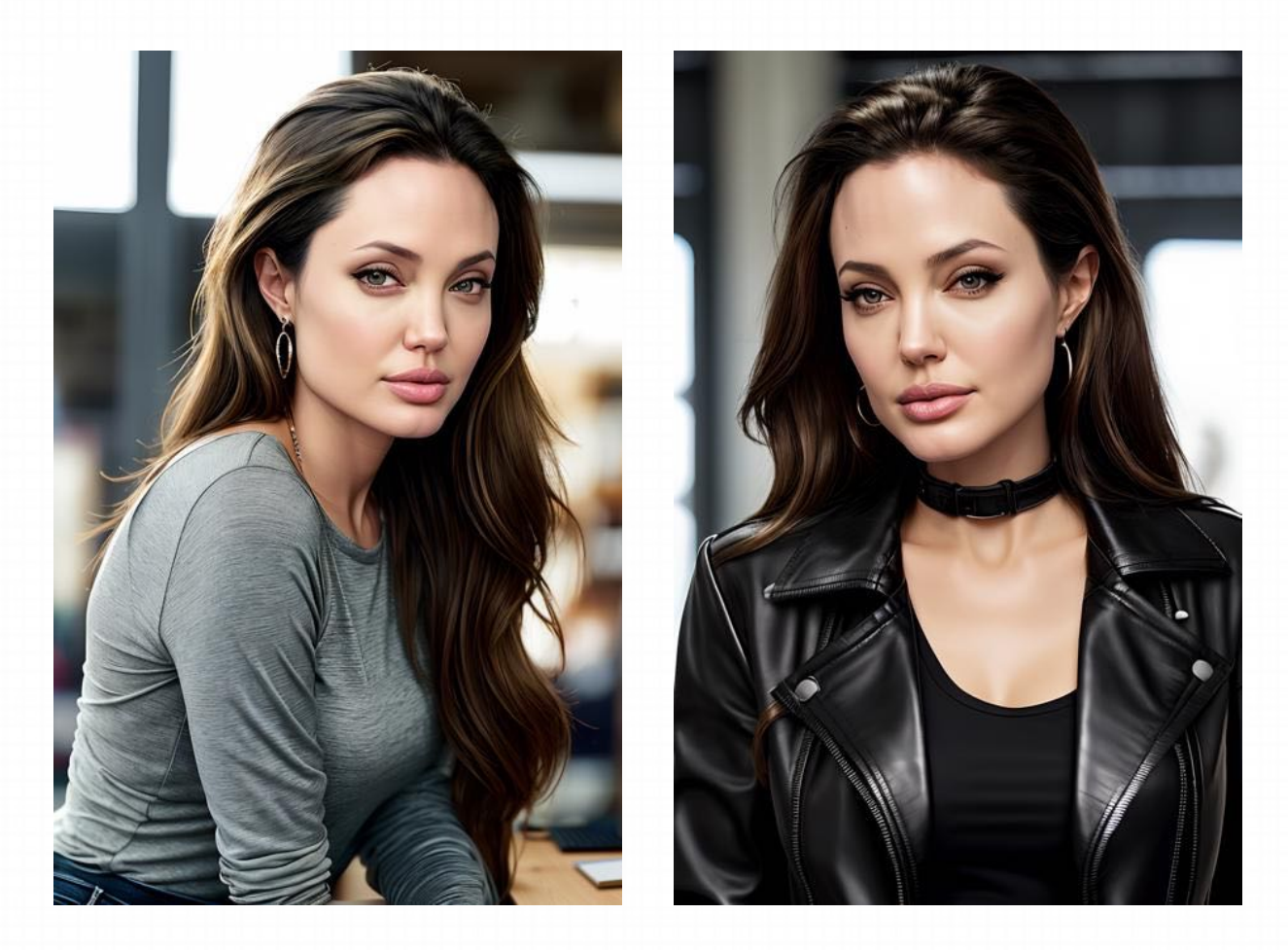

Angelina Jolie (JG):

#### 针对特定⼈物安吉丽娜·朱莉的Embedding模型

C站链接: https://civitai.com/models/99201/angelina-jolie-jg

#### **模型推荐**

**Np:EasyNegative** 

No Np

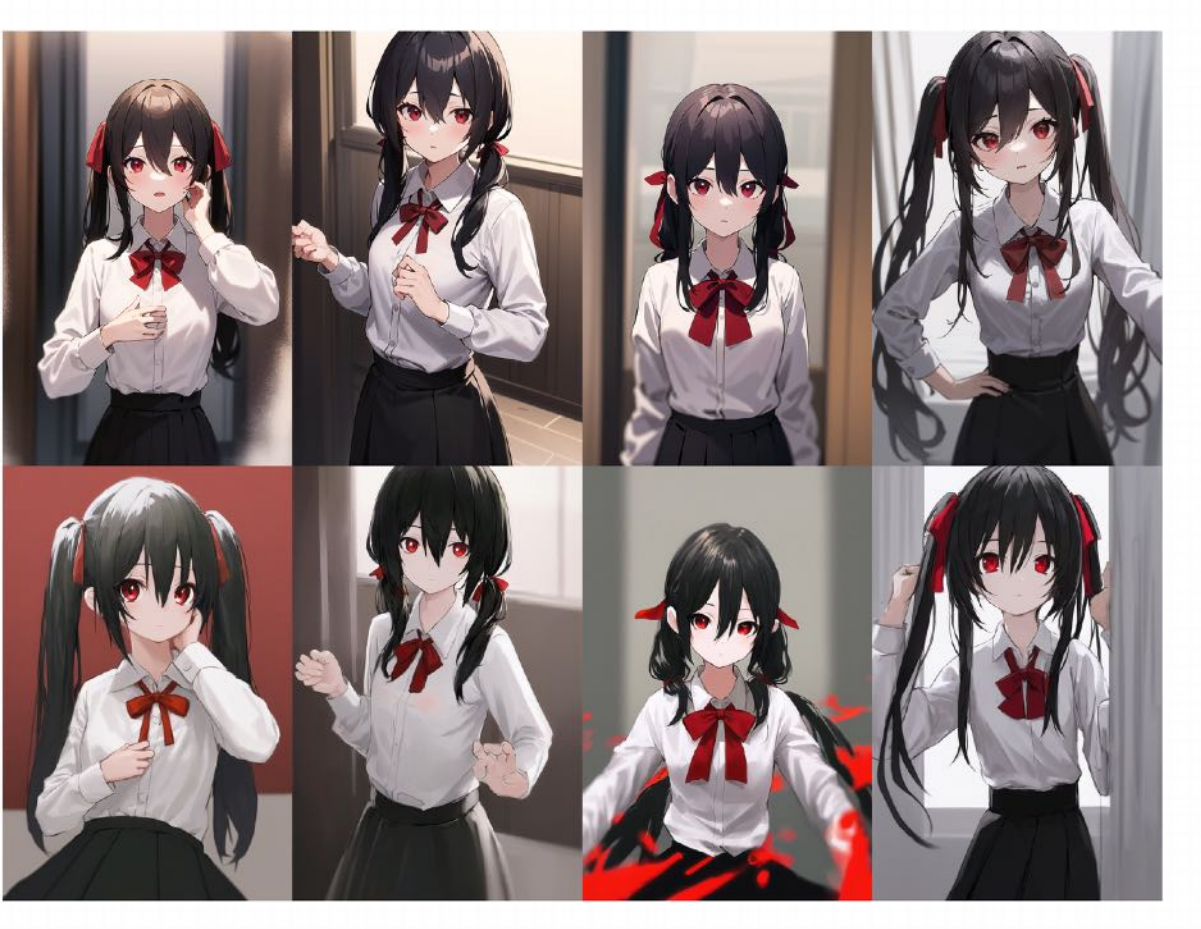

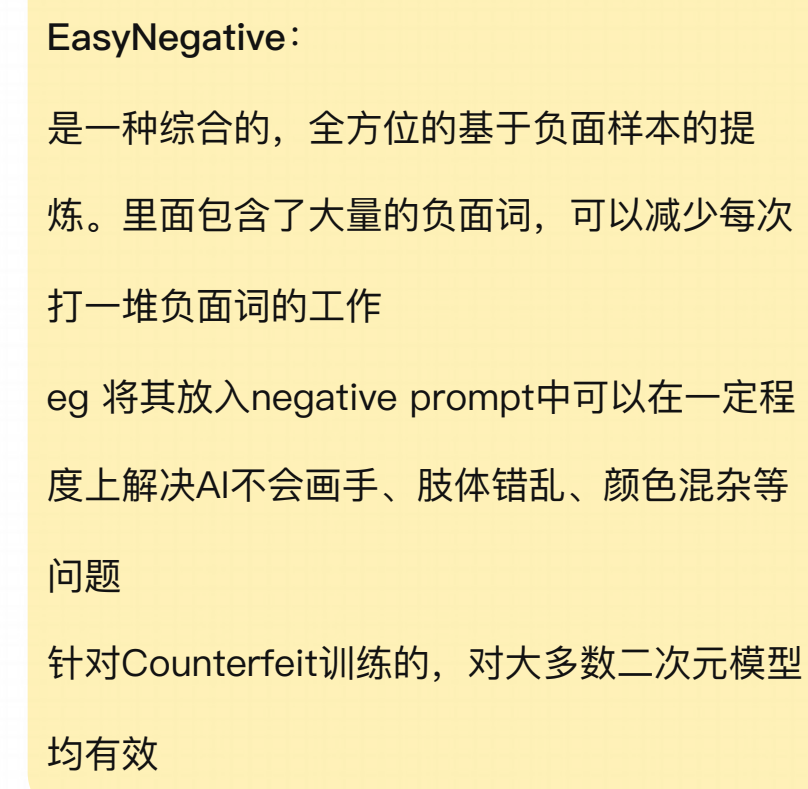

**模型推荐**

NG\_DeepNegative\_V1\_75T

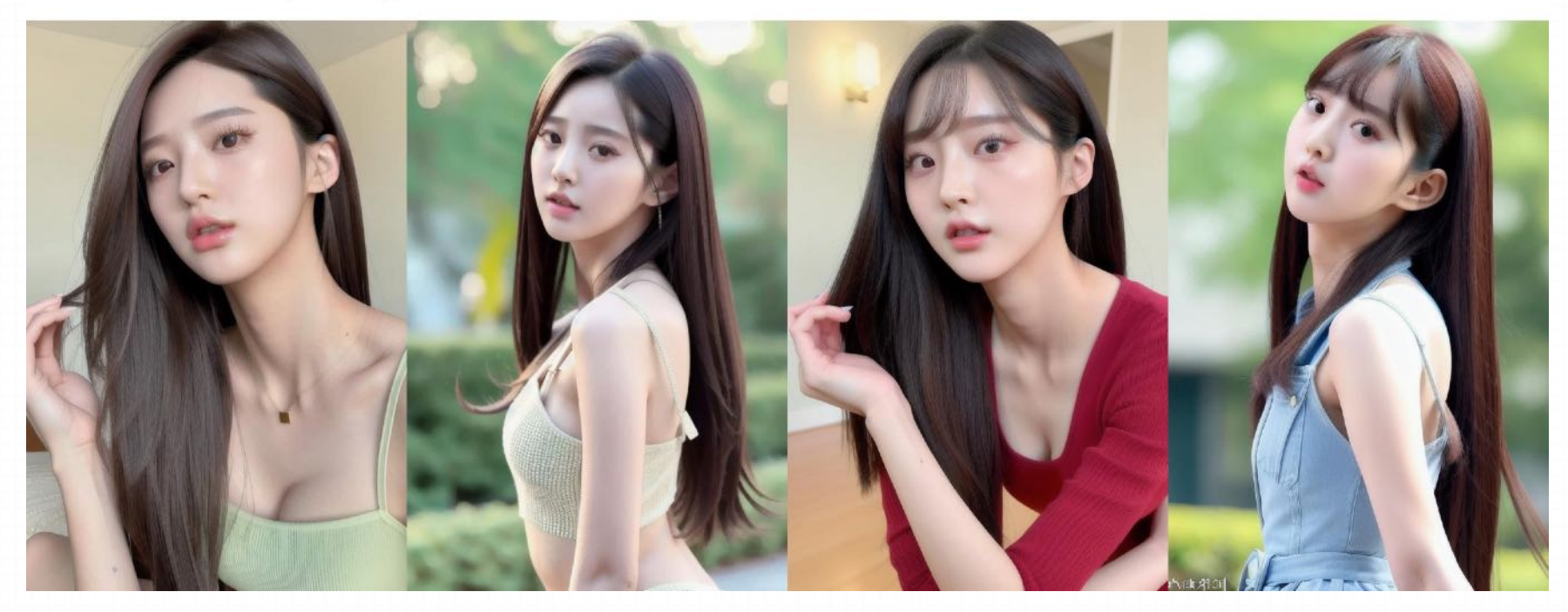

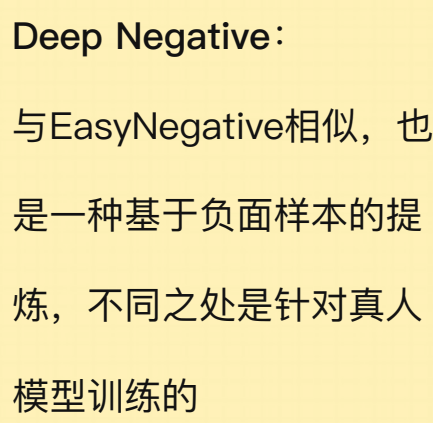

C站链接: https://civitai.com/models/4629/deep-negative-v1x

#### **模型推荐**

#### CharTurnerV2

Character turnaround helper for SD 15 (2.1 coming soon) Now with less anime and more diversity

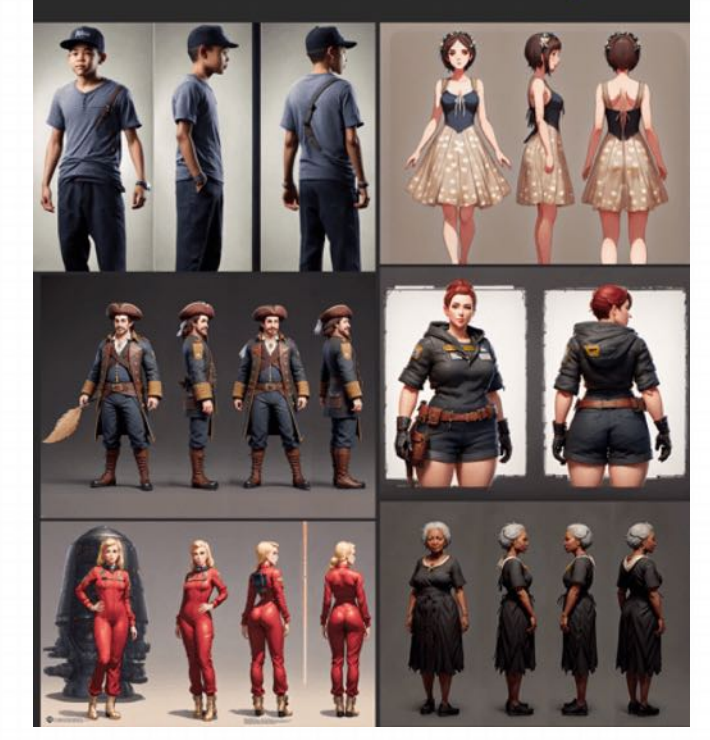

#### CharTurnerV2

Prompt hints: format something like this:

"A character turnaround of a (X) wearing (Y)." **Token location** 

place at the front for stronger effect place at the end for a weaker effect Token weighting works too

Things to add:

"Multiple views of the same character in the same outfit"

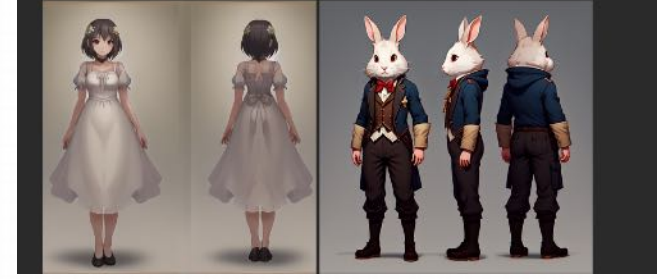

CharTurner 角色转身Embeddings:

可以⽣成⼈物形象三视图设计

**Prompt:** 

A Character turnaround of a (X) wearing (Y)

C站链接: https://civitai.com/models/3036/charturnercharacter-turnaround-helper-for-15-and-21

#### **模型推荐**

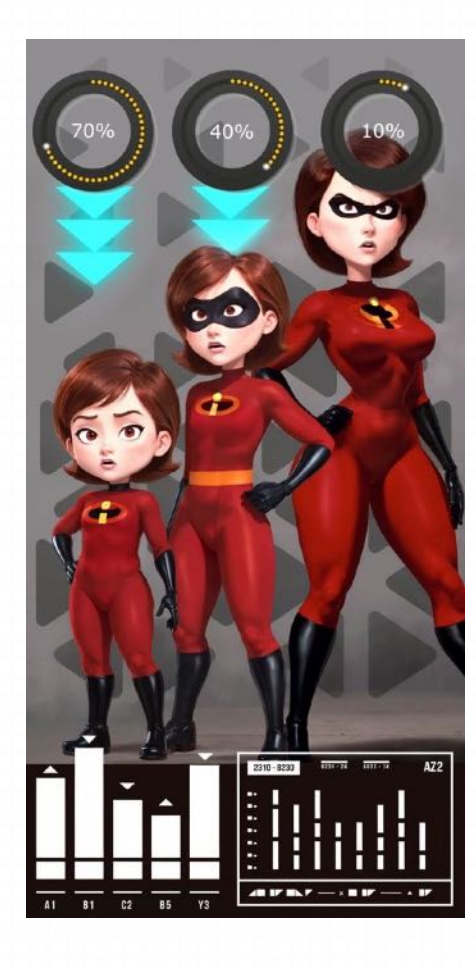

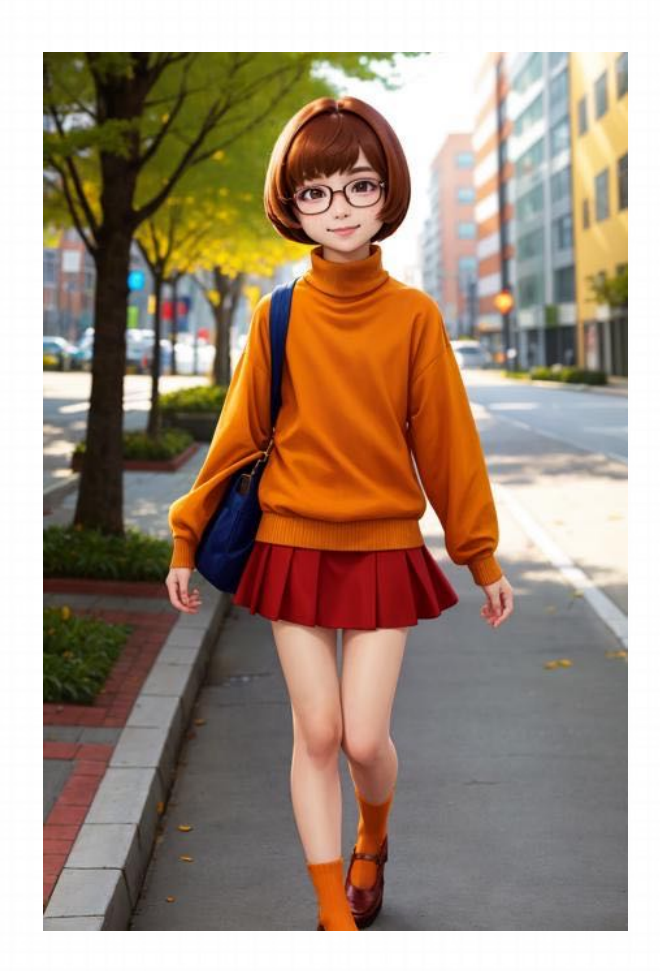

Age Slider:

一些stable diffusion模型很难产生年龄较小的人。这个 Embedding模型将为您解决这个问题,它可以让任何人, 在 任何LoRA, 任何模型中, 呈现出年轻的特征

C站链接: https://civitai.com/models/65214/age-slider

#### **模型概念**

LoRA 模型,全称是Low-Rank Adaptation Model 大模型的"低秩适应",最早在2021年由微软的研究团队提出并应用在 其早期的大语言模型中,在引入LoRA之前,stable diffusion只能通过checkpoint模型来实现作画,如果对大模型产出的 效果不满意,就只能再训练,对大模型不断的迭代、微调,而大模型的训练要求高,消耗的算力多,速度慢,而LoRA作 为微调扩散模型的一种方法,效果好并且训练较为快速和简单,降低了模型训练的门槛并拓宽了模型的适用范围

LoRA可以⽤于对特定⼈物形象的描摹,对视觉艺术⻛格的实现,或者将某种特定元素如服饰、姿势融⼊画⾯等等,LoRA 模型需要搭配Checkpoint模型⼀起使⽤,如果Checkpoint是⼀本⼤字典,LoRA就像其中的⼀张⼩夹⻚,字典的内容不会 被夹⻚改变,但夹⻚可以在字典之外向作图的AI提供更多信息。与Embedding相⽐,LoRA模型的确定性更强, Embedding 和 LoRA 有功能交集的部分, 也有互相不可取代的地方。

路径: \models\lora

LoRA模型通常为10~200 MB, 常见格式为ckpt (safetensors)

在Stable Diffusion中, LoRA模型可以叠加使用, 例如一个实现人物形象的描绘, 另一个负责整体画风的把控

#### **模型权重**

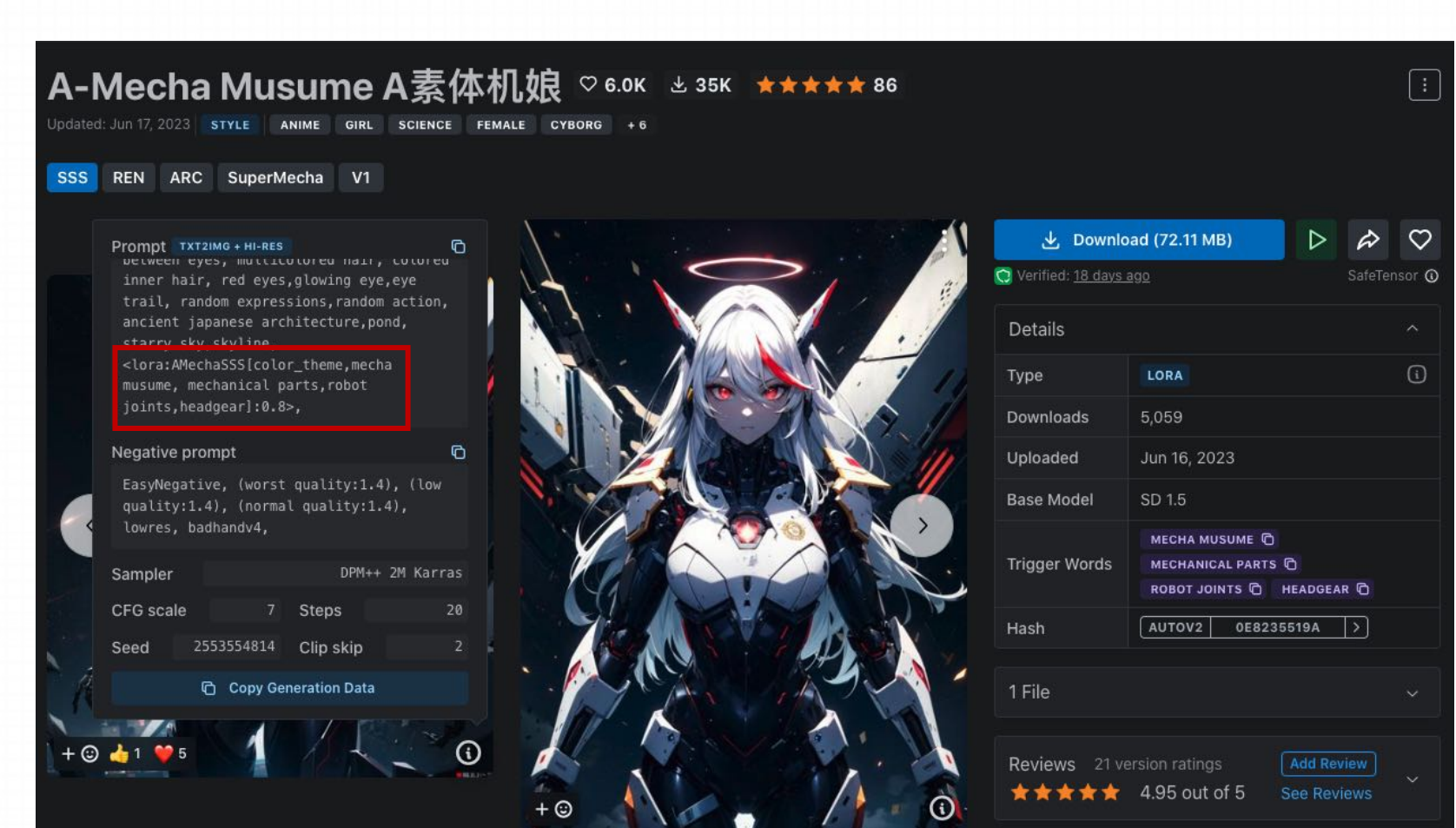

权重: LoRA的使用的过程中一 般会对画风构成一些影响,注意 使用LoRA时的权重(训练图源 复杂) 0.5-0.8之间可以确切的保留特 征,同时减弱对画面风格的影响 ⼀般LoRA作者也会给出他们认

为合适的LoRA权重

#### **模型使⽤⽅法**

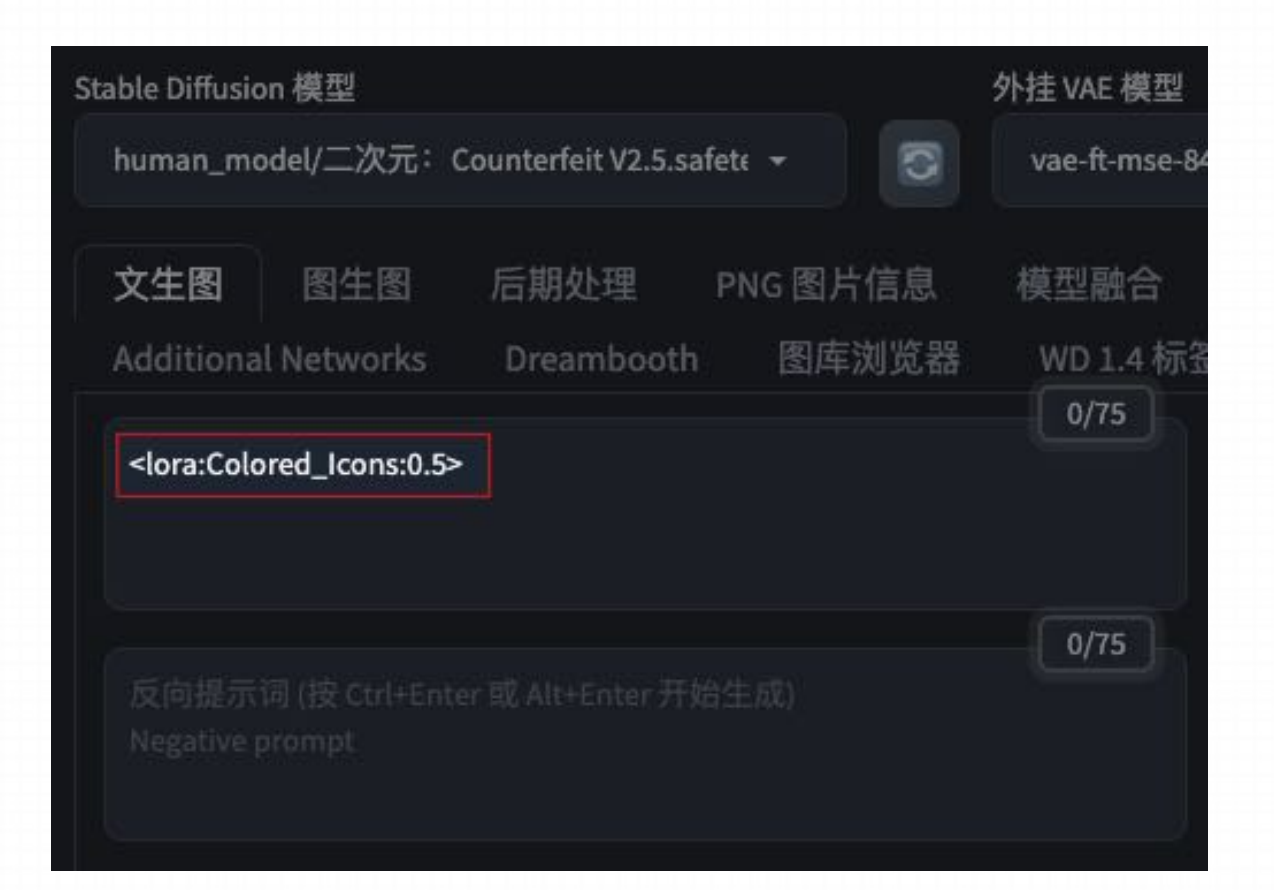

方法一: 在Prompt中手动输入

格式: <Lora: LoRA文件名 (服务器中保存的): 权重>

#### **模型使⽤⽅法**

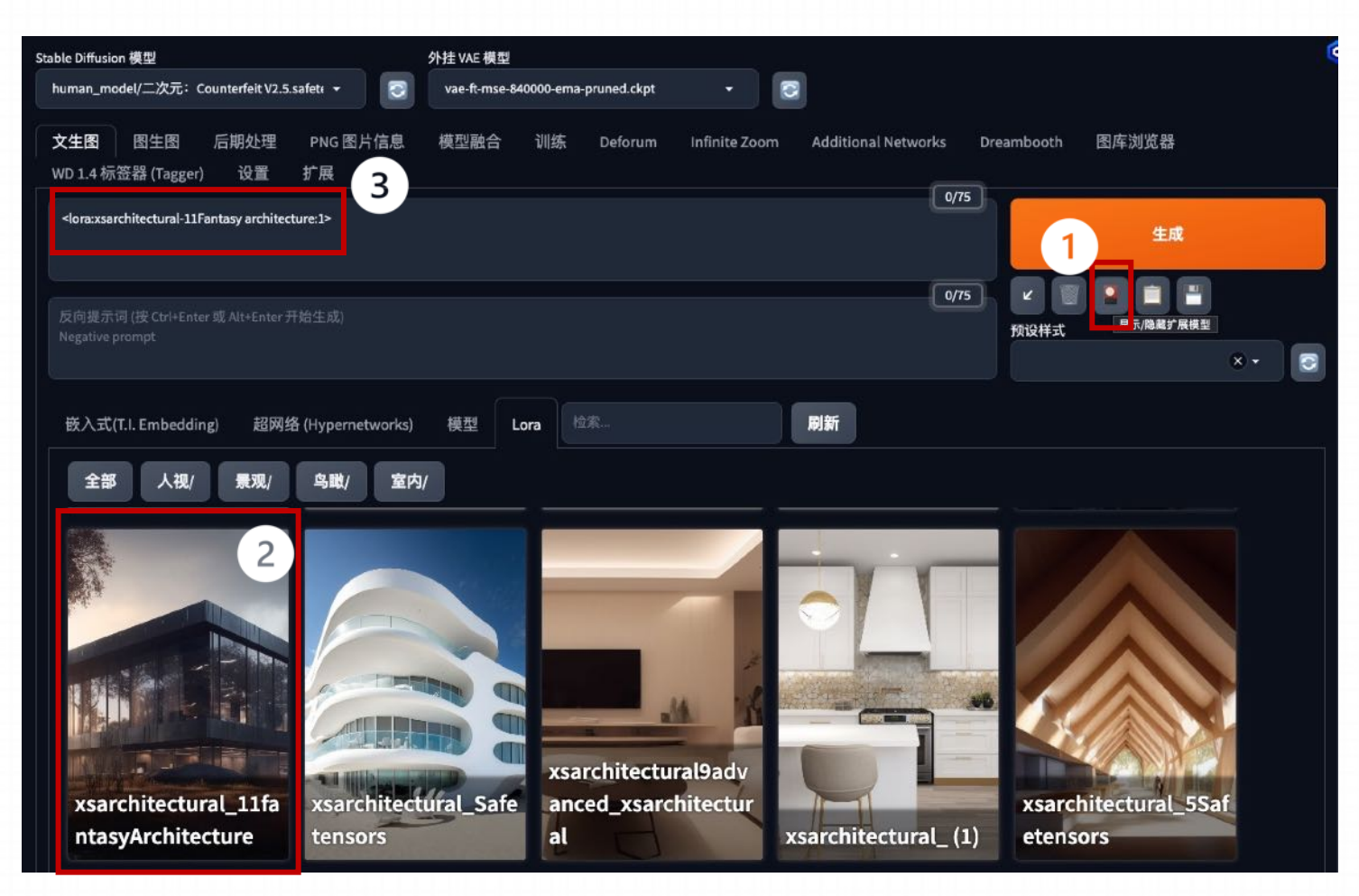

方法二: 在附加模型选单中选择

步骤: 1. 点击"显示/隐藏扩散模型"按钮 2. 选择相应的LoRA模型 3. ⾃动将相应的模型添加到prompt中
### **模型使⽤⽅法**

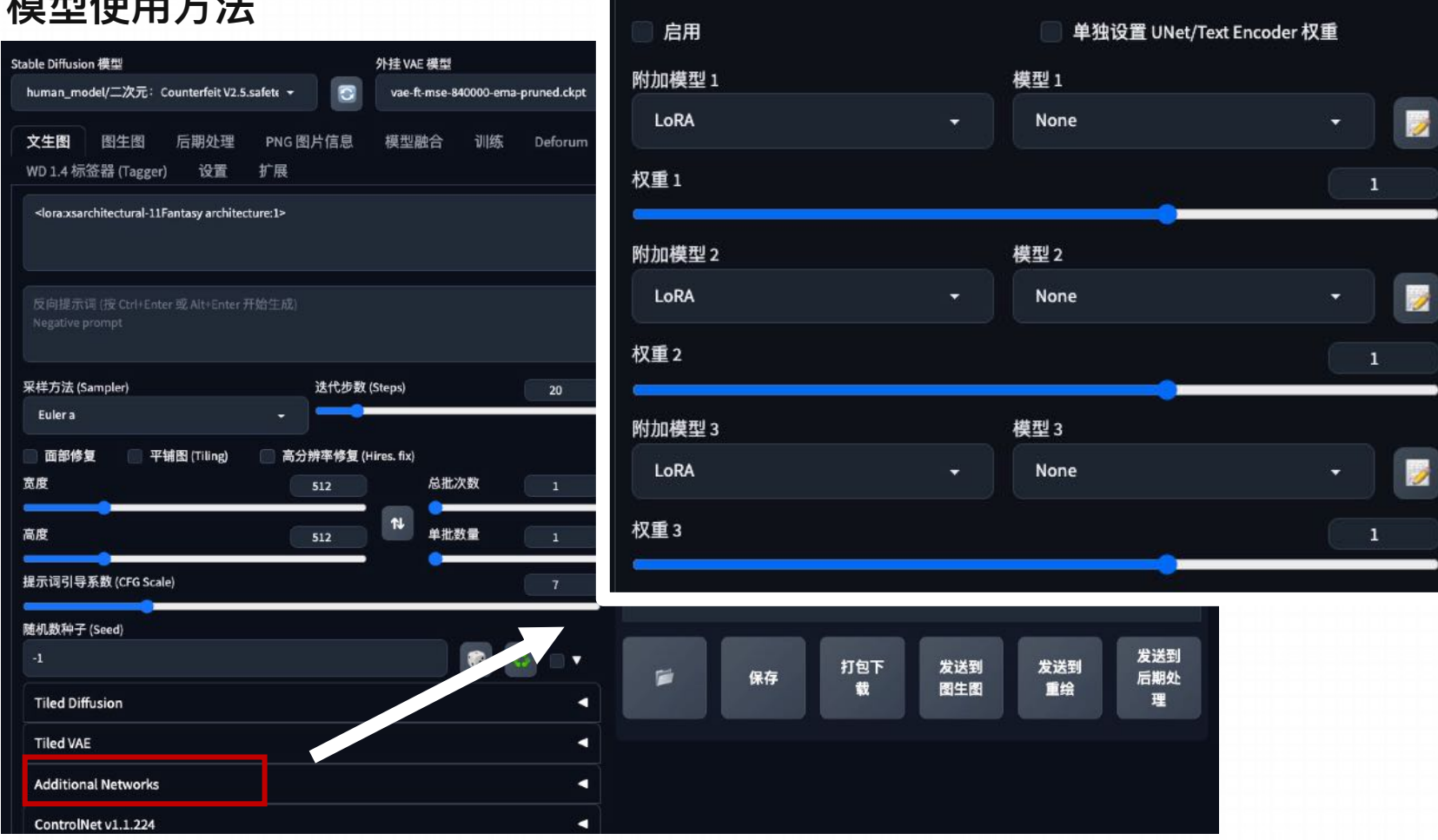

**Additional Networks** 

方法三: 使用Additional Network添加

▼

使用此种方法添加的LoRA模型不 会显示在prompt中,可以简化 prompt,使其更易读

#### **模型原理**

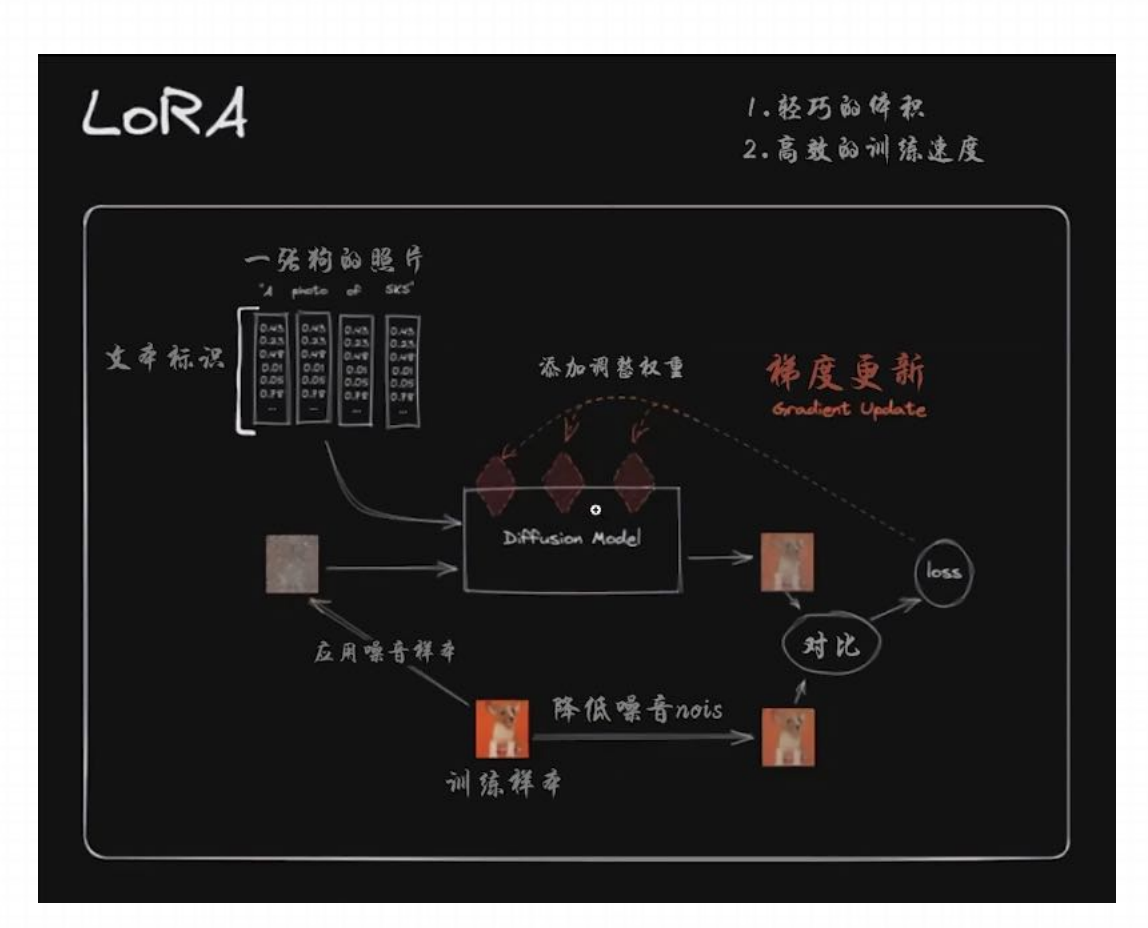

LoRA的原理是冻结预训练好的模型权重参数,然后在每 个Transformer块⾥注⼊可训练的层,由于不需要对模型 的权重参数重新计算梯度,所以可以减少参数量和计算 量,提高训练效率和生成质量

LoRA采用的方式是向原有的模型中插入新的数据处理层, 这样就避免了去修改原有的模型参数,从而避免将整个模型 进行拷贝的情况,同时其也优化了插入层的参数量,最终实 现了一种很轻量化的模型调校方法

### **模型推荐—Character⼈物形象**

LoRA可以实现对于具体人物角色形象的创作把控,可以实现游戏动漫角色的二次创作和构建

应⽤案例:真⼈Coser è 真实系⼤模型 + ⻆⾊LoRA

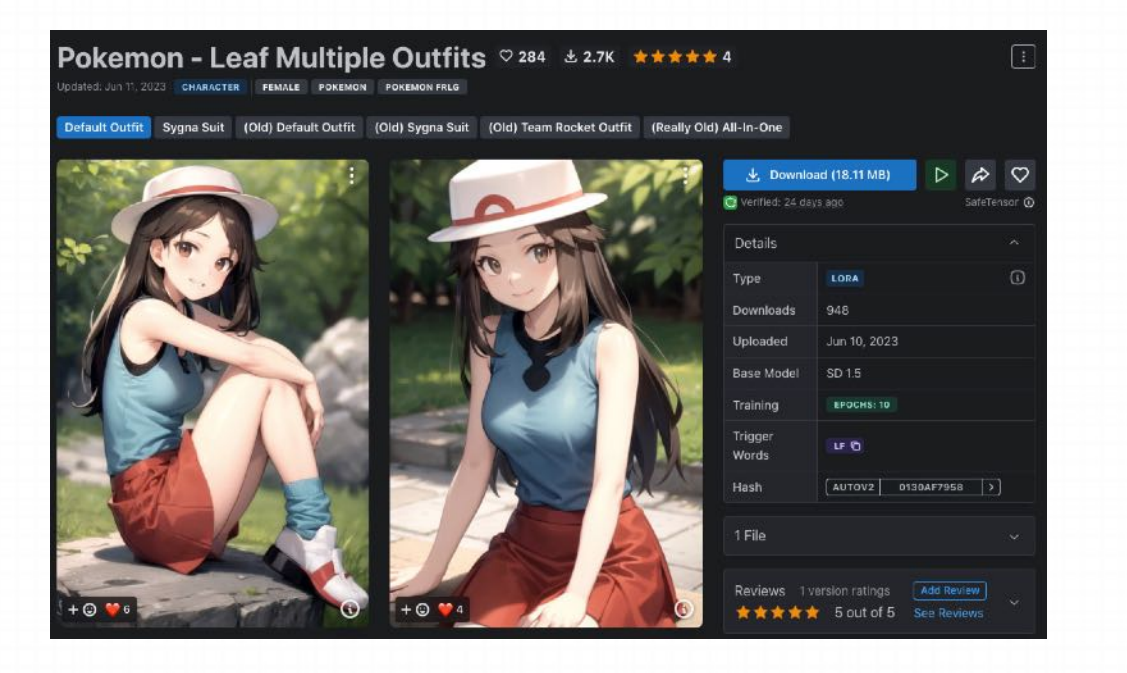

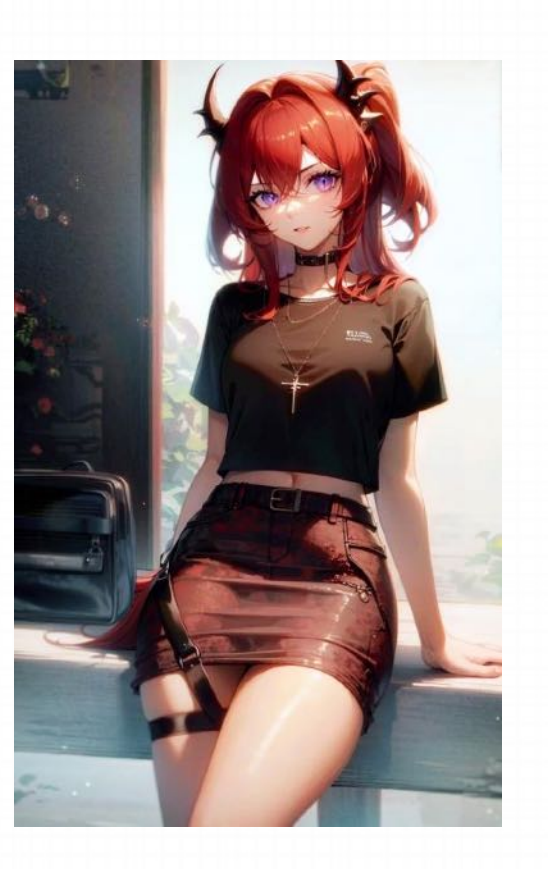

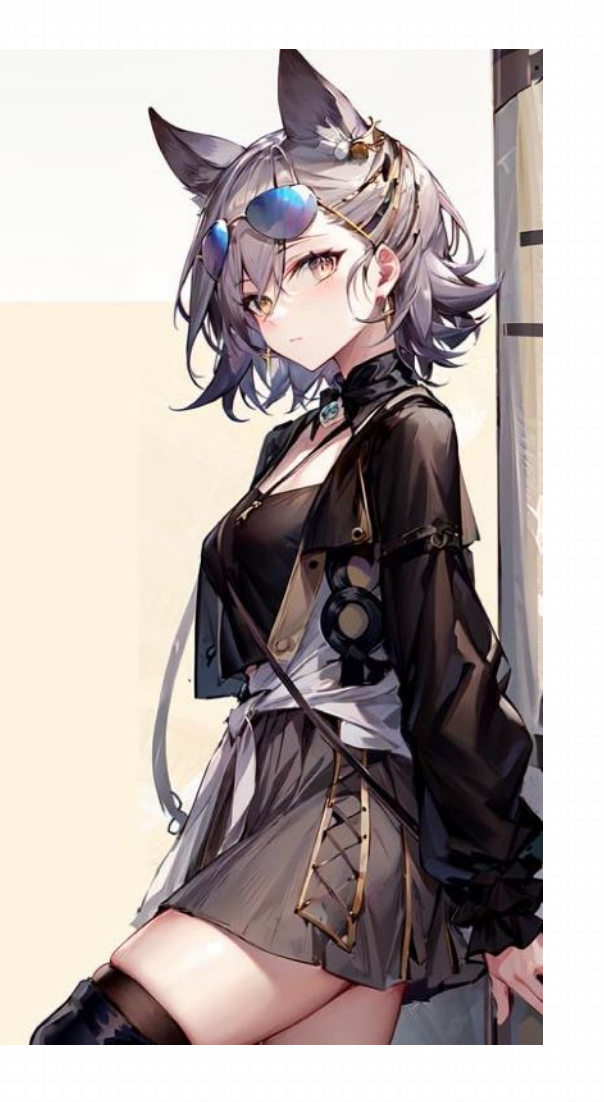

### **模型推荐—Character⼈物形象**

LoRA除了可以实现对于单一角色的把控之外,还可以控制生成某类特定的人物形象展示,例如亚洲男性人物、亚洲女性 人物、国风侠女人物等等

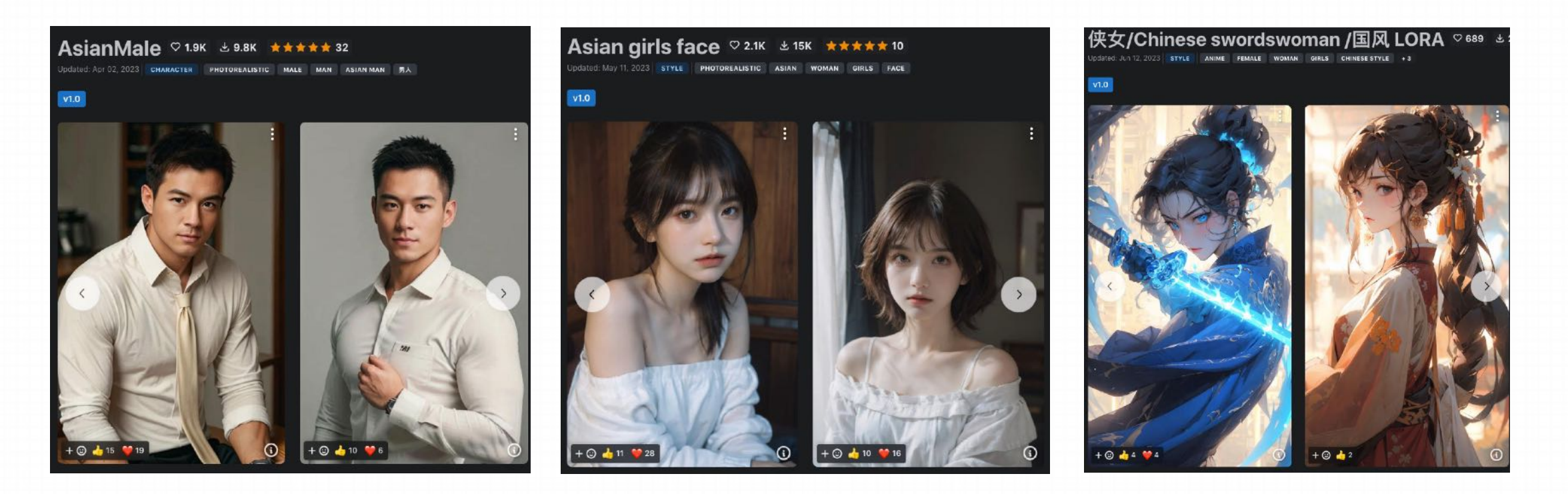

### **模型推荐—Style画⻛或⻛格**

LoRA可以实现对于画⻛和视觉⻛格的微调,可以在⼤的checkpoint画⻛下进⾏更细致的微调,例如国画⻛格LoRA、吉 ⼘⼒⼯作室画⻛LoRA、Kimpossible动画画⻛LoRA等等

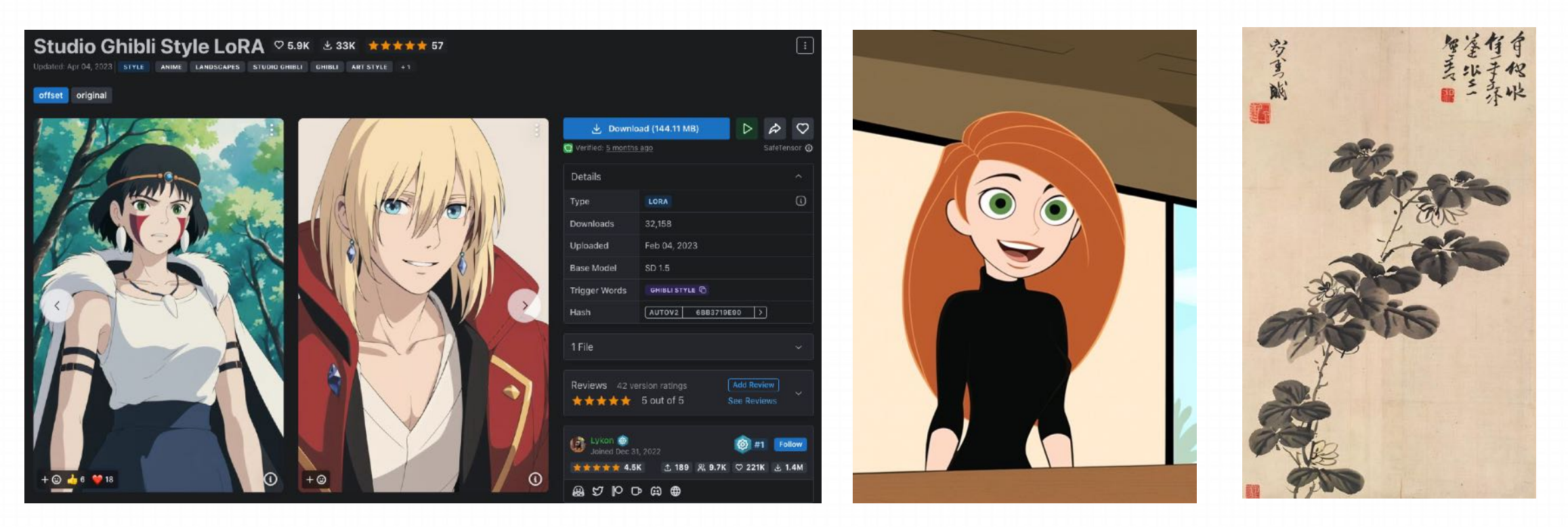

### **模型推荐—Style画⻛或⻛格**

#### 吉卜力工作室画风LoRA 以及吉卜力风格背景LoRA

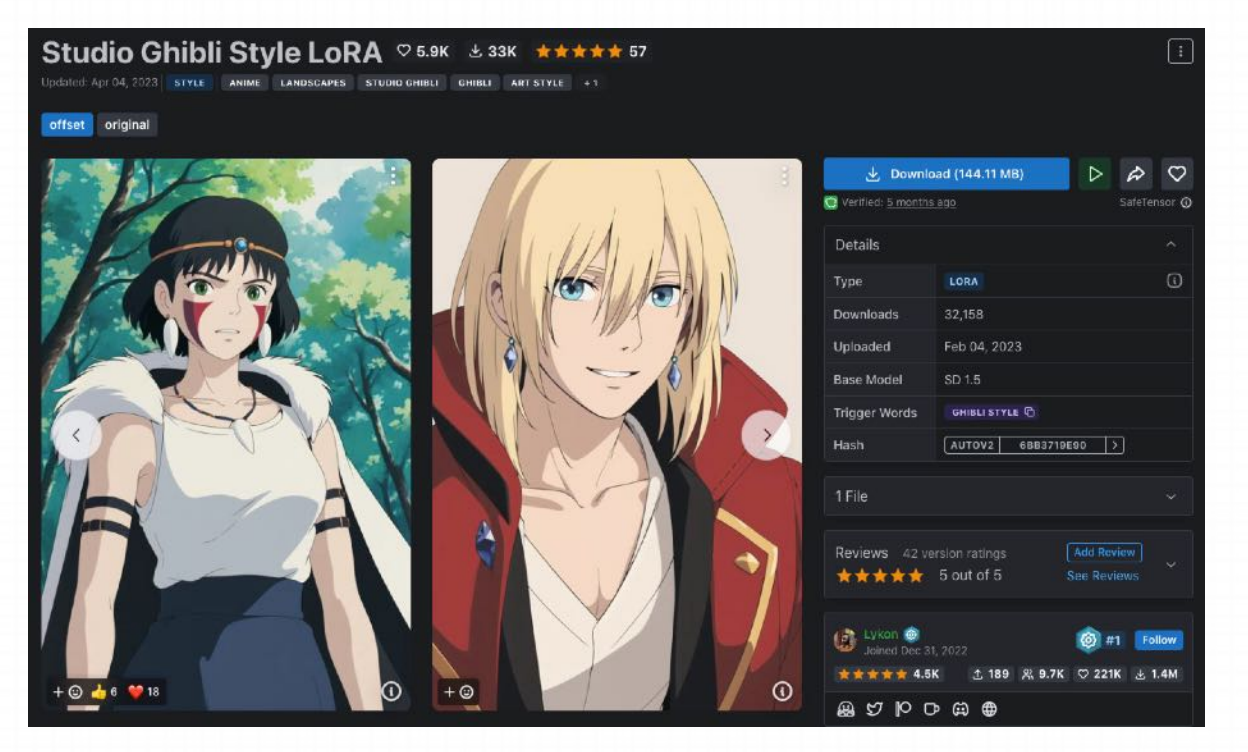

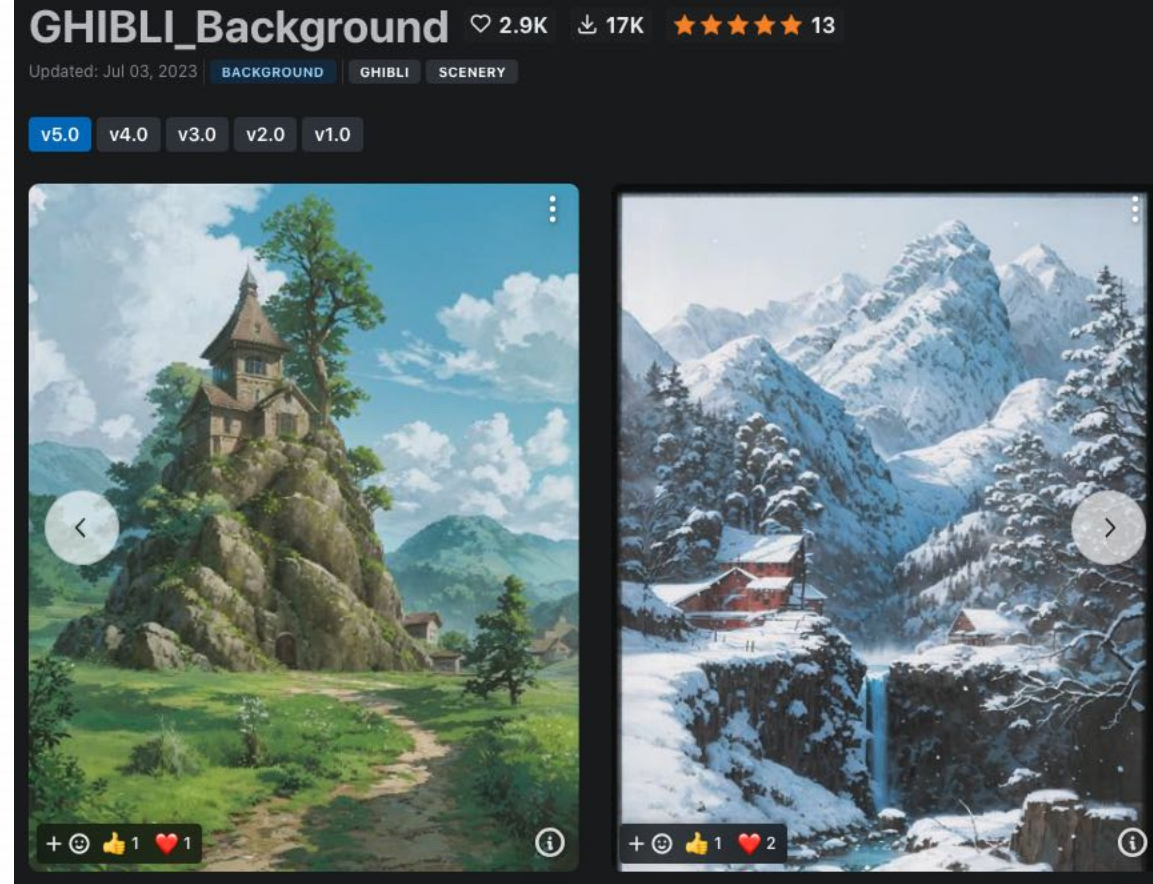

https://civitai.com/models/6526/studio-ghibli-style-lora https://civitai.com/models/54233/ghiblibackground

### **模型推荐—Style画⻛或⻛格**

《墨心》—— 昔涓子《琴心》,王孙《巧心》,心哉美矣,故用之焉。 本品由安吉吴仓石﹑兴化板桥先生﹑八大山人﹑山阴伯年等大师之大小写意作品辅以现代人 物训练而成。辅以恰当之提示词,诵先贤尊号,襄古今并用之意,明雅俗共举之美。

#### 国画风格LoRA --墨心 MoXin

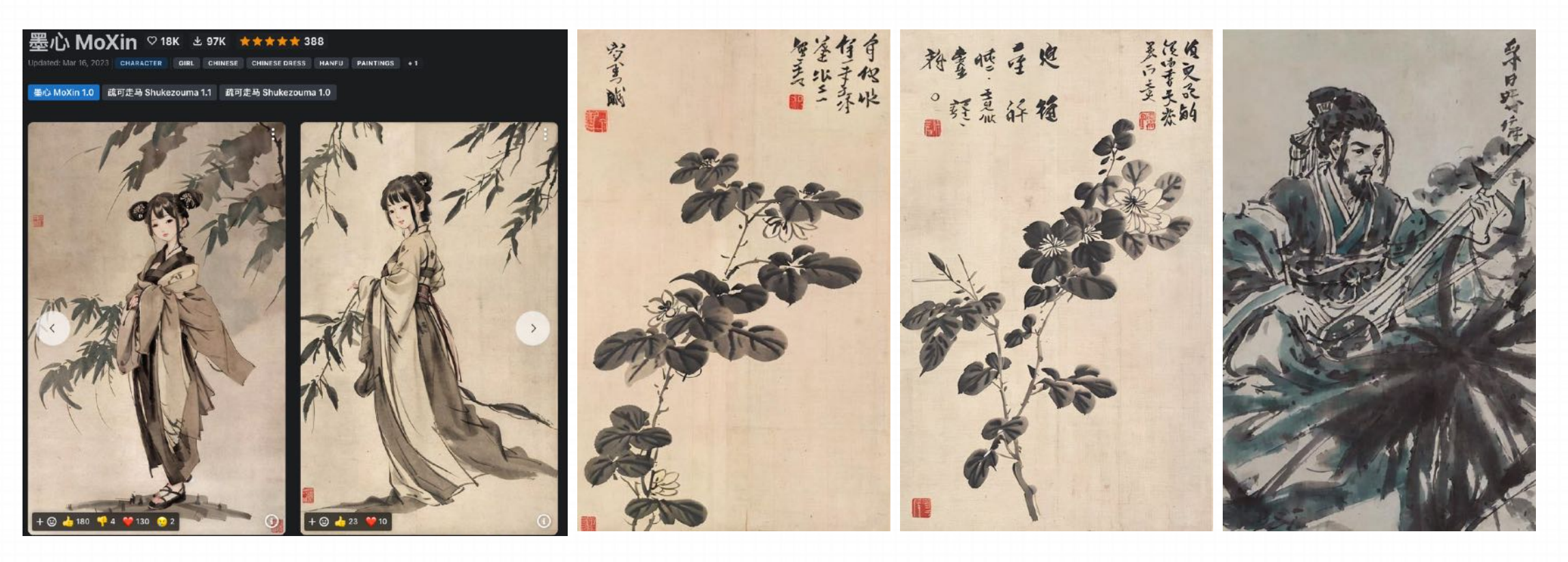

https://civitai.com/models/12597/moxin

#### **模型推荐—Style画⻛或⻛格**

#### 国画风格LoRA --墨心 MoXin

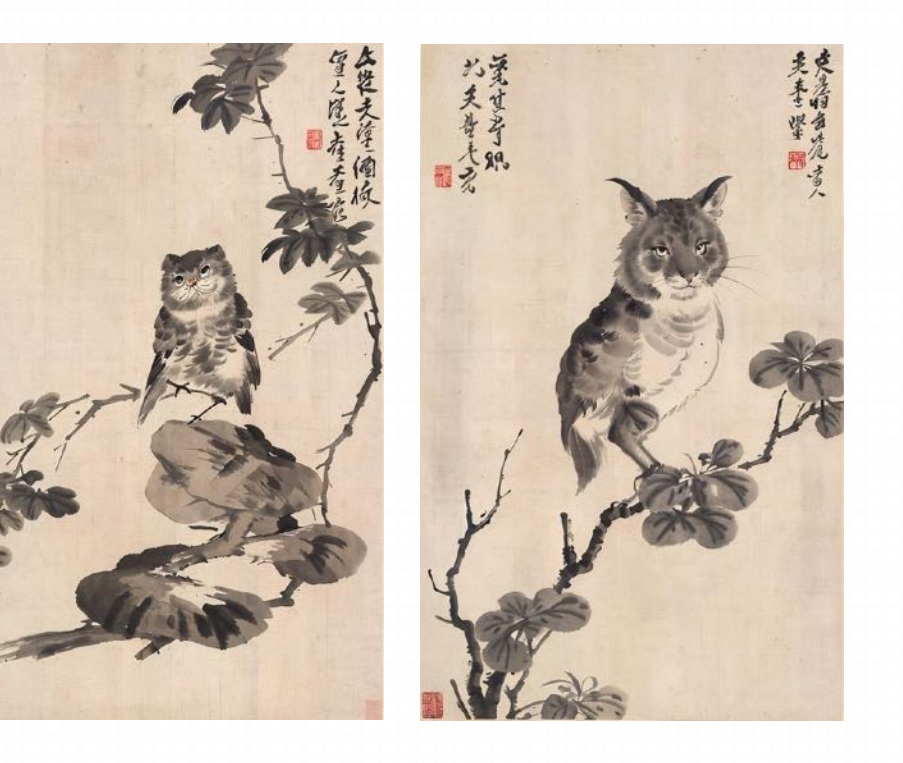

#### 《疏可走马》—— 字画疏处可以走马,密处不使透风

这是一个和墨心搭配使用的构图Lora, 一旦使用并再最 前前置提示词后,就会采⽤较⼤⾯积留⽩的构图⻛格。 可以在版本处找到他

### **模型推荐—Style画⻛或⻛格**

国画风格LoRA --墨心 MoXin

#### **注意事项:**

- 1. CFG范围将会改变风格
	- 1~3 : ⼤⼩写意
	- 3~7 : 逐渐⼯笔
- 2. 推荐基础模型为ChilloutMix、国风3.2等
- 3. 《墨⼼》的推荐Lora权重为0.85以下
- 4.《疏可走马》推荐Lora权重为0.7~1

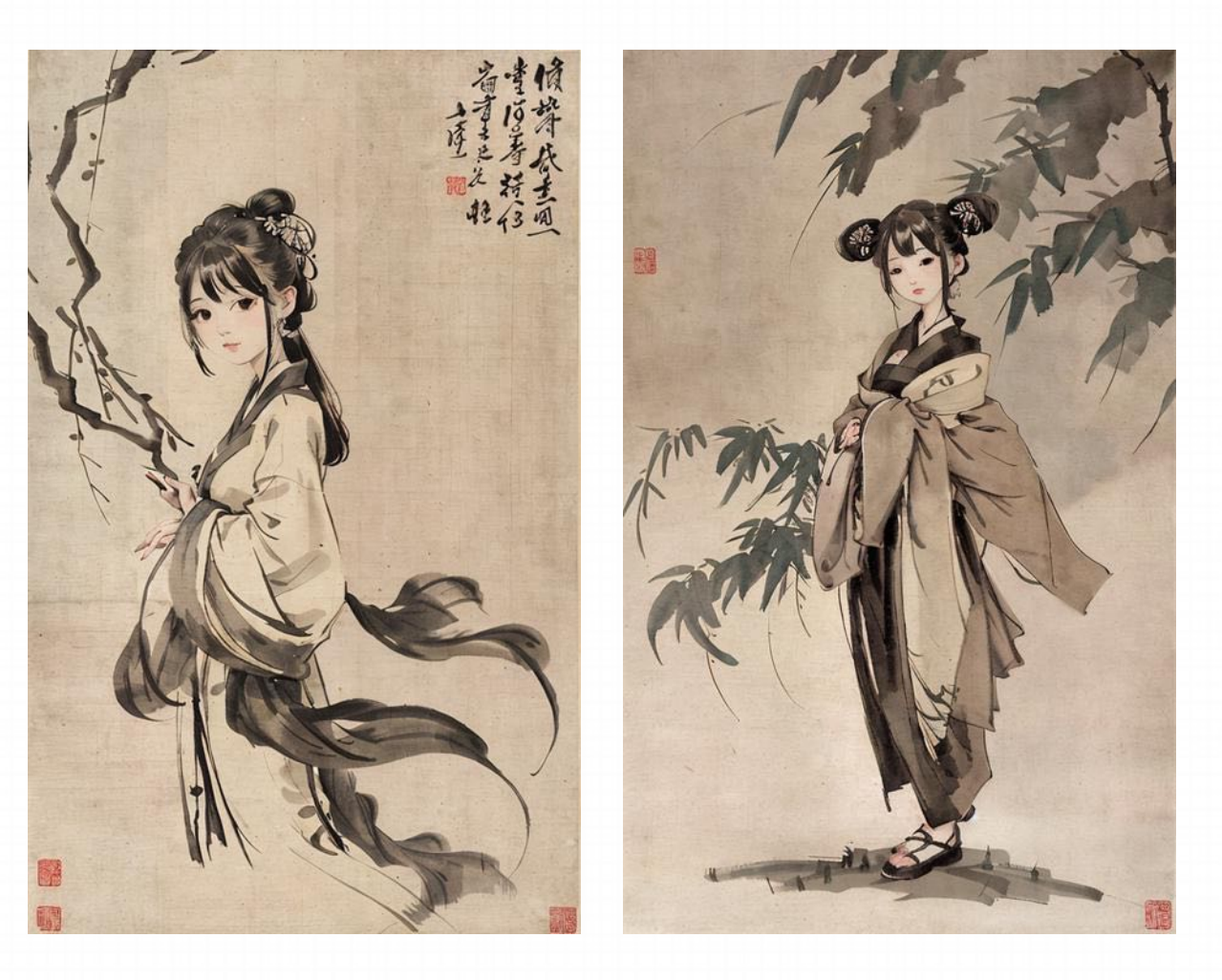

### **模型推荐—Concept概念**

LoRA可以实现对于特定场景的创作,类似于某种特定画风或实现形式+形象的结合体

例如: Gacha splash LORA 针对各种氪金手游中的"抽卡"场景训练的LoRA

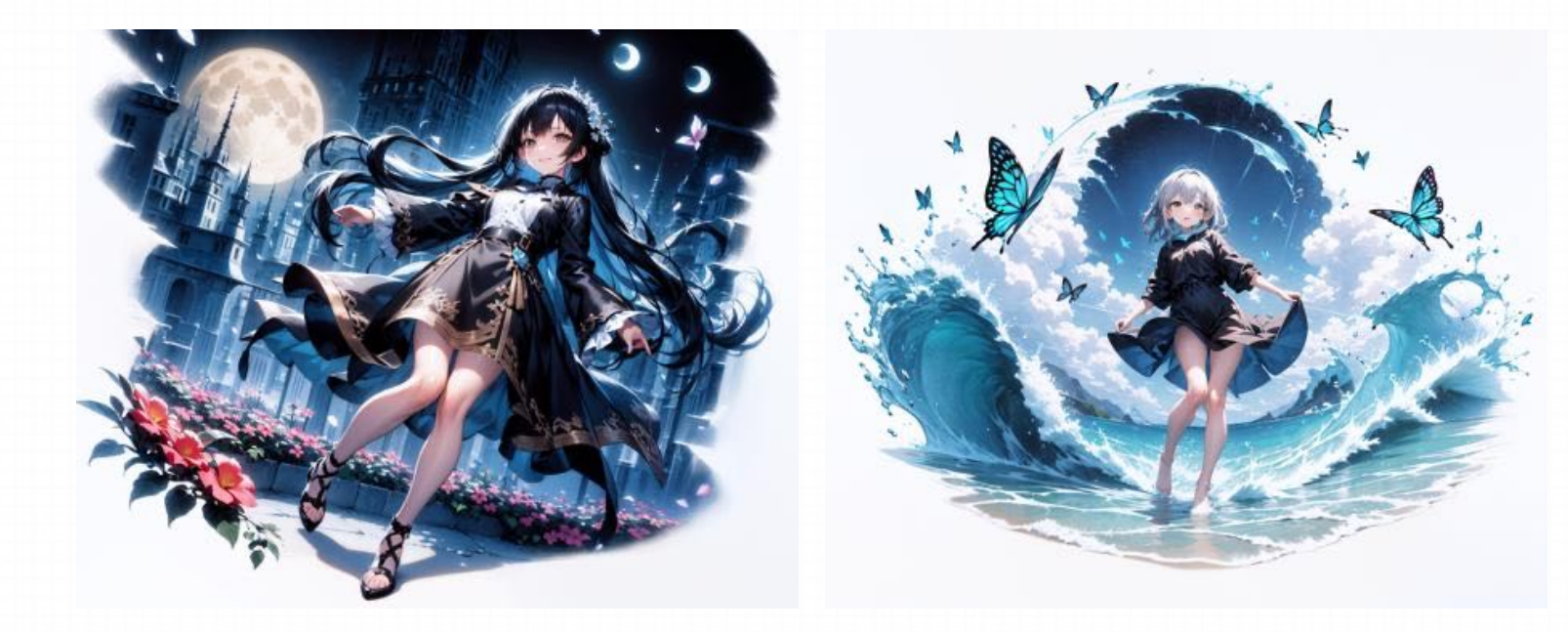

#### **作者推荐Prompt模版:**

[(white background:1.5)::5], isometric OR hexagon , 1 girl, mid shot, full body, <add your background prompts here>

### **模型推荐—Concept概念**

LoRA可以实现对于特定场景的创作,类似于某种特定画风或实现形式+形象的结合体,例如塔罗牌、

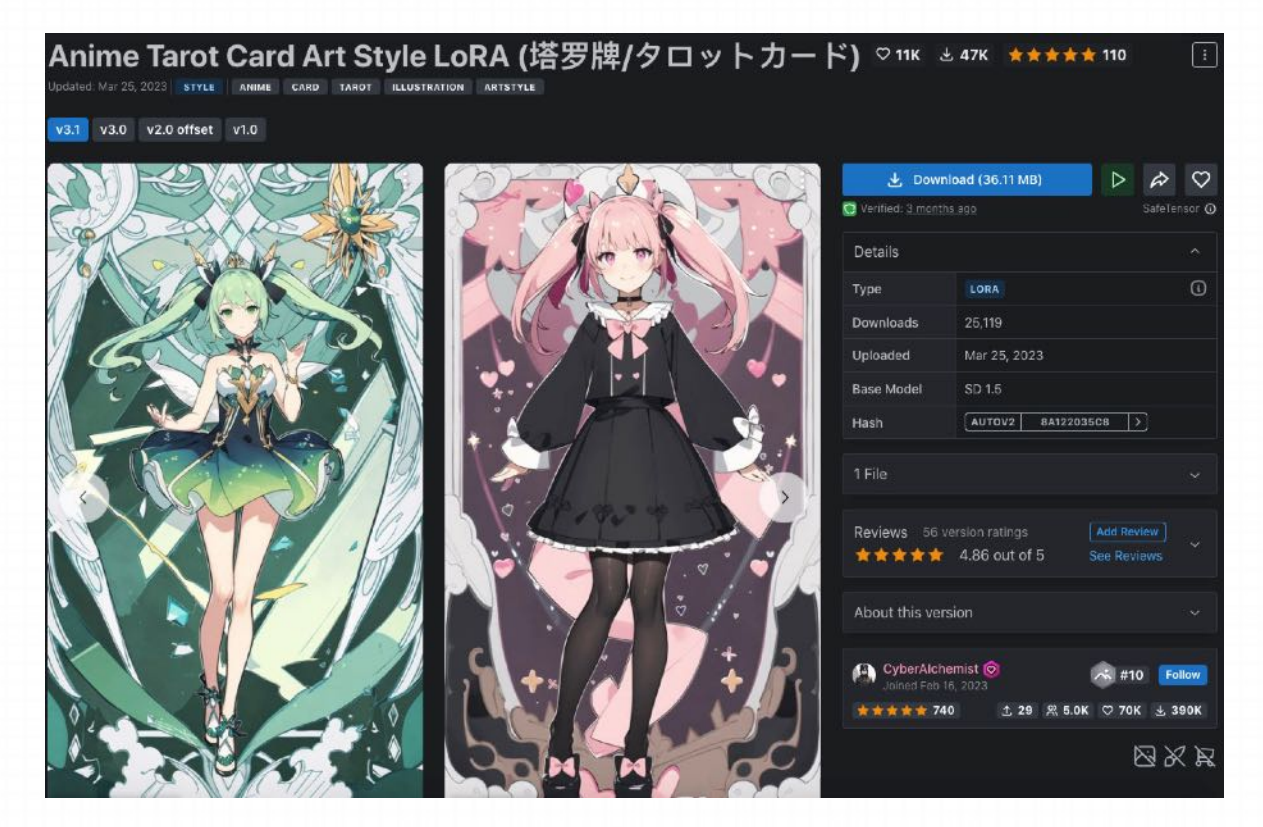

推荐主模型:Anything V4.5 & orangeminx VAE生成

推荐负面embedding:EasyNegative、badhandv4。

https://civitai.com/models/13090/gacha-splash-lora https://civitai.com/models/11177/anime-tarot-card-art-style-lora

### **模型推荐—Cloth服饰**

许多常规的服饰可以直接⽤checkpoint画出,但LoRA可以实现对于更独特等服饰的绘制,例如赛博机甲服饰、汉服等等

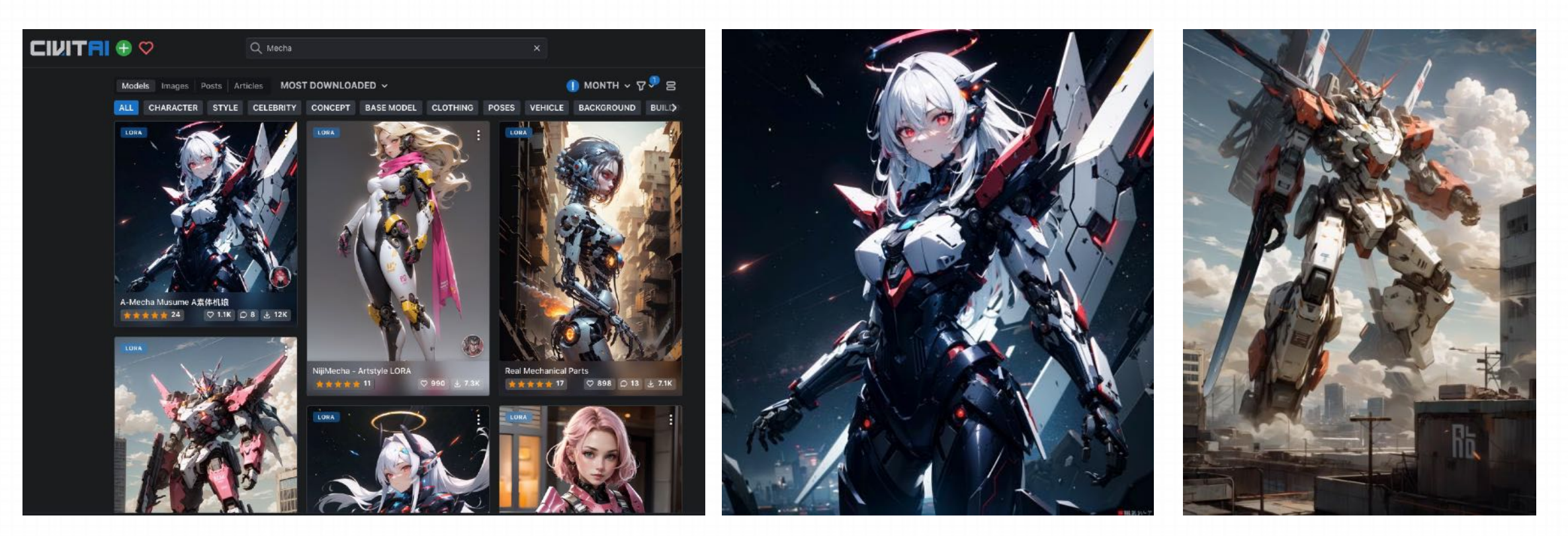

https://civitai.com/models/15464/a-mecha-musume-a https://civitai.com/models/69438/mechamix

### **模型推荐—Cloth服饰**

许多常规的服饰可以直接⽤checkpoint画出,但LoRA可以实现对于更独特等服饰的绘制,例如赛博机甲服饰、汉服等等

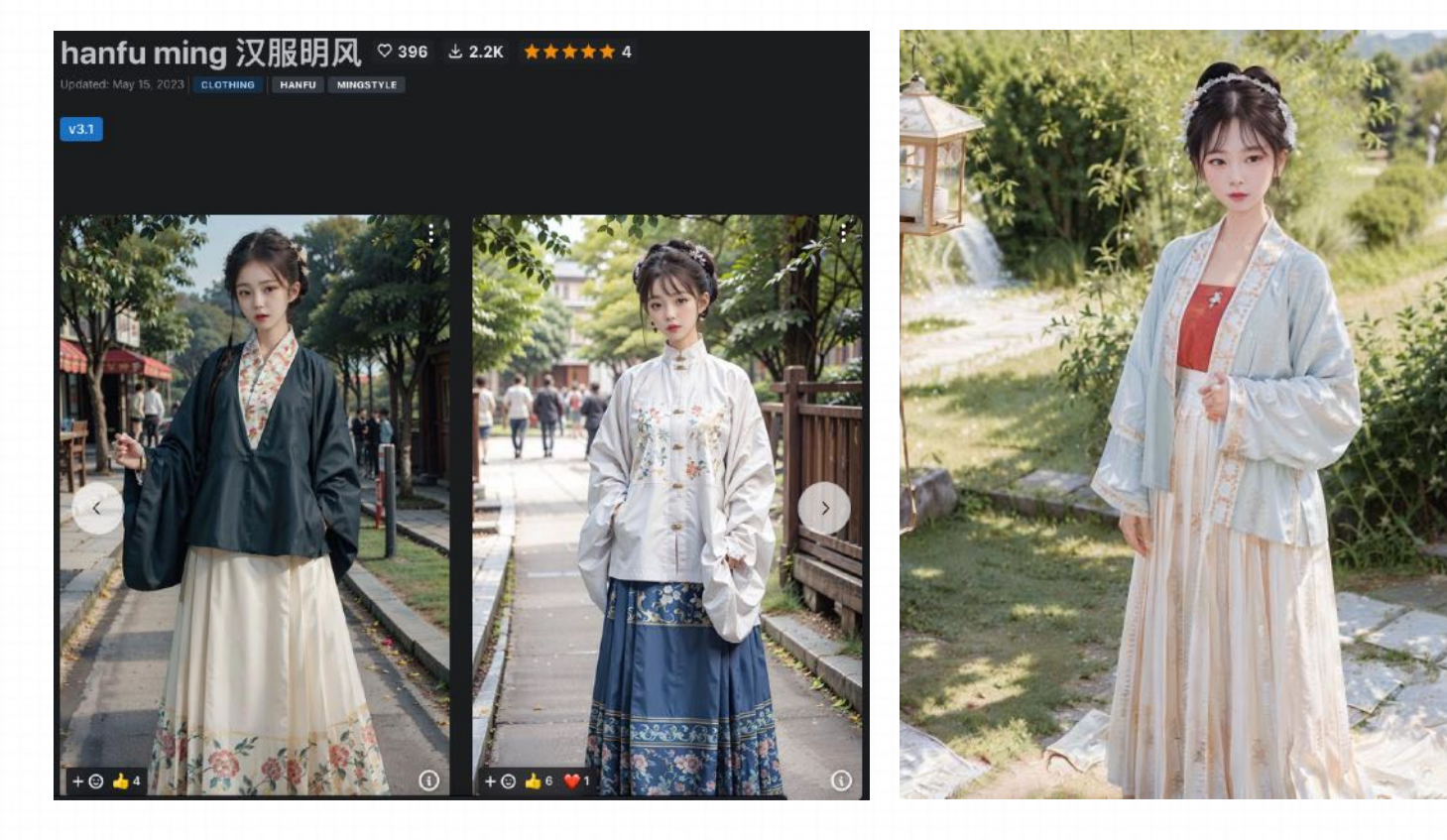

使用服饰类LoRA时要注意,权 重一定不要太高,否则可能出 现只有衣服没有人物的结果

https://civitai.com/models/65314/hanfu-ming https://civitai.com/models/47916/hanfu-song

### **模型推荐—Cloth服饰**

许多常规的服饰可以直接⽤checkpoint画出,但LoRA可以实现对于更独特等服饰的绘制,例如赛博机甲服饰、汉服等等

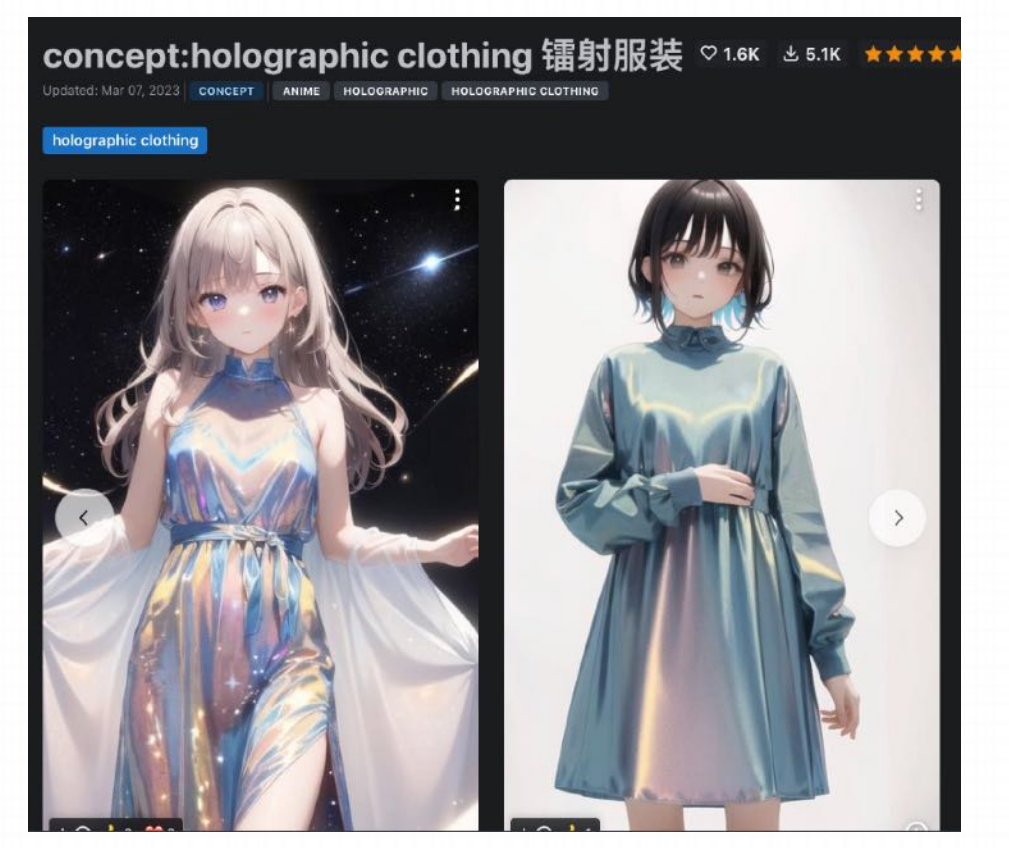

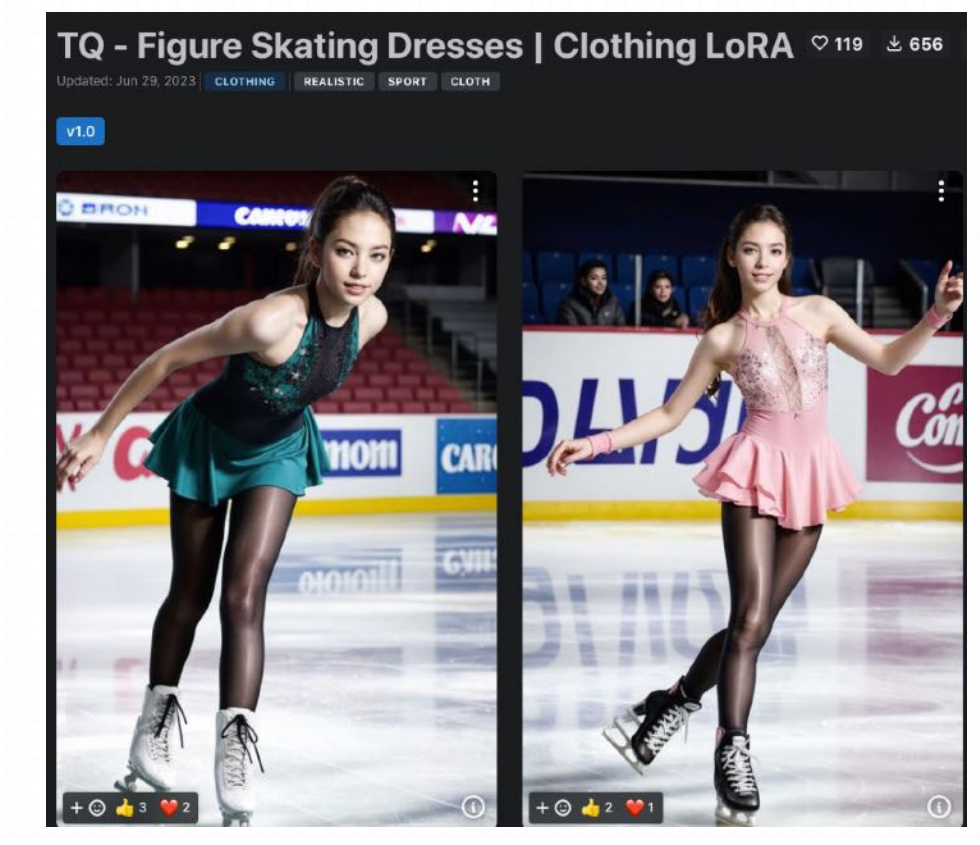

<sup>50</sup> https://civitai.com/models/16451/conceptholographic-clothing https://civitai.com/models/99361/tq-figure-skating-dresses-or-clothing-lora

### **模型推荐—Object 物体/特定元素**

#### 这类LoRA是针对希望添加进画⾯的特定元素的,例如⻋、头盔、美⻝摄影、产品设计、产品蓝图等等

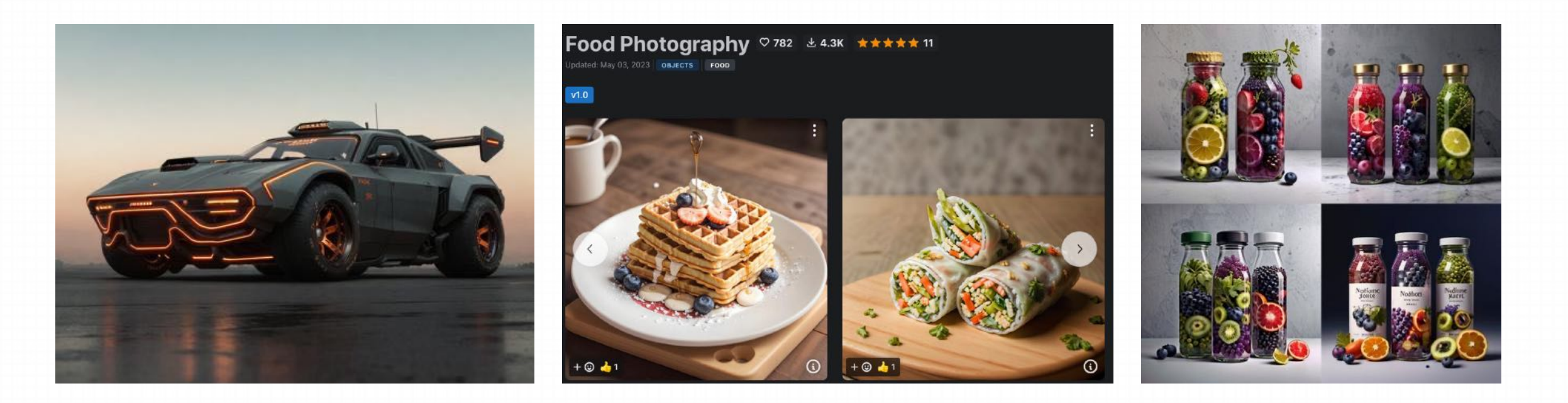

https://civitai.com/models/54798/badass-cars https://civitai.com/models/45322/food-photography https://civitai.com/models/84503/bottle-and-paper-bag

### **模型推荐—Object 物体/特定元素**

这类LoRA是针对希望添加进画⾯的特定元素的,例如⻋、头盔、美⻝摄影、产品设计、产品蓝图等等

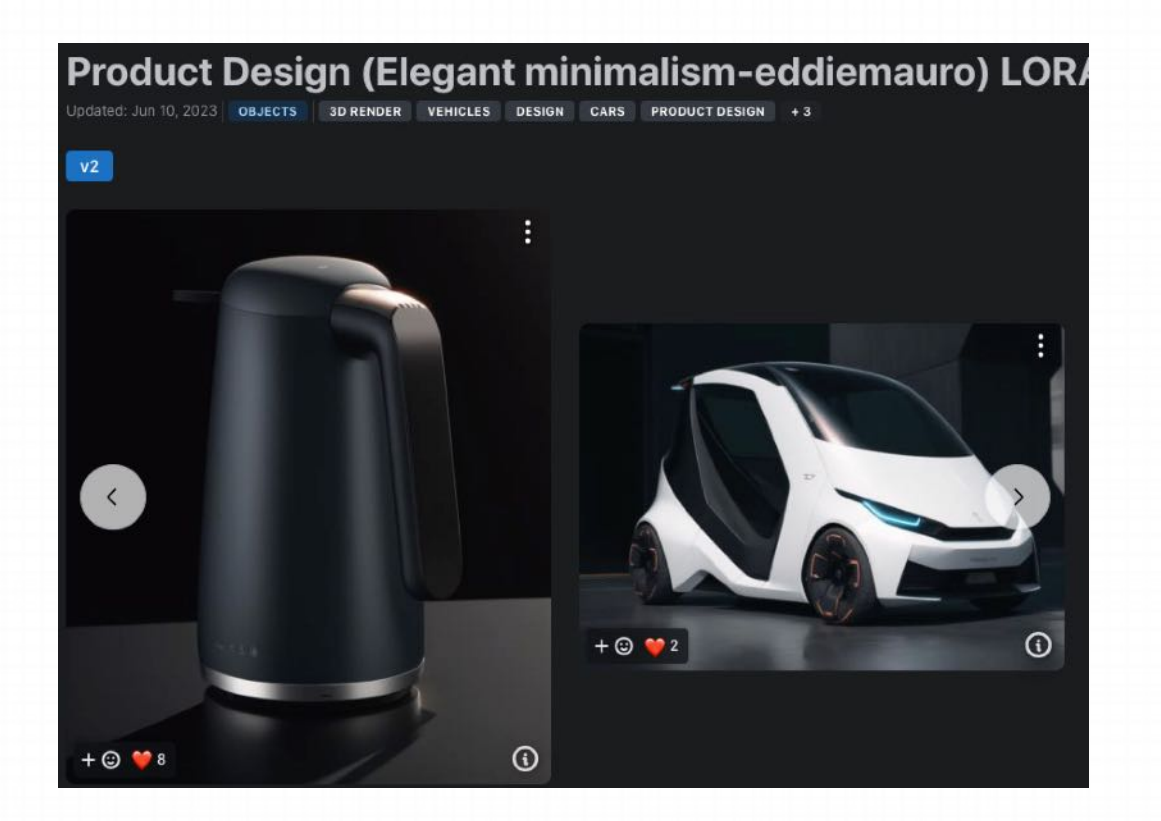

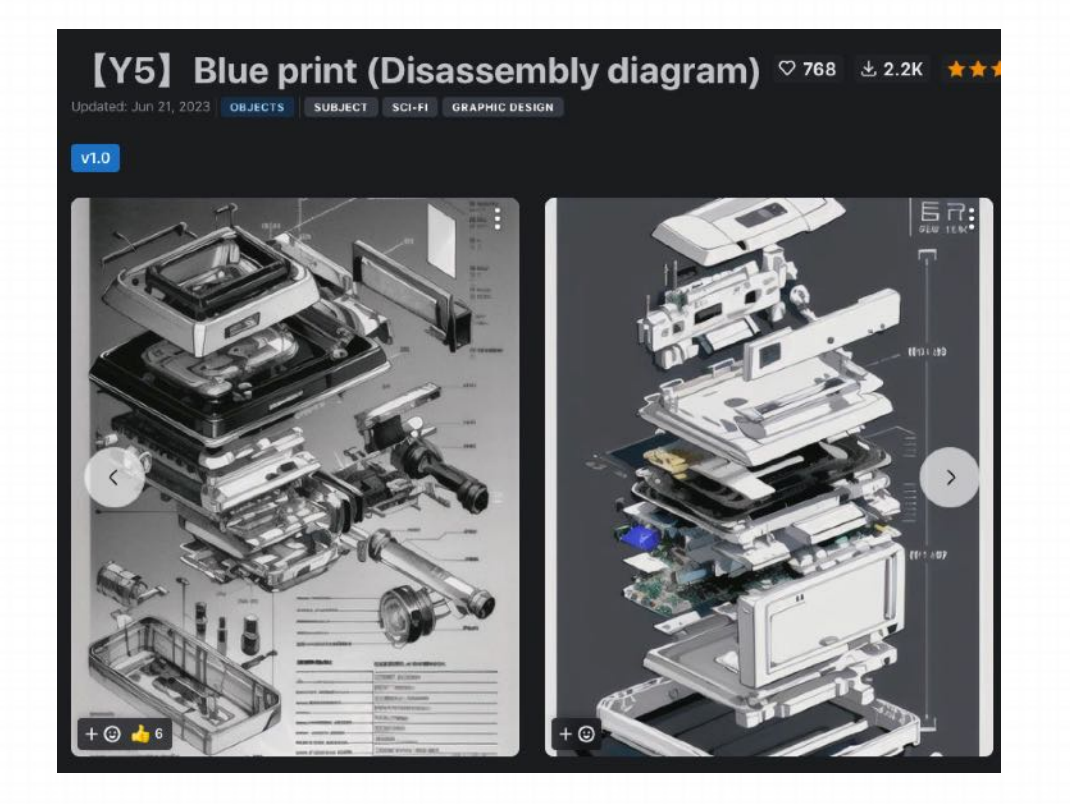

52 https://civitai.com/models/58247/product-design-elegant-minimalism-eddiemauro-lora https://civitai.com/models/33597/y5blue-print-disassembly-diagram

### **模型推荐—Object 物体/特定元素**

#### 这类LoRA是针对希望添加进画⾯的特定元素的,例如⻋、头盔、美⻝摄影、产品设计、产品蓝图等等

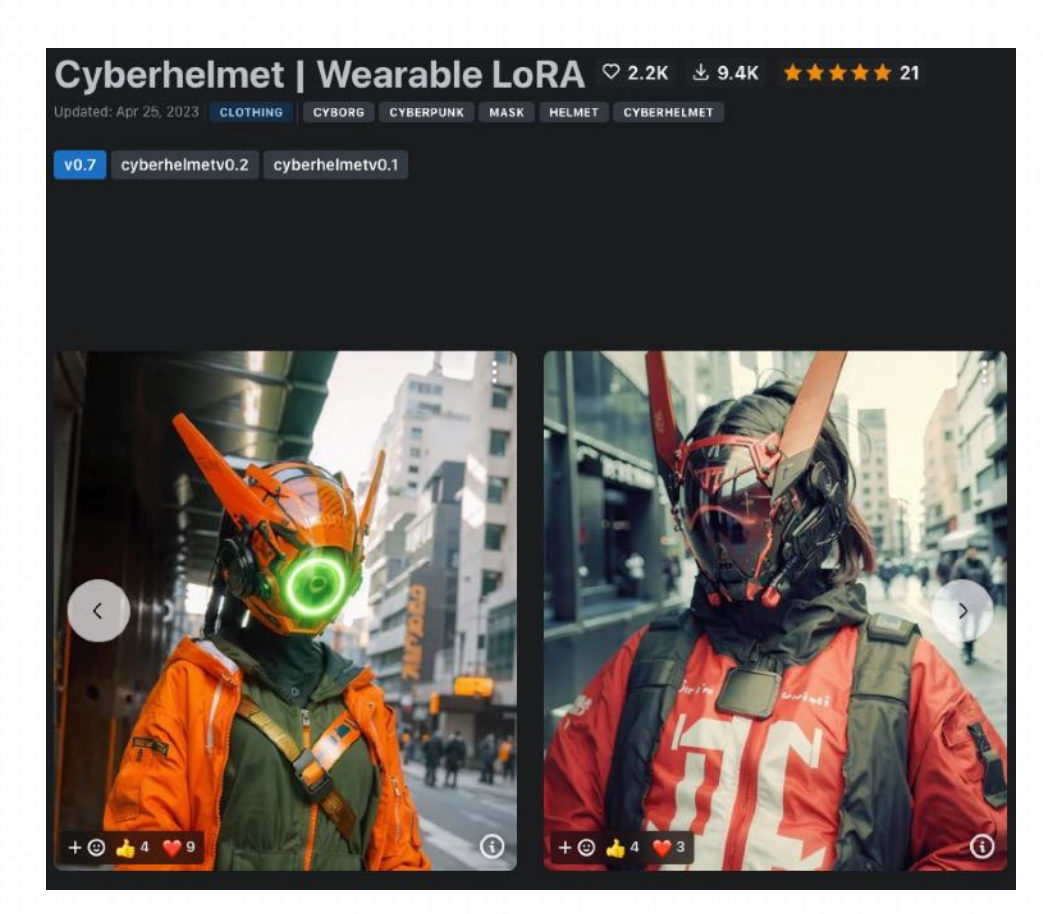

#### 可以使用局部重绘的方法将其加入画面中:

- 1. 先绘制全图, 此时不加LoRA
- 2. 再打开LoRA, 使用重绘功能, 加入Object

## **5. Hypernetwork**模型

**模型概念**

Hypernetwork 模型, 超网络模型, 是 Stable Diffusion 的微调模型之一, 一般用于改善生成图片的整体风格, Hypernetwork改善的画⻛⽐checkpoint中的画⻛要更为精细,例如雕塑⻛格、像素画、抽象画等等。、

Hypernetwork的作用与LoRA类似,但不如LoRA直接和高效,使用的频率较少

路径: \models\hypernetworks

Hypernetwork模型通常为 5~300 MB, 常见格式为pt

## **5. Hypernetwork**模型

### **模型概念**

Hypernetwork 模型一般用于改善生成图片的整体风格, Hypernetwork改善的画风比checkpoint中的画风要更为精细, 例如雕塑⻛格、像素画、抽象画等等

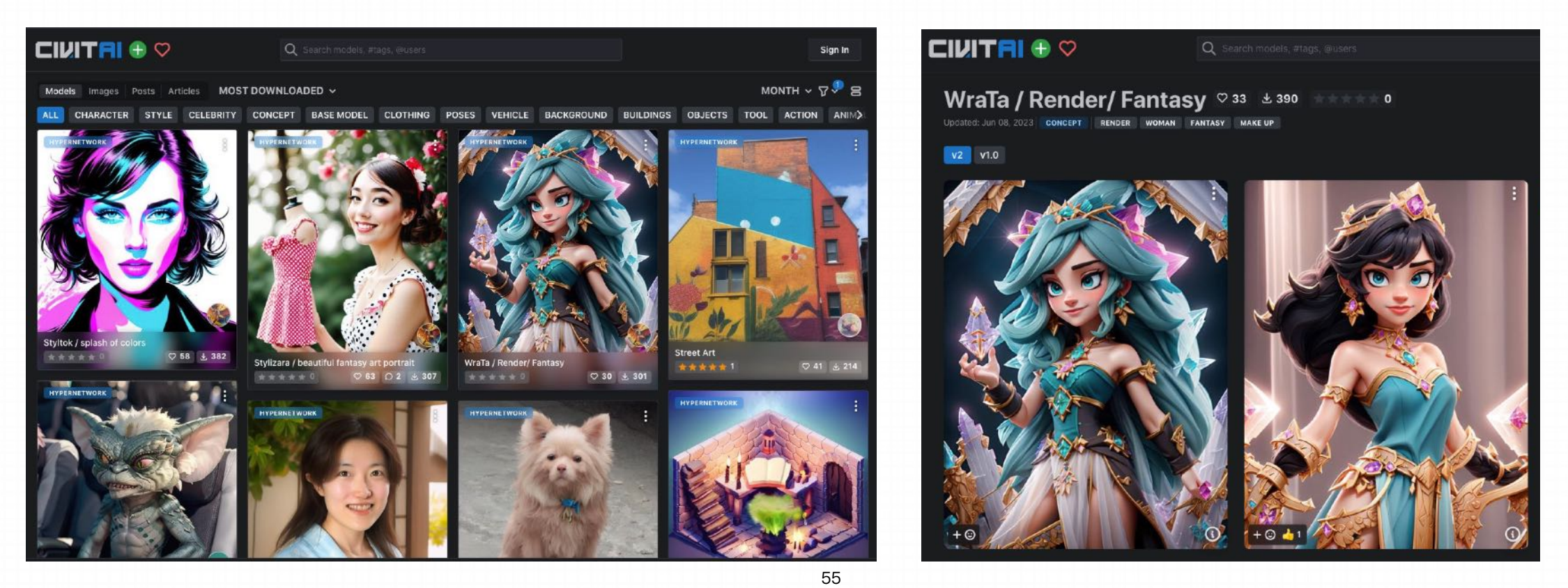

## **6. VAE模型**

#### **模型概念**

VAE模型, Variational Auto Encoder 变分自解码器, 负责将加噪后的潜空间数据转化为正常的图像, 可以理解为AI绘 图的一种"调色滤镜",例如有的模型不加VAE的画出图会发灰或者发白。VAE模型主要影响的是画面的色彩质感练,通 常用于提升图像色彩效果,并对图像细节进行细微调整。

⽬前多数⽐较新的模型都已经把VAE整合进⼤模型⽂件⾥,少数没有整合VAE的模型,其作者可能会推荐他们认为合适 的VAE, 也有一些普遍适用于大多数模型的VAE, 例如kl-f8-anime2

路径: \models\VAE

VAE模型通常是300~800MB,常⻅格式为**pt、ckpt(safetensors)**

**6. VAE模型**

No VAE

### **模型概念**

VAE模型主要影响的是画⾯的⾊彩质感练,通常⽤于提升图像⾊彩效果,并对图像细节进⾏细微调整。

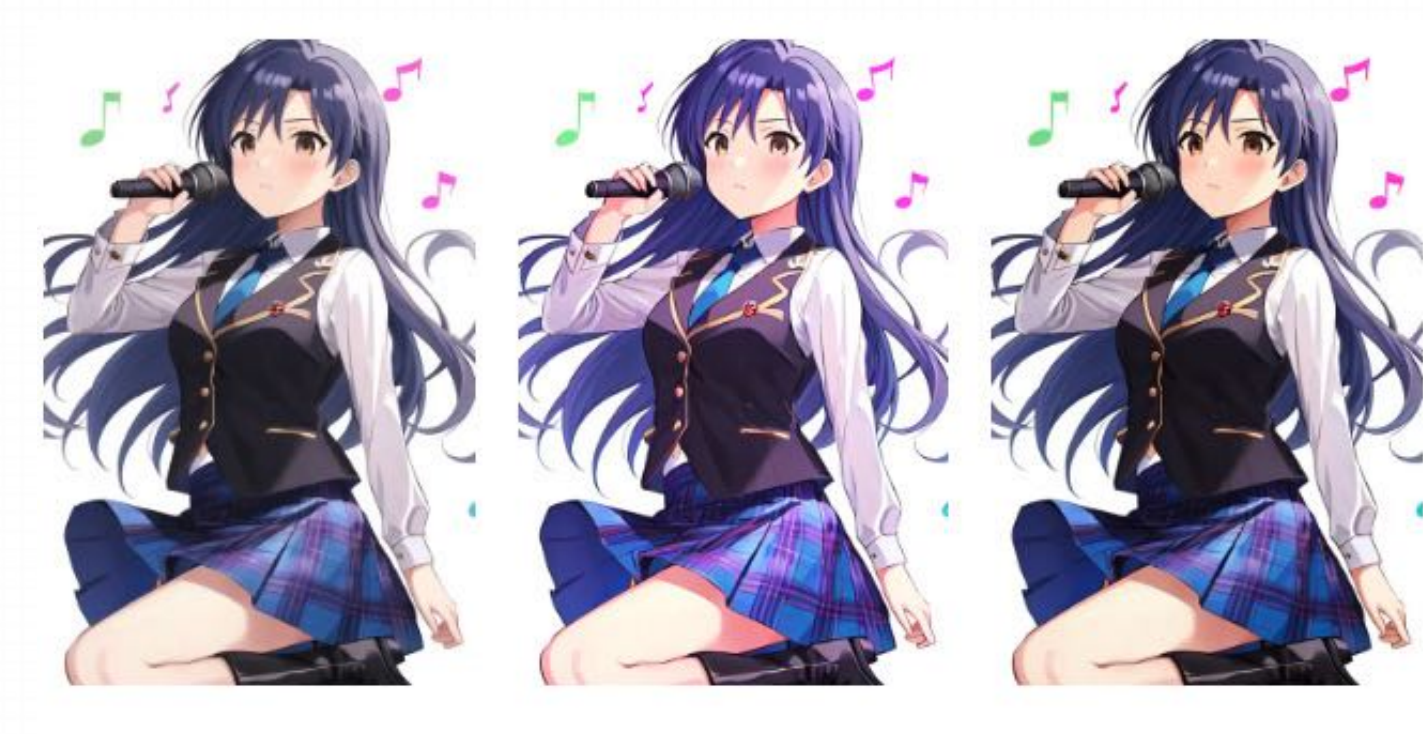

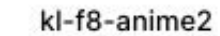

vae-ft-mse-840000-emapruned

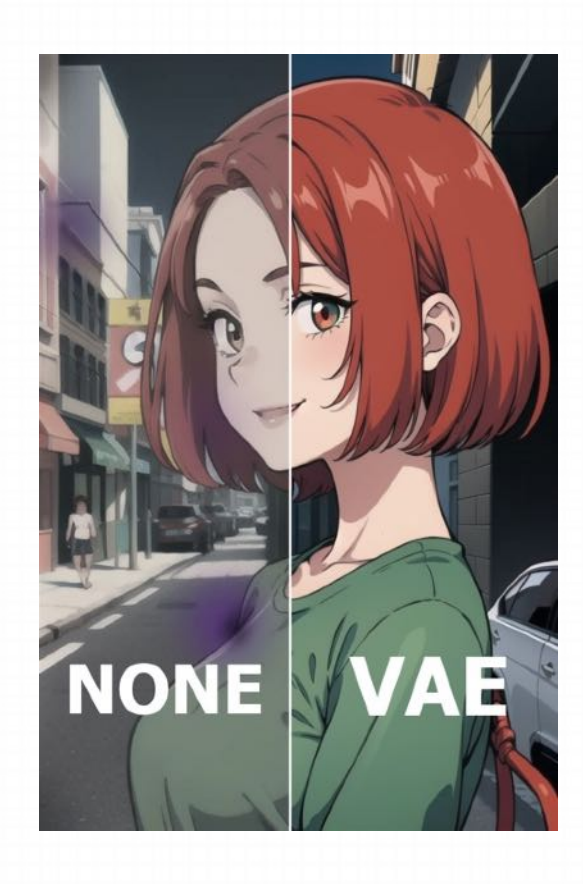

#### **LoRA模型训练---**训练数据集准备

1. 训练素材处理

首先确定训练主题,比如某个人物、某种物品、某种画风等。 确定好画风后,就需要准备用于训练的素材图片,素材图的质量直接决定了模型的质量,好的训练集有以下要求:

- 1. 不少于 15 张的高质量图片, 一般可以准备 20-50 张图;
- 2. 图片主体内容清晰可辨、特征明显,图片构图简单,避免其它杂乱元素;
- 3. 如果是人物照,尽可能以脸部特写为主(多角度、多表情),再放几张全 身像(不同姿势、不同服装);
- 4. 减少重复或相似度高的图片。

#### **LoRA模型训练---**训练数据集准备

1. 训练素材处理

首先确定训练主题,比如某个人物、某种物品、某种画风等。 确定好画风后,就需要准备用于训练的素材图片,素材图的质量直接决定了模型的质量,好的训练集有以下要求:

- 1. 不少于 15 张的高质量图片, 一般可以准备 20-50 张 图;
- 2. 图片主体内容清晰可辨、特征明显, 图片构图简单, 避免其它杂乱元素;
- 3. 如果是人物照, 尽可能以脸部特写为主(多角度、多 表情),再放几张全身像(不同姿势、不同服装);
- 4. 减少重复或相似度高的图片。

素材图准备完毕后, 需要对图片做进一步处理:

- 对于低像素的素材图,可以用 Stable Diffusion 的 Extra 功能进行高清处理;
- 统一素材图分辨率,注意分辨率为 64 的倍 数,显存低的可裁切为 512x512,显存高的 可裁切为 768x768

### **LoRA模型训练---**训练数据集准备

这一步的关键是对训练素材进行打标签,从而辅助 AI 学习。 这里介绍两种打标签的方法:

#### 2. 图像预处理

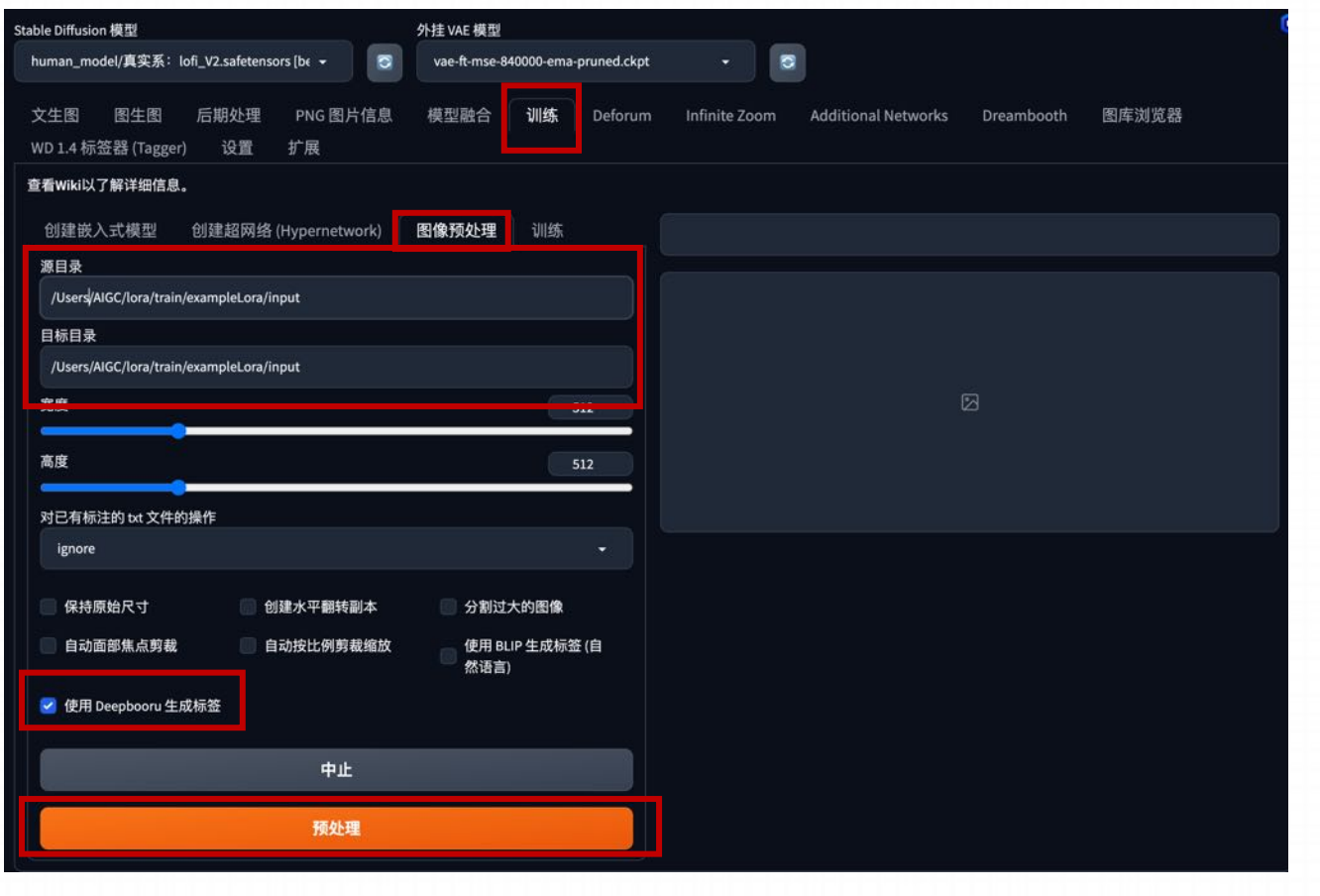

方法一: 把训练素材文件夹路径 填写到 Stable Diffusion 训练模 块中的图像预处理功能,勾选⽣ 成 DeepBooru, 进行 tags 打标 签。

### **LoRA模型训练---**训练数据集准备

2. 图像预处理

这一步的关键是对训练素材进行打标签,从而辅助 AI 学习。 这里介绍两种打标签的方法:

文生图 图生图 后期处理 PNG图片信息 模型融合 训练 Deforum Infinite Zoom Additional Networks Dreambooth 图库浏览器 WD 1.4 标签器 (Tagger) 设置 扩展 标签 单次处理 批量处理文件夹 匹配的标签 输入目录 /Users/AIGC/lora/train/exampleLora/input 发送到 文生图 发送到图生图 使用 glob 模式递归搜索 □ 评級直信度 输出目录 昌 /Users/AIGC/lora/train/exampleLora/output 输出文件名格式 [name].[output\_extension] **b. 标签置信度** 输出文件名格式 ٠ 对已有标注的操作 ignore 删除重复标签 保存为 JSON 格式 反推提示调 预设 晋  $\bullet$ default.jso 反推模型 B wd14-vit-v2-git 卸载所有反推模型 阈值  $0.3$ 

方法二: 安装 tagger 标签器插件, 进 行 tags 打标签。选择批量处理, 输入 目录填写处理好的图片目录,设置标签 文件输出目录,阈值设置为 0.3 (生成 尽可能多的标签来描述图片内容),开 始打标签。

#### **LoRA模型训练---**训练数据集准备

3. 打标优化

预处理生成 tags 打标文件后,就需要对文件中的标签再进行优化,一般有两种优化方法:

方法一: 保留全部标签

对这些标签不做删标处理, 直接用于训练。一般在训练画风,或想省事快速训练人物模型时使用。

优点:不用处理 tags 省时省力,过拟合的出现情况低。

缺点:风格变化大,需要输入大量 tag 来调用、训练时需要把 epoch 训练轮次调高,导致训练时间变长。

批量打标: 有时要优化等标签会比较多, 可以尝试 使⽤批量打标⼯具,如BooruDatasetTagManage

#### **LoRA模型训练---**训练数据集准备

3. 打标优化

#### 方法二: 删除部分特征标签

比如训练某个特定角色,要保留蓝眼睛作为其自带特征,那么就要将 blue eyes 标签删除,以防止将基础模型中的 blue eyes 引导到训练的 LoRA 上。简单来说**删除标签即将特征与 LoRA 做绑定**,保留的话画⾯可调范围就⼤。

- 一般需要删掉的标签:如人物特征 long hair,blue eyes 这类。
- 不需要删掉的标签: 如人物动作 stand, run 这类, 人物表情 smile, open mouth 这类, 背景 simple background, white background 这类, 画幅位置等 full body, upper body, close up 这类。

优点:调⽤⽅便,更精准还原特征。

缺点: 容易导致过拟合, 泛化性降低。

**7. 模型训练**

#### **LoRA模型训练---**训练

训练数据集准备完毕后,开始训练环境配置。一般有本地和云端两种训练环境:

本地训练: 要求 N 卡, 推荐 RTX 30 系列及以上显 卡,训练环境可以用秋叶大佬的一键训练包,或者安 装 Stable Diffusion WebUI 的训练插件。 https://github.com/liasece/sd-webui-train-tools 云端训练: 如在 AutoDL、Google Colab 等云 平台上训练,推荐 kohya-ss 训练脚本。云端训 练的好处在于不占用本机资源, 训练的同时还可 以干其他事。

https://colab.research.google.com/github/WSH032/koh ya-config-webui/blob/main/kohya\_train\_webui.ipynb

# **7. 模型训练**

### **LoRA模型训练---云端训练**

训练环境配置

这里推荐使用基于 kohya-ss 的训练脚本

进入 Colab 后, 点击连接:

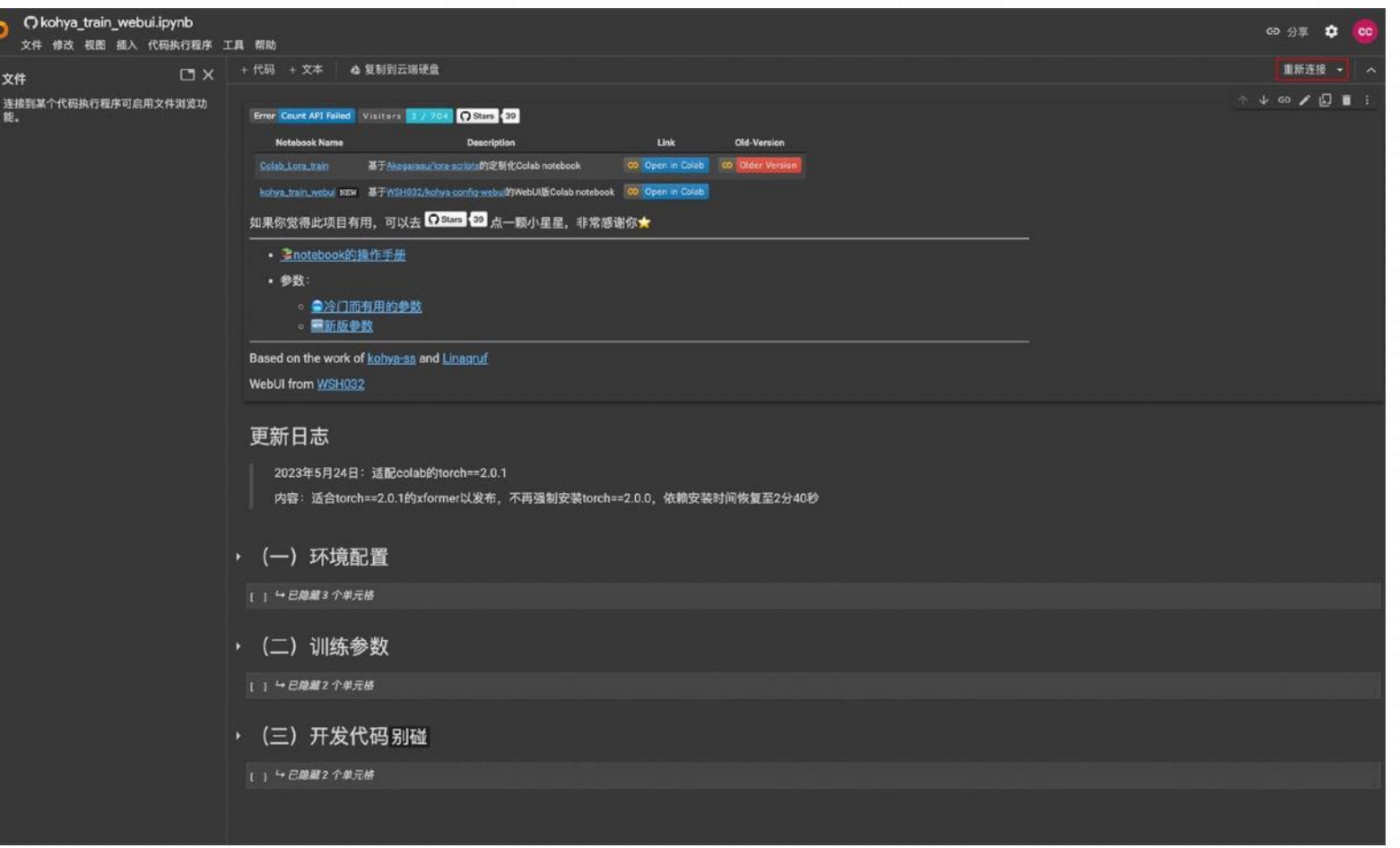

#### **LoRA模型训练---云端训练**

#### 训练环境配置

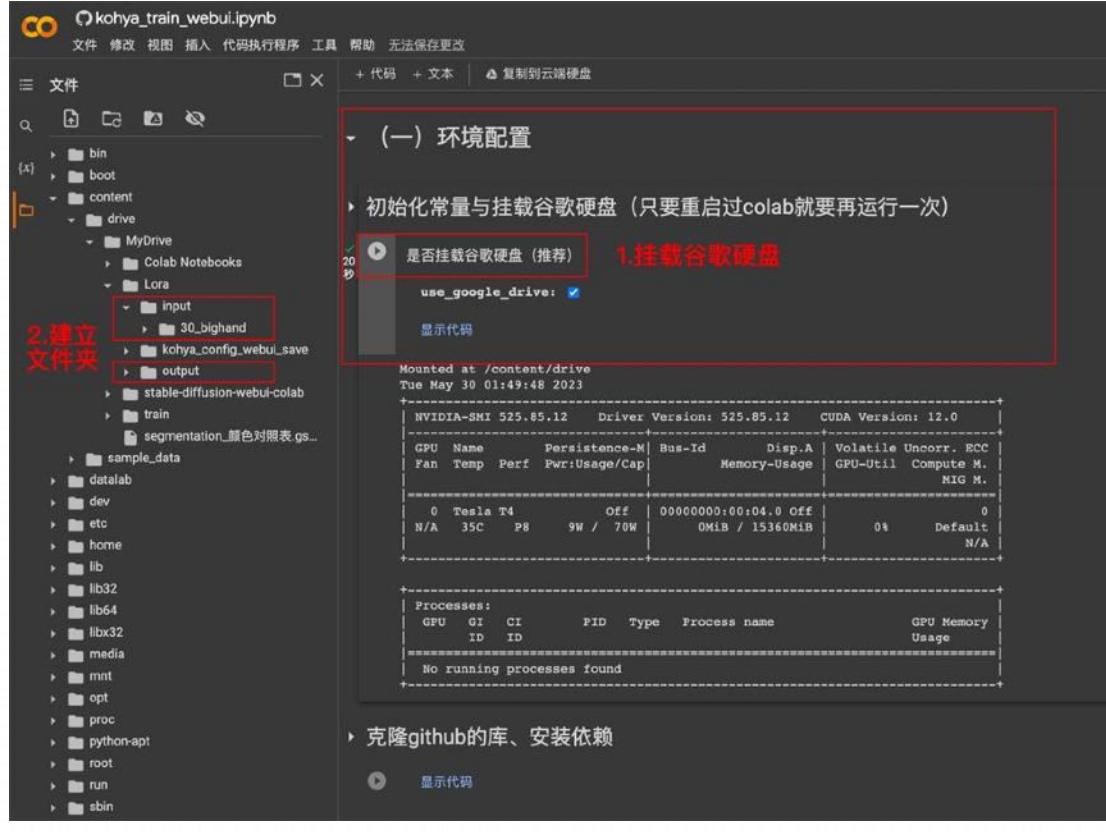

### **① 建⽴训练⽂件夹**

连接成功后,展开 (一) 环境配置: 1. 运行初始化常量与挂载谷歌硬盘。 2. 成功挂载谷歌硬盘后, 在 content - drive 目录下建 一个 Lora 训练文件夹, 在训练文件夹中建立 input 文件 夹用于放置输入数据集, 建立 output 文件夹用于放置输 出的训练模型。 3. input 文件夹内建一个训练数据集文件夹,注意该文 件夹的命名有格式要求: Repeat 值\_主题名, 这里 Repeat 值的含义代表每张素材图的训练步数。越精细的 图, Repeat 值也越高, 一般二次元可以 15-30, 三次元 可以 50-100。

#### **LoRA模型训练---云端训练**

#### 训练环境配置

## 2 运行克隆 github的库、安装依赖<br> **3 运行克隆 github的库、安装依赖**

### **③ 设置训练⽤底模型**

modelName:可以选择环境中已经提供的模型 如 Stable-Diffusion-v1-5.safetensors。

base\_model\_url:也可以选择⾃定义模型,在 huggingface

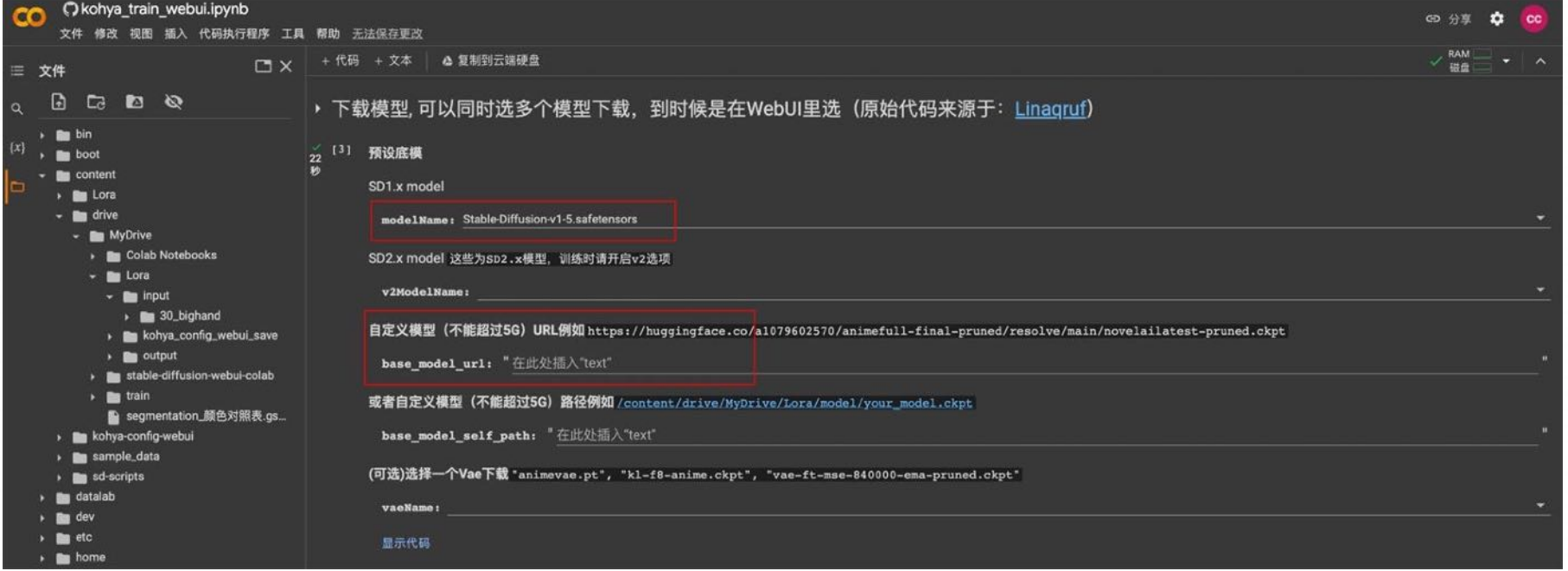

#### **LoRA模型训练---云端训练**

#### 训练参数配置

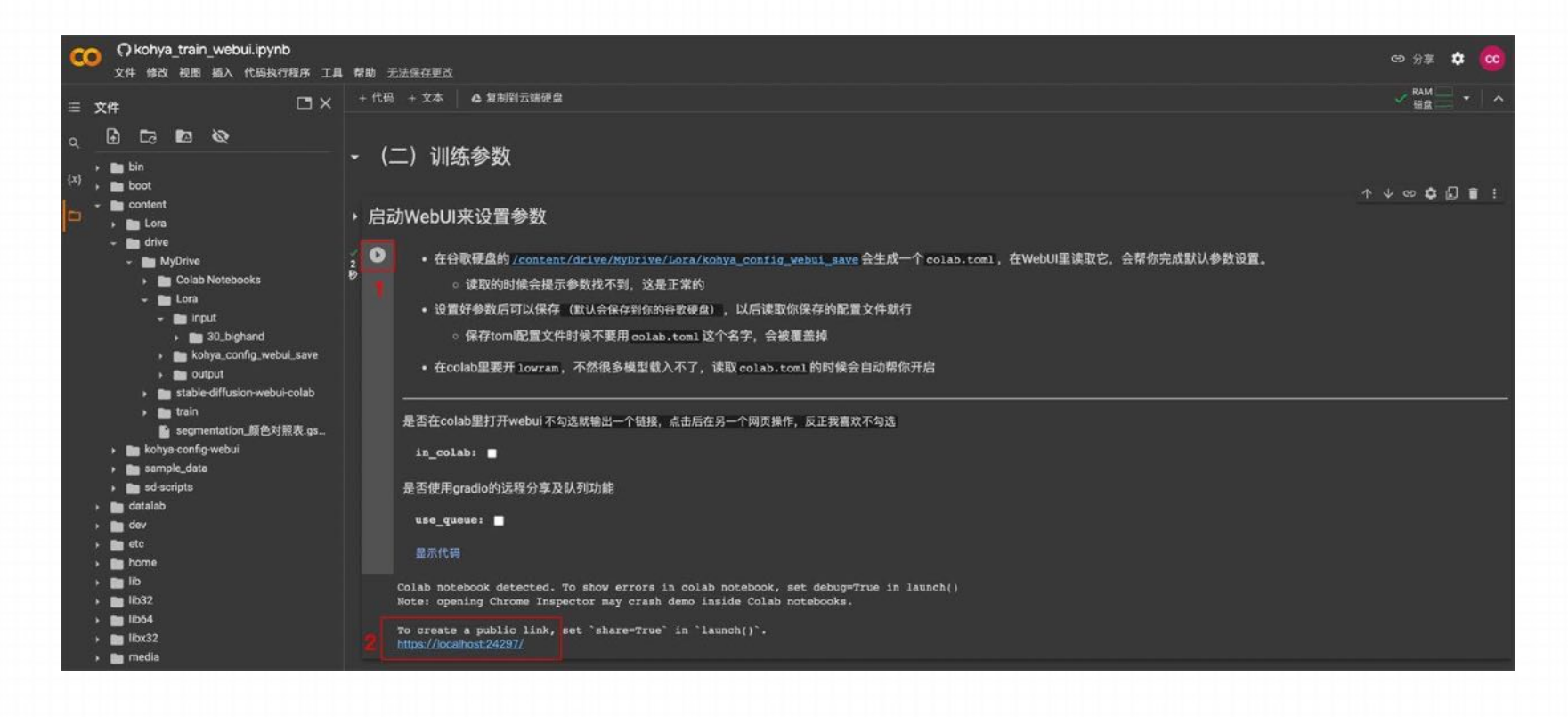

展开(二)训练参数,运行启动 WebUI 来设置参数, 出现 https://localhost:xxxxx/ 链接 后点击打开训练参数配置界⾯。

#### **LoRA模型训练---云端训练**

训练参数配置--基础参数设置

#### 基础设置

- train\_data\_dir: 训练集输入目录,把之前建立的数据集文件夹路径复制过来, 如/content/drive/MyDrive/Lora/input。
- 2. 「底模: 填入底模文件夹地址 /content/Lora/sd\_model/, 刷新加载底模。
- 3. resolution: 训练分辨率, 支持非正方形, 但必须是 64 倍数。一般方图 512x512、768x768, 长图 512x768。
- batch\_size: 一次性送入训练模型的样本数, 显存小推荐 1, 12G 以上可以 2-6, 并行数量越大, 训练速度越快。
- 5. <mark>Cmax\_train\_epoches:</mark> 最大训练的 epoch 数,即模型会在整个训练数据集上循环训练的次数。如最大训练 epoch 为 10, 那么训练过程 中将会进行 10 次完整的训练集循环, 一般可以设为 5-10。
- 6. 1network\_dim: 线性 dim, 代表模型大小, 数值越大模型越精细, 常用 4~128, 如果设置为 128, 则 LoRA 模型大小为 144M。
- network\_alpha: 线性 alpha, 一般设置为比 Network Dim 小或者相同, 通常将 network dim 设置为 128, network alpha 设置为 64。

#### **LoRA模型训练---云端训练**

训练参数配置--基础参数设置

#### 输出设置

- 1. 使型输出地址:模型输出目录,把之前建立的训练输出文件夹路径复制过来,如/content/drive/MyDrive/Lora/output
- 2. 输出模型名称: 可以填模型主题名, 如 bighand
- 3. 保存模型格式: 模型保存格式, 默认 safetensors

#### **LoRA模型训练---云端训练**

#### 训练参数配置--基础参数设置

学习率设置

- 1. unet\_lr: unet 学习率, 默认值为 0.0001
- 2. text\_encoder\_lr: 文本编码器的学习率, 一般为 unet 学习率的十分之一 0.00001
- 3. lr\_scheduler: 学习率调度器, 用来控制模型学习率的变化方式, 一般默认。
- 4. Lr\_warmup\_steps: 升温步数,仅在学习率调度策略为"constant\_with\_warmup"时设置,用来控制模型在训练前逐渐增加学习率的步 数, 一般不动。
- 5. <mark>Ir\_restart\_cycles:</mark> 退火重启次数,仅在学习率调度策略为"cosine\_with\_restarts"时设置,用来控制余弦退火的重启次数,一般不动。

#### **LoRA模型训练---云端训练**

训练参数配置—采样参数设置

#### 采样参数设置

- 1. Sample every n epochs: 每 N 轮采样一次, 一般设置为 1。
- 2. Sample every n steps: 比如设置为 100, 则代表每训练 100 步采样一次。
- 3. Sample prompt: 采样提示词, 设置之后, LoRA 训练的同时会每隔设定的步数或轮次, 生成一副图 ⽚,以此来直观观察 LoRA 训练的进展。
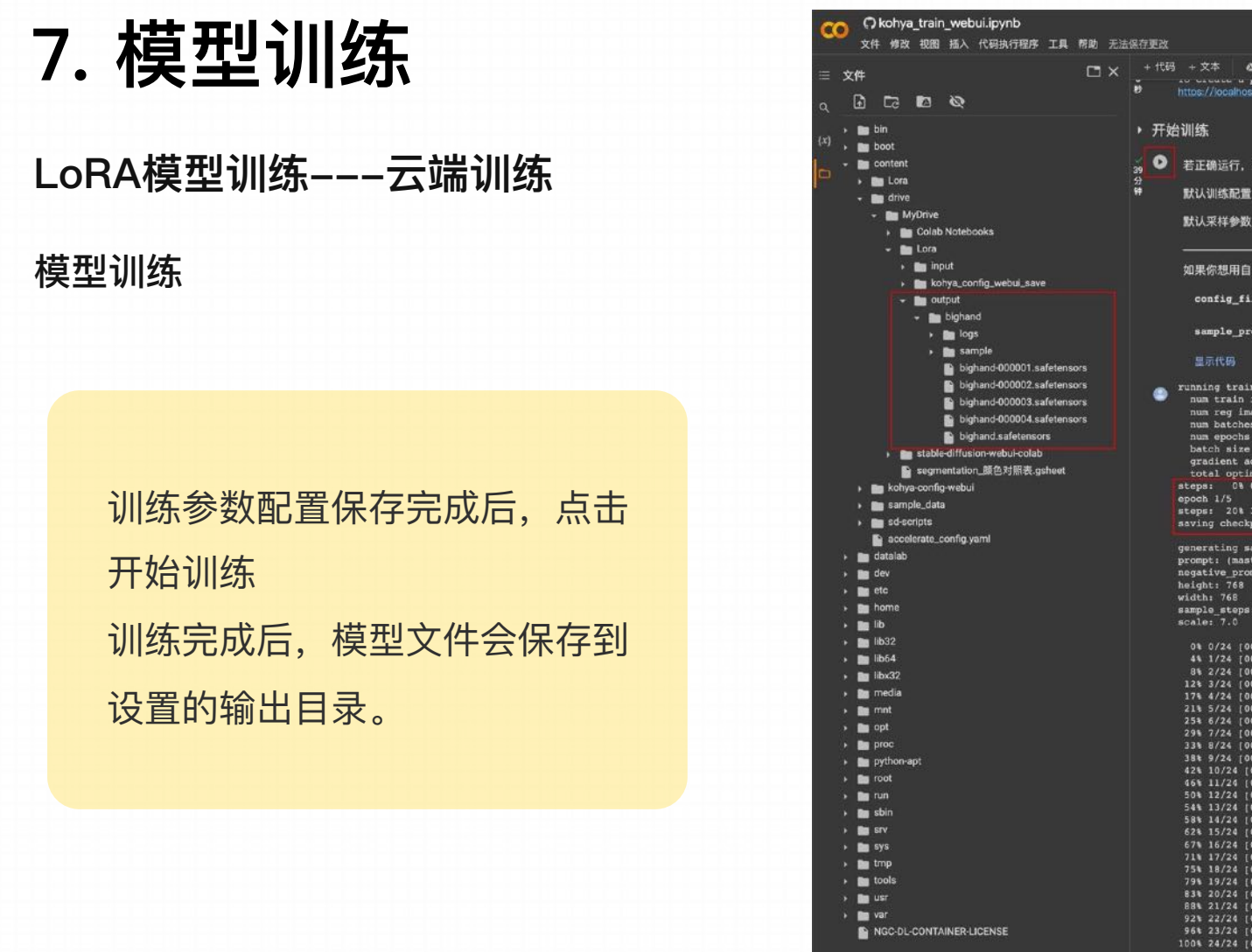

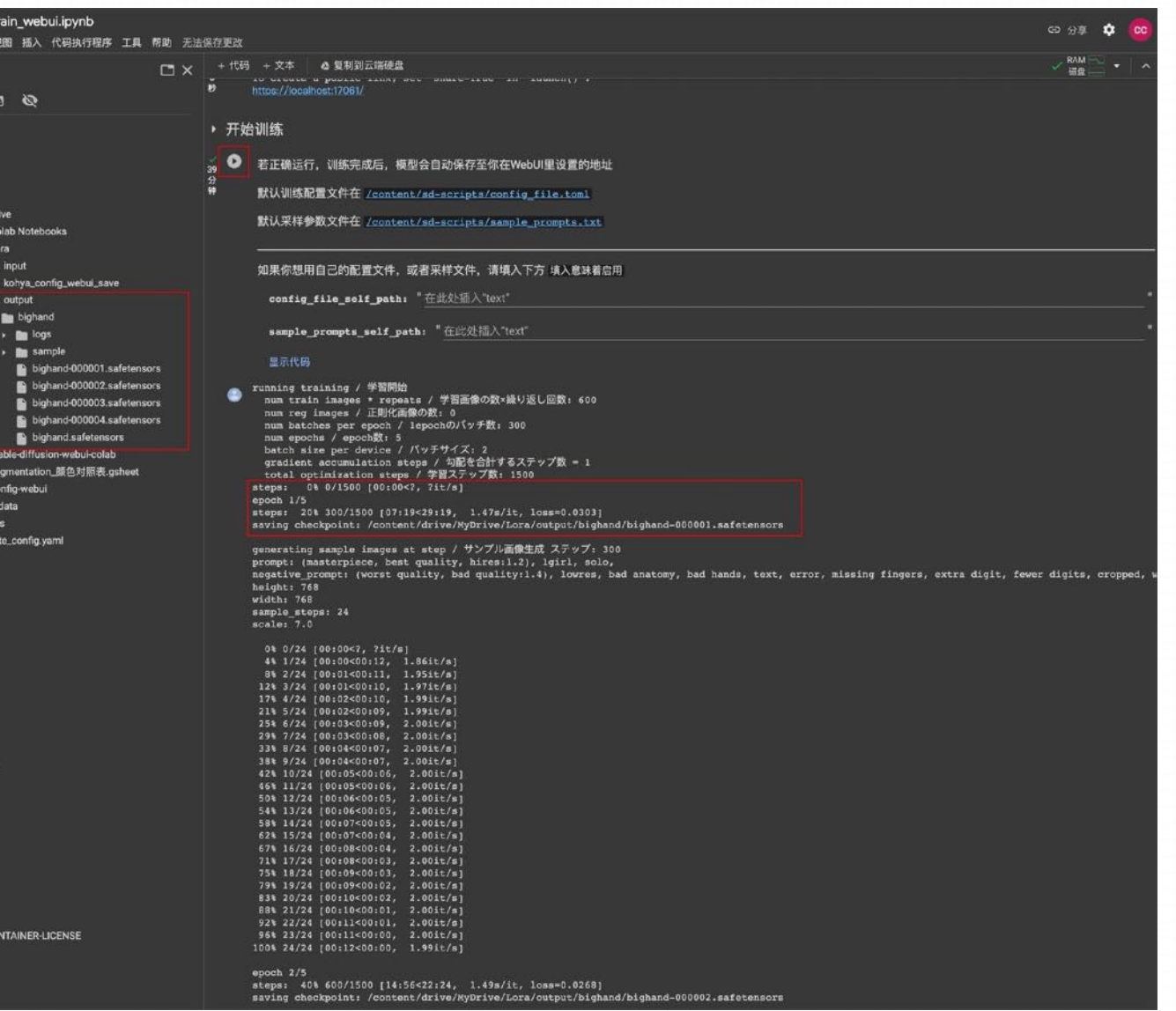

## **LoRA模型训练---本地训练**

#### 训练参数环境配置

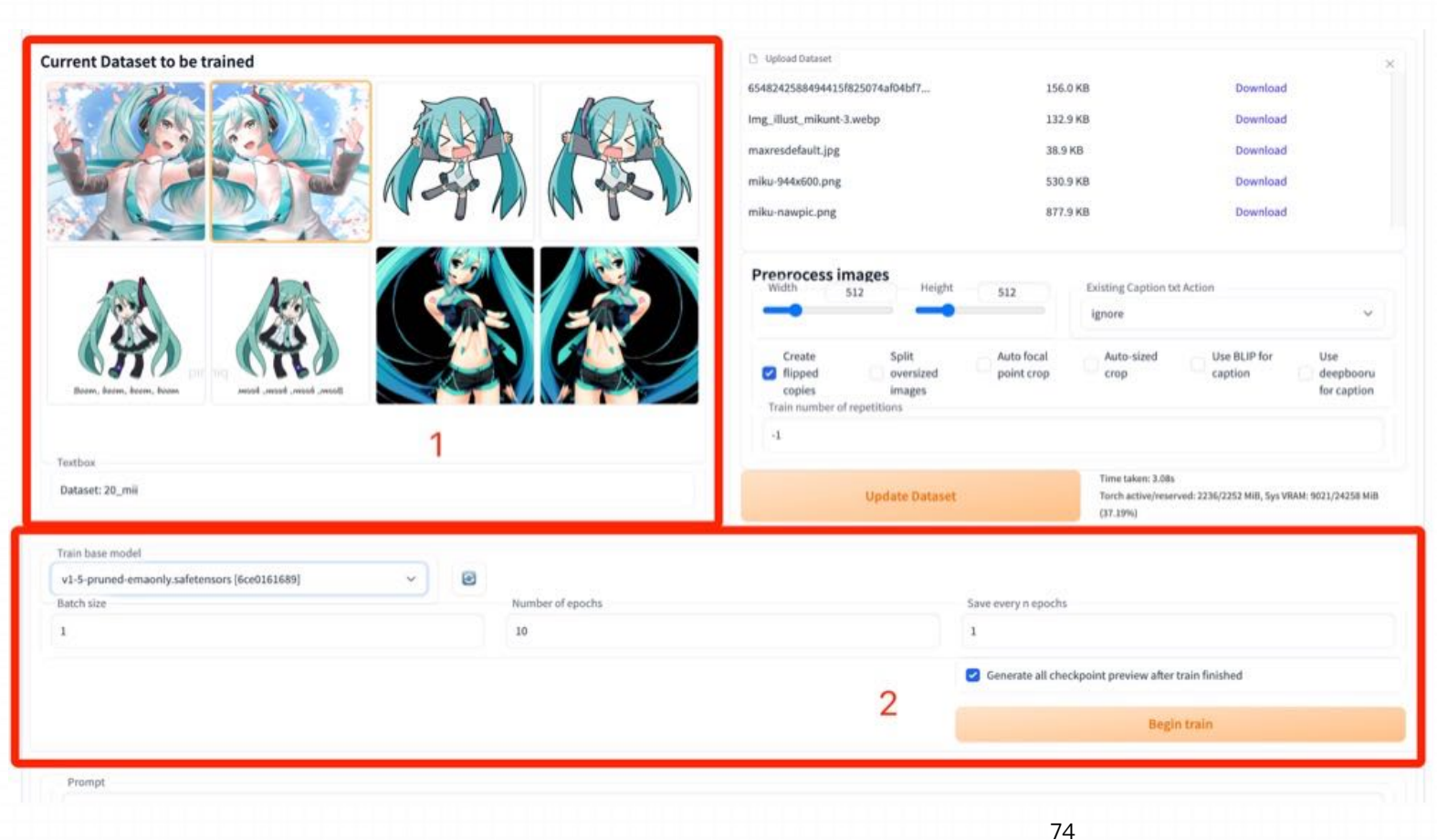

1-- 这个区域显示了真正会用 于训练的数据。

2 -- 这个区域是训练的参数设 置区域。

https://www.uisdc.com/lora-model

https://github.com/liasece/sd-webui-train-tools

## **LoRA模型训练---本地训练**

训练参数环境配置

这里有一些训练的参数,你可以根据自己的需要进行调整。默认参 数已经可以满足一般情况。Train base model 很重要, 一个好的 基础模型很⼤程度影响你的训练效果。

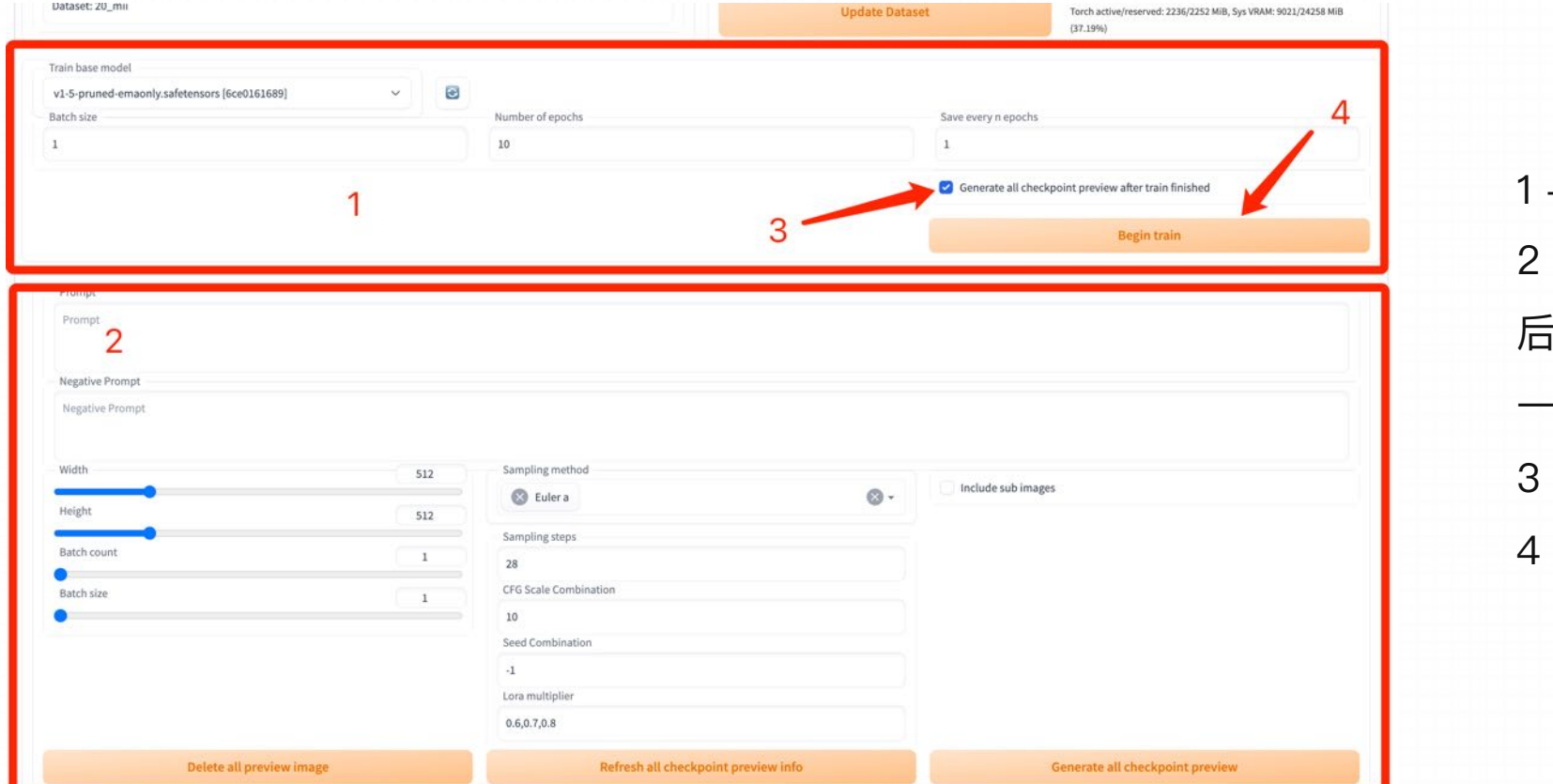

-- 训练配置区域。

2 -- 预览参数配置区域。因为训练结束 后可以⾃动预览训练结果,所以这⾥有 −些预览的参数可以一并配置。

-- 训练完成后自动运行预览图生成。 -- 开始训练。

### **LoRA模型训练---本地训练**

#### 训练

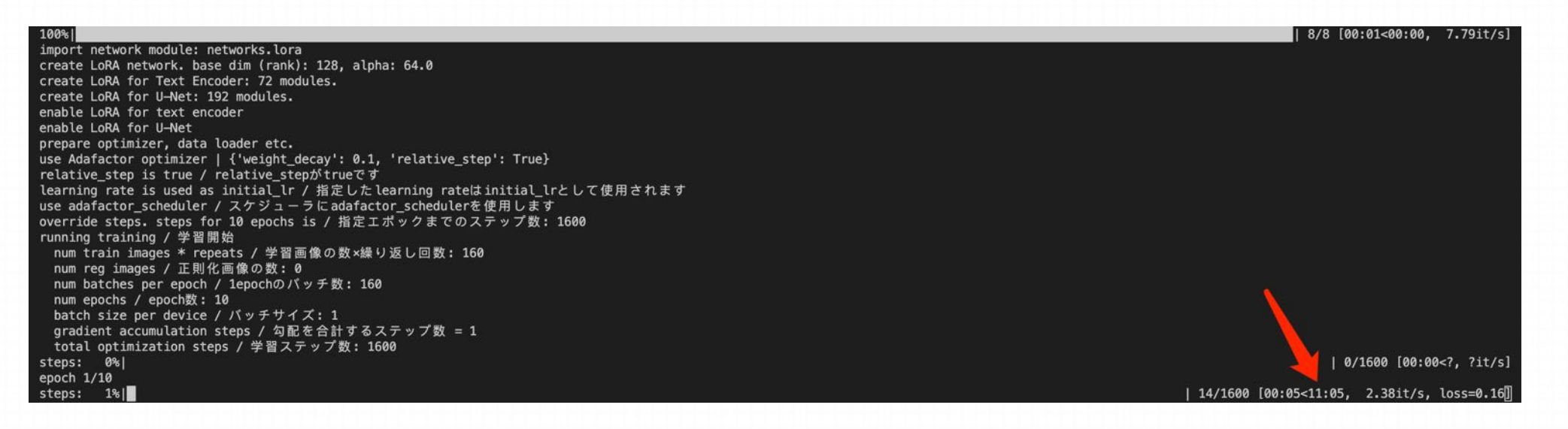

### 在 stable-diffusion-webui 的运⾏命令⾏中可以看到训练的过程及进度。

https://www.uisdc.com/lora-model

https://github.com/liasece/sd-webui-train-tools

**LoRA模型训练---本地训练**

#### 预览训练结果

不同的训练数据/训练参数/训练次数都会导致训练的效果不一样。 可以在这⾥预览训练结果。⽅便地挑选较好的结果。

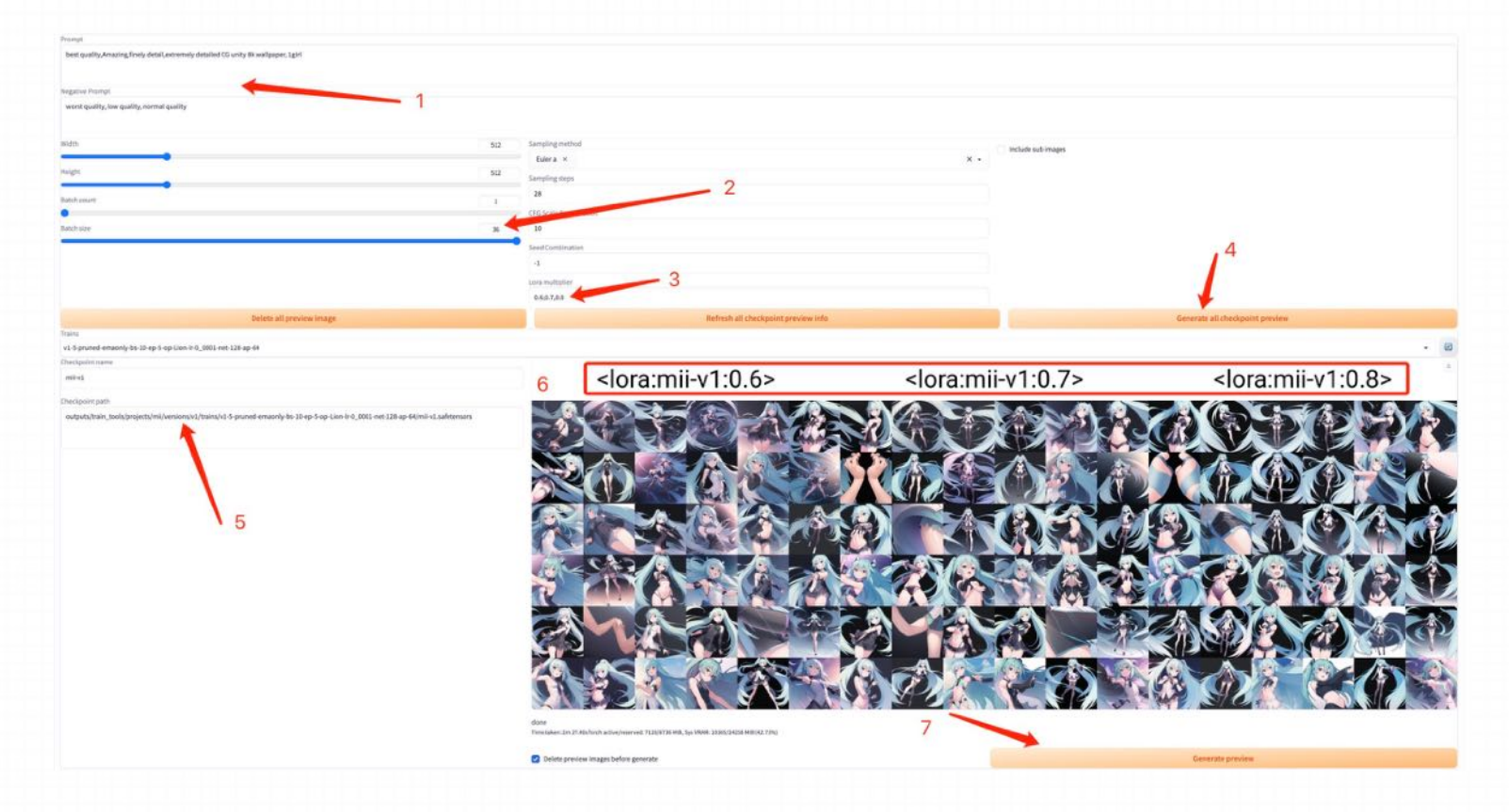

1 -- 要在检查点上预览的关键词。和 txt2img 中的含义基本一致。 2 -- 如果显存允许,可以设置成 4 或者 9 等 n\*n 的值, 这样可以在一个图中预 览更多的结果。 3-- 这里是想为每个检查点预测几个

Lora 权重, 用 "," 分隔。

不同的训练数据/训练参数/训练次数都会导致训练的效果不一样。 可以在这⾥预览训练结果。⽅便地挑选较好的结果。

## **LoRA模型训练---本地训练**

### 预览训练结果

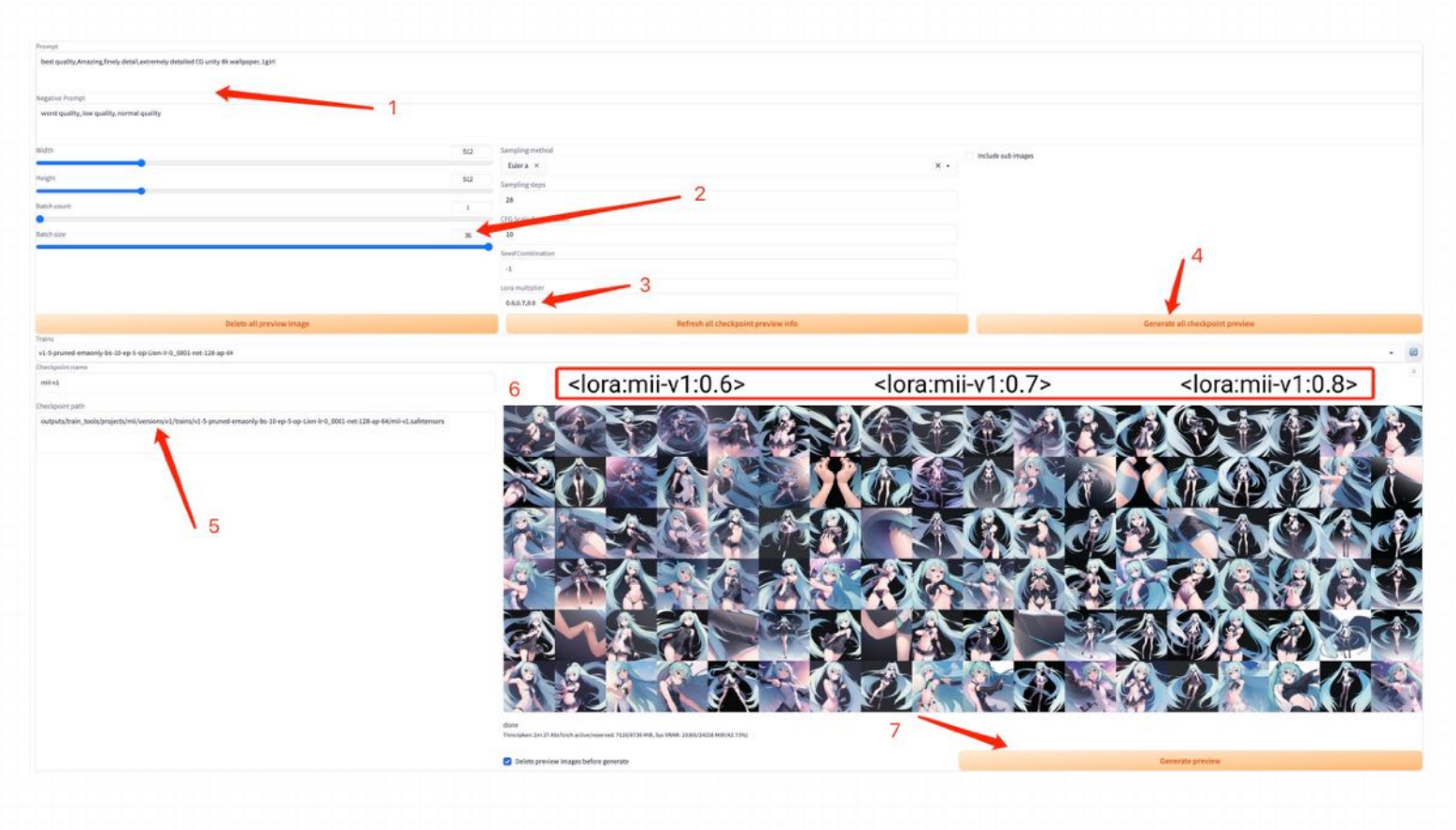

4 -- 点击这个按钮, 将为下面列表中的所有 检查点执行相同的 seed 的预测图片生成, 这 样可以更方便地对比不同检查点的效果。

5 -- 这个检查点的保存路径。如果你认为它 的结果好,可以去这⾥找到它。

6 -- 类似于 xyz 脚本, 这一张图列出了所有 参数下它的预测结果。

7-- 每个检查点下都有自己的预测按钮,点击 它就会只用这个检查点生成图片。

### **LoRA模型训练---本地训练**

#### 保存训练结果

目前没有在 UI 中提供下载模型的功能, 可 以去 stable-diffusion-webui > output > train\_tools > 工程名 > versions > 版本名 > checkpoints 中找到训练好的模型。

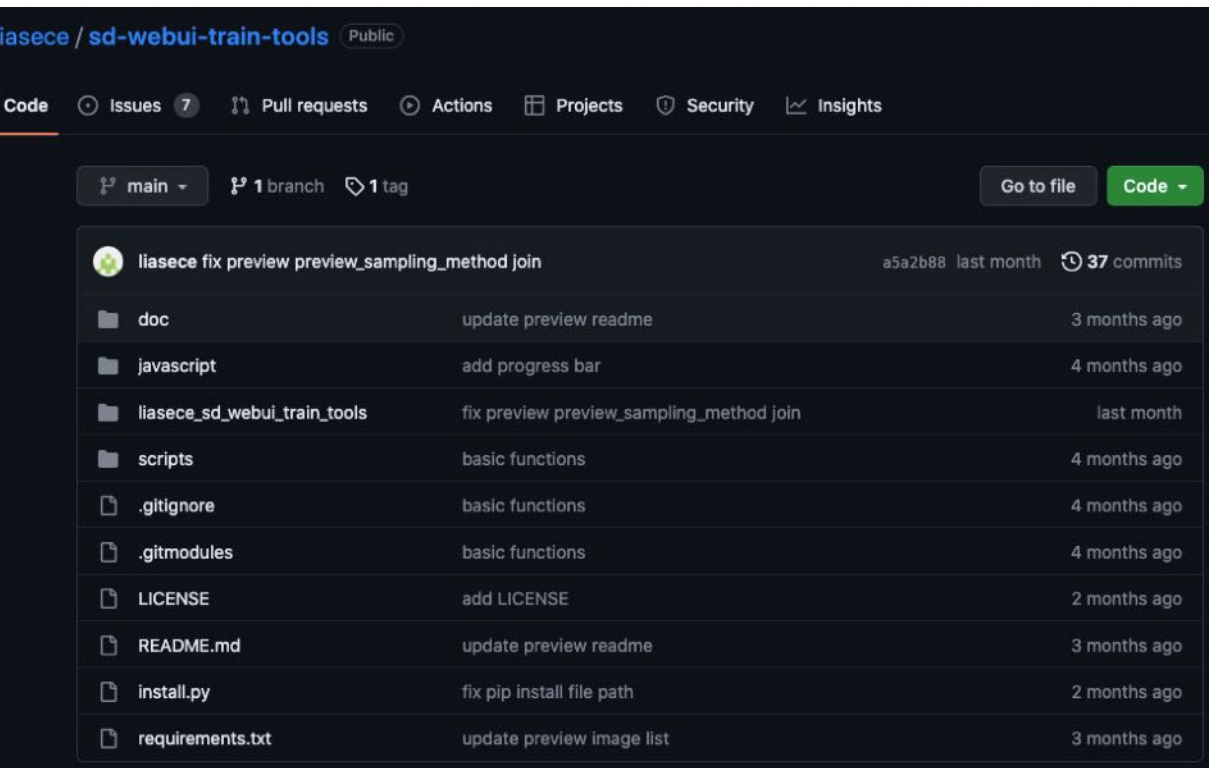

### **Dreambooth模型训练—创建模型**

Stable Diffusion 模型 外挂 VAE 模型  $\bullet$  $\bullet$ human\_model/真实系: lofi\_V2.safetensors [be ~ vae-ft-mse-840000-ema-pruned.ckpt 图库浏览器 WD 1.4 标签器 (Tagger) 文生图 后期处理 PNG 图片信息 Deforum Infinite Zoom **Additional Networks** Dreambooth 设置 扩展 图生图 Select or create a model to begin. 输出 模型 Input Select 创建 **Create Model** 名称 基础  $\blacktriangledown$ General 从 Huggingface Hub 中创建  $\blacktriangleright$  512x Model **Experimental Shared Srd** 源模型 Intervals  $\blacksquare$ 100 **Extract EMA Weights**  $\mathbf{0}$ **Unfreeze Model**  $\mathbf{a}$ Resources  $\blacktriangleleft$ 25

#### 图像预处理部分与前⾯的LoRA模型相似

#### ⾸先是创建模型

Source Checkpoint 初始化模型 (ckpt文件模型), 设置好之后, 点 击黄色的 Create Model, 稍等在 Output 处可以看到 successfully 的日志,以及在左边 Model Selection 处可以看到自己刚 Create 出来的模型

### **Dreambooth模型训练—设置参数**

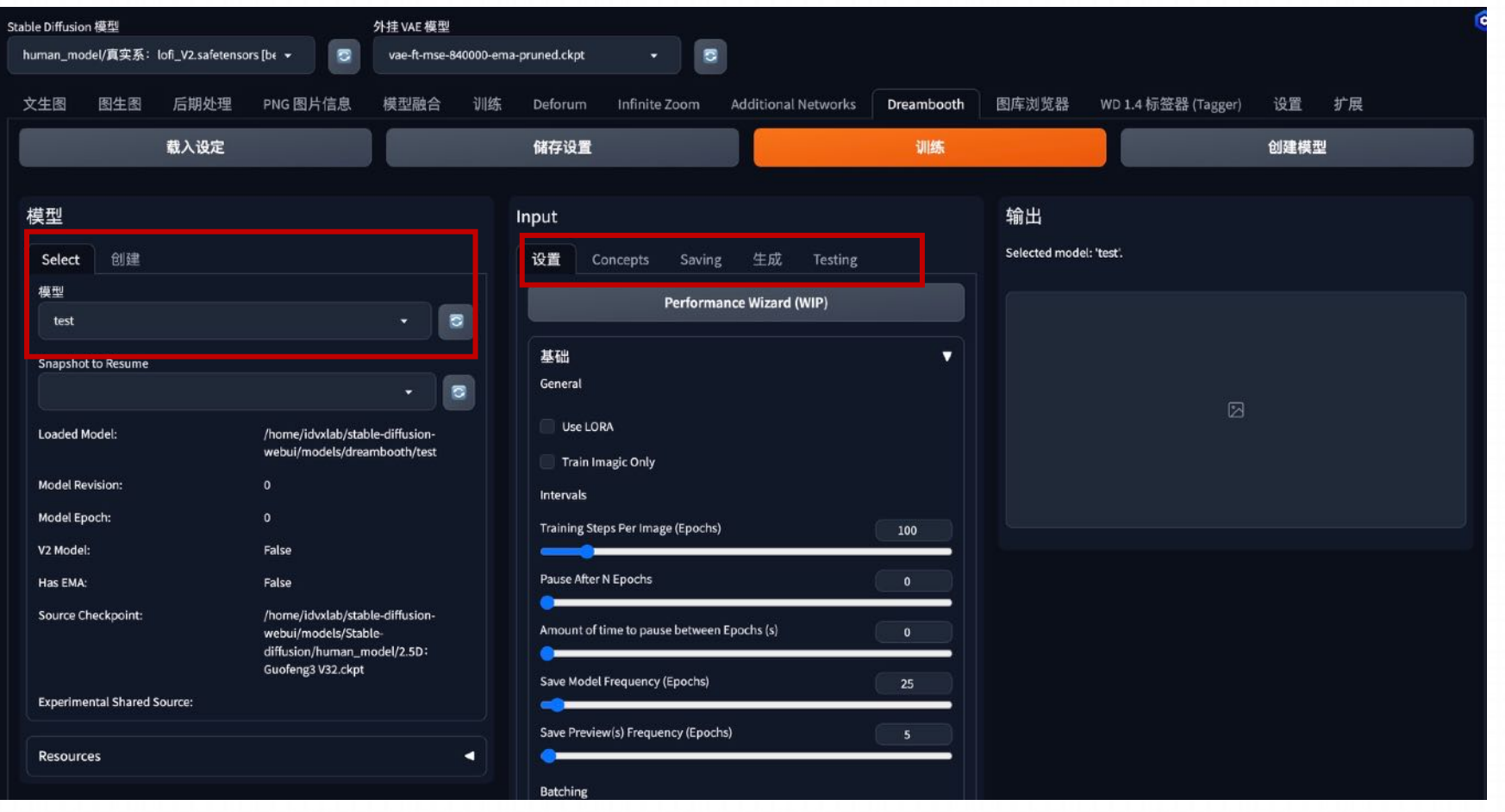

选择上⼀步创建的模型,并在 中间模块选择相应的参数

参数选择⽅法参考下⽅git链接

https://github.com/d8ahazard/sd\_dreambooth\_extension

### **Dreambooth模型训练—训练**

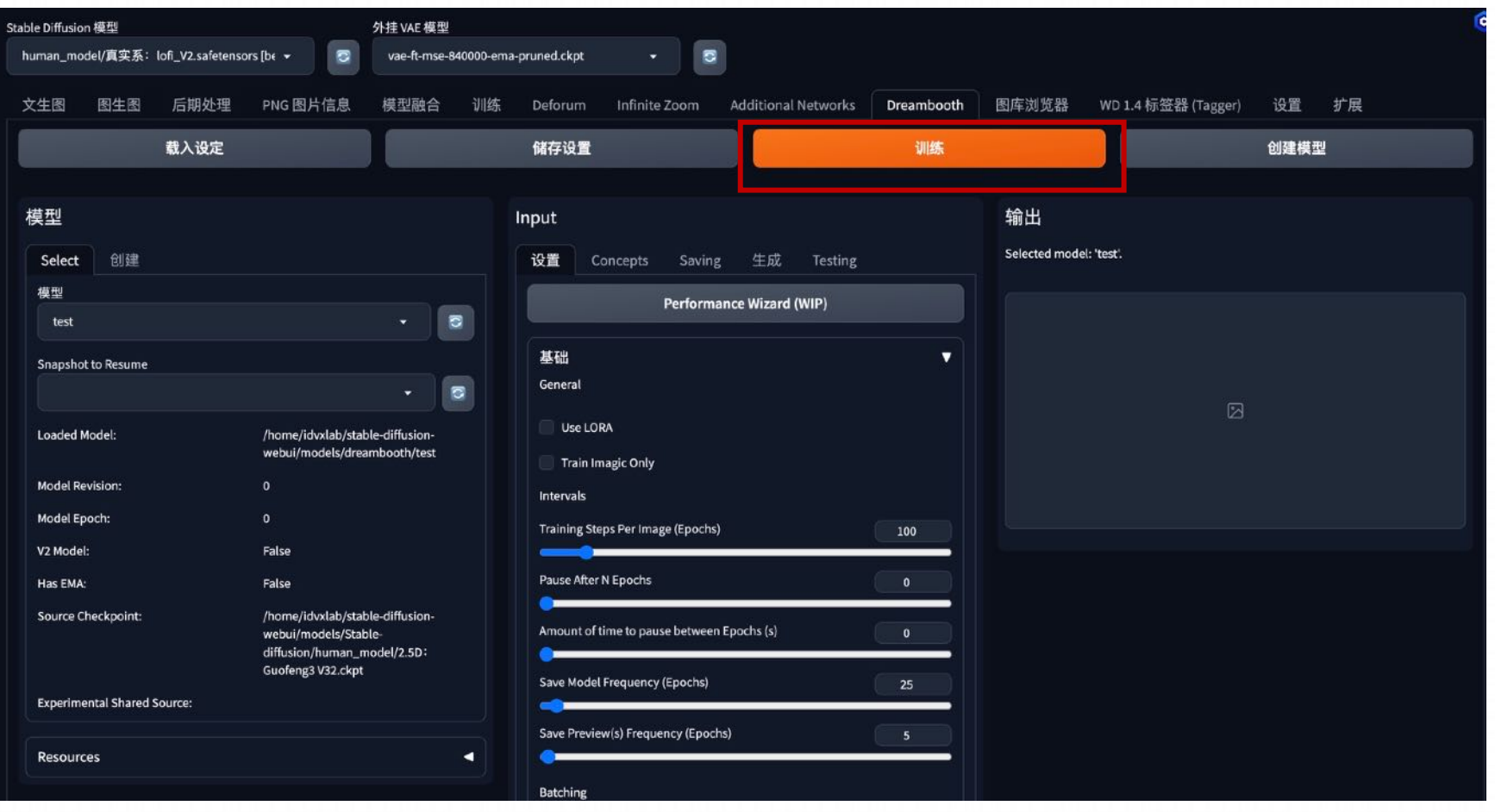

训练和监控击上面橙色的 Train, 就可以开始训练了

查看⽇志/WebUI 的 Output 界 面查看下训练过程中的 loss, 以及模型生成出来的图片

### **Embedding**

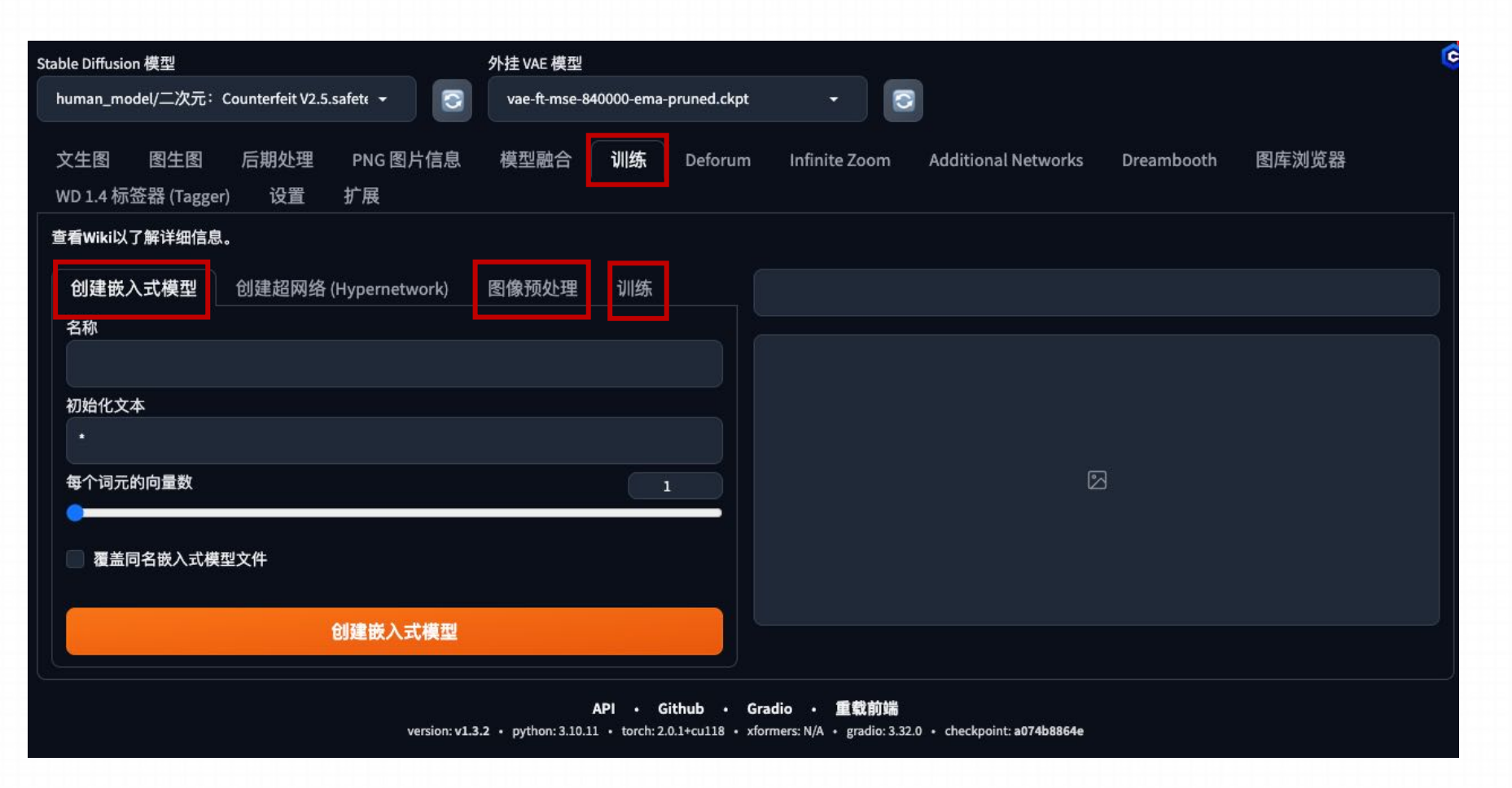

进⼊webui的 Textual Inversion 训练部分

### **Embedding—创建embedding**

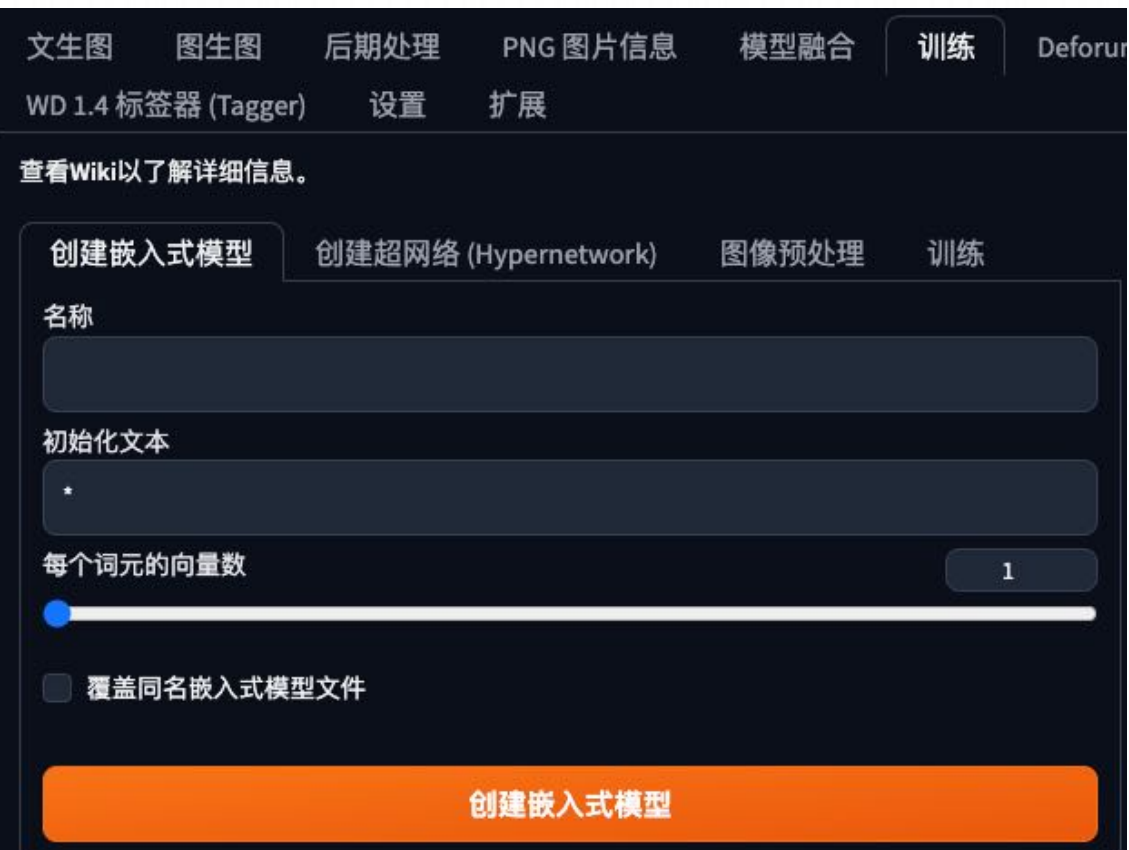

第一块是create a new embedding, 用来创建自己的词条的

hame可以随意填写(之后生成图片的时候就是用这个name当作tag)

Initialzation text是初始化这个词条的描述, Initialzation text是训练 的起点, 比如要训练某个动漫角色, 这里就是对此角色的描述 blonde hair,green eyes,long hair 如果用其他的角色或者画风, 这 里就换成那个角色或者画风的描述。

numbers of vectors per token, 可以理解为tag中包含的信息量, 这个参数与你所提供的数据集有关, 建议100张以下的图片的数据集 最好不要调到3以上,可能会出现过拟合的现象(比如无法给角色换衣 服或者换表情。)

## **Embedding—数据预处理**

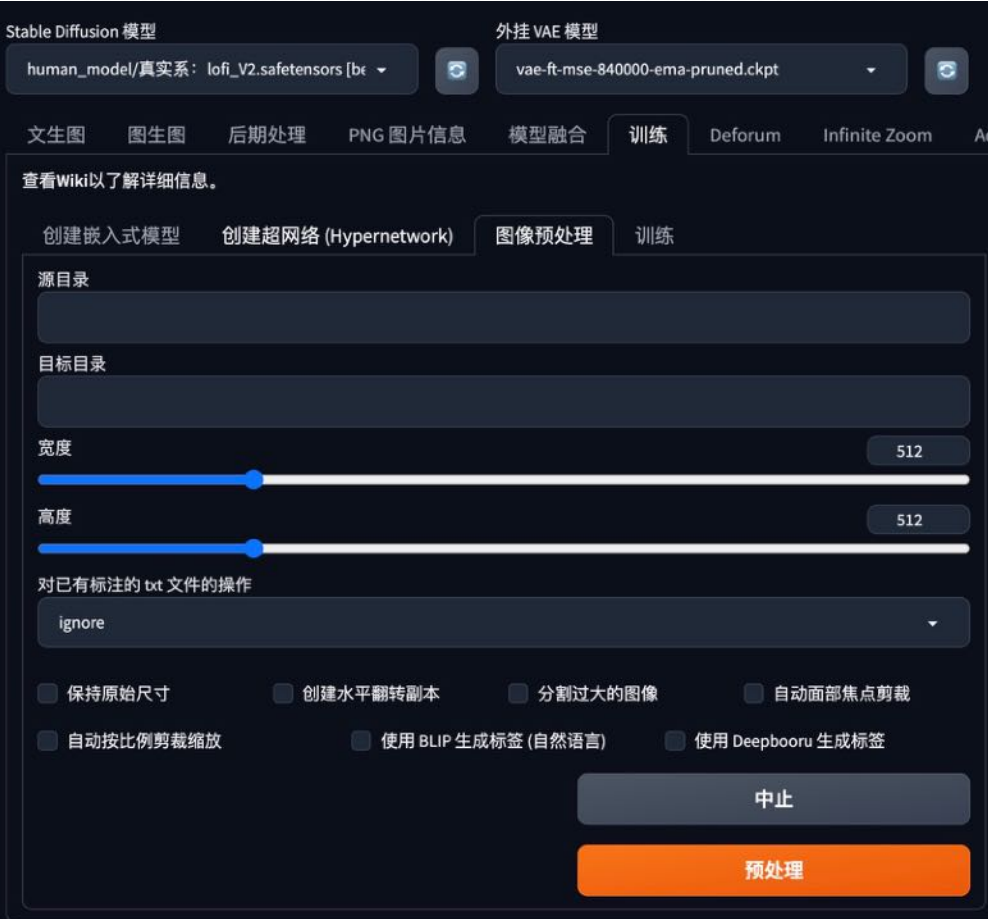

**第⼆块是preprocess images,这⼀块是⽤来预处理数据的,** 因为它的模型输入只能是512\*512的图片

图像预处理部分与前⾯的LoRA模型相似

### **Embedding—训练**

### **第三块是Training,训练模块**

- Embedding选项: 拉下选项框选择上面创建的embedding 模型就可以了
- learning rate建议使用默认的参数(如果觉得收敛太慢的话 可能可以调高一些)
- Dataset Directory直接复制上文的Destination Directory 就可以了。
- Log directory是你训练log的输出文件夹,这里使用默认 的就可以,之后可以进入stable-diffusionwebui/textual\_inersion文件夹看log文件

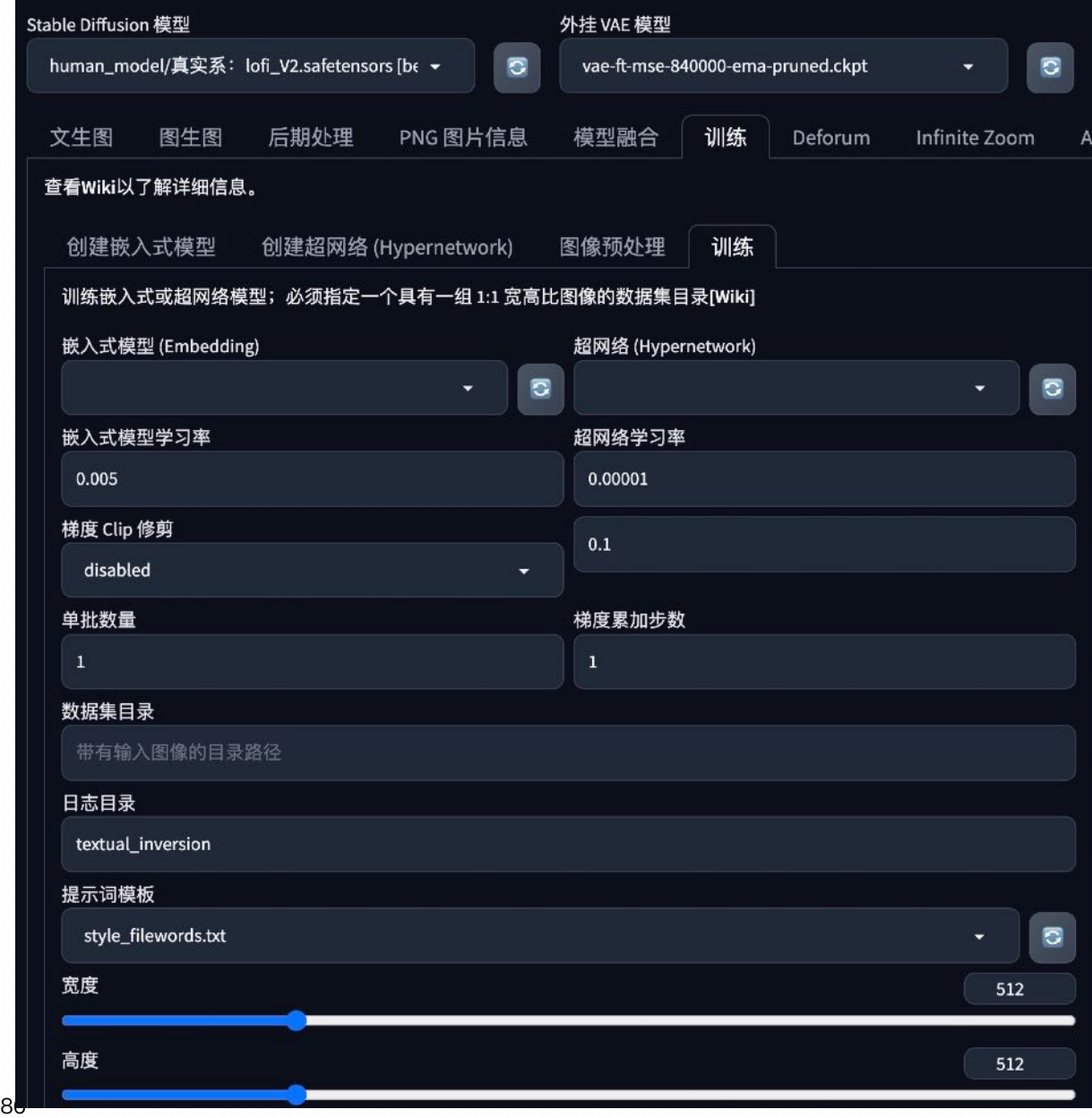

### **Embedding—训练**

### **第三块是Training,训练模块**

- Prompt template file是你输入给模型的模板文件, 这 里建议训练角色的时候使用subject\_filewords.txt, 训 练画风的时候使用style\_filewords.txt
- Max steps是你训练的步数, 这里建议设置在10000(算 力不够的话至少设置在4000)。
- 最后两个选项是你每训练多少步输出一次log和参数, 这里设置成默认的就行。如果设置步数太高,导致出现 了过拟合现象,你可以到textual\_inversion文件夹里找 到之前步数的pt⽂件替换就可以了

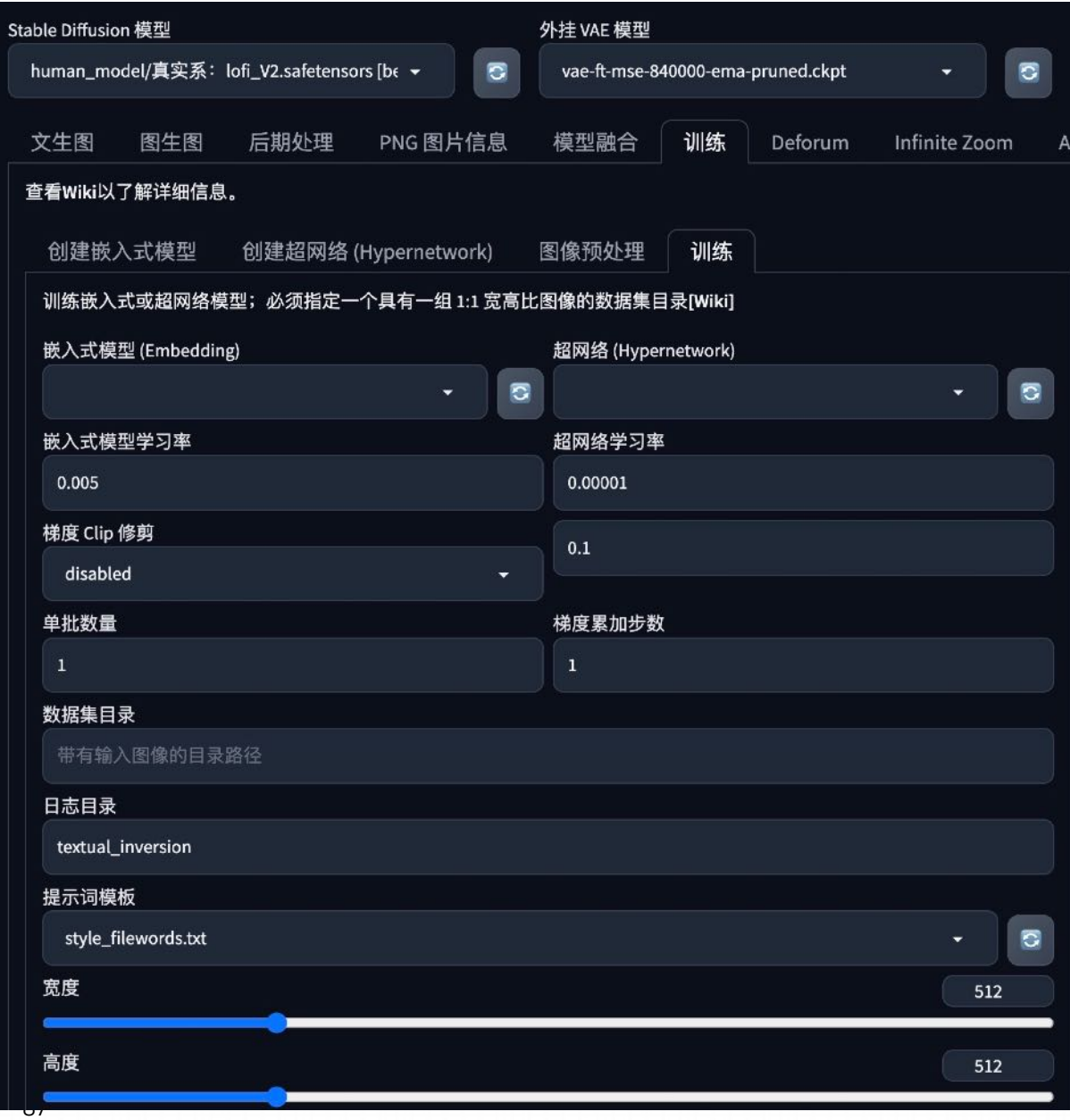

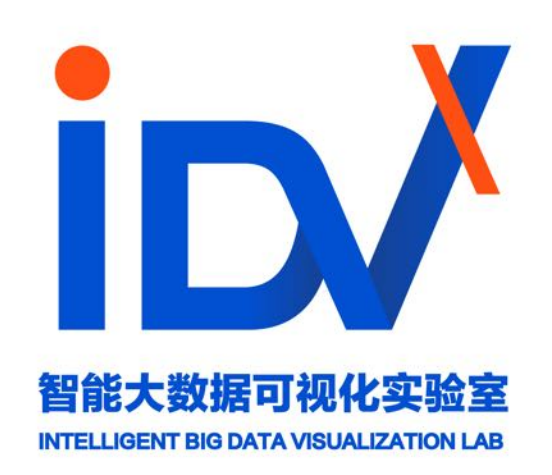